# CFX Opus 96 Dx、CFX Opus 384 Dx、 和 CFX Opus Deepwell Dx 荧光定量 PCR 系统

**操作手册**

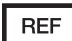

手册修订: 2022 年 5 月 软件版本: 2.3

$$
\mathsf{CE} \boxed{\mathsf{ND}}
$$

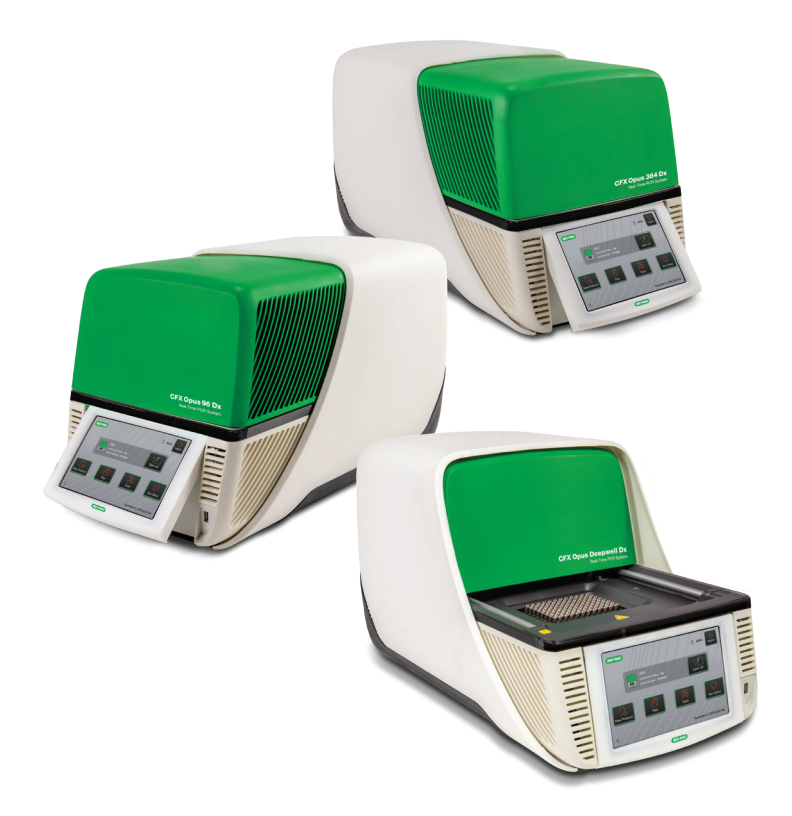

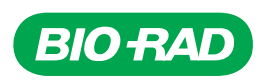

# **CFX Opus 96 Dx**、**CFX Opus 384 Dx** 和 **CFX Opus Deepwell Dx** 系统

操作手册

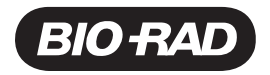

### **Bio-Rad™** 技术支持

美国 Bio-Rad 技术支持部门的工作时间为周一至周五的上午 5:00 至下午 5:00( 太平洋时间) 。

电话**:**1-800-424-6723,选项 2

电子邮箱**:**Support@bio-rad.com( 仅限美国/加拿大)

如需在美国和加拿大以外获得技术协助,请联系您当地的技术支持办事处或点击 [bio-rad.com](http://www.bio-rad.com/) 上的"联 系我们"链接。

### 注意

在未经 Bio-Rad 书面许可的情况下,不得以任何方式( 无论电子或机械) 复制或传播本出版物的任何部 分,包括影印、录音或使用任何信息储存或检索系统。

Bio-Rad 保留随时修改其产品和服务的权利。本指南如有更改,恕不另行通知。尽管已采取措施确保准 确,但对于错误或遗漏,或因应用或使用此信息而造成的任何损害, Bio-Rad 不承担任何责任。

在某些司法管辖区,BIO-RAD、HARD-SHELL 和 MICROSEAL 是 Bio-Rad Laboratories, Inc. 的商标。

SYBR 是 Thermo Fisher Scientific Inc. 的商标。

EvaGreen 是 Biotium, Inc. 的商标。

本文使用的所有商标均为其各自所有者的财产。

版权所有 © 2022 Bio-Rad Laboratories, Inc.保留所有权利。

# <span id="page-4-0"></span>修订记录

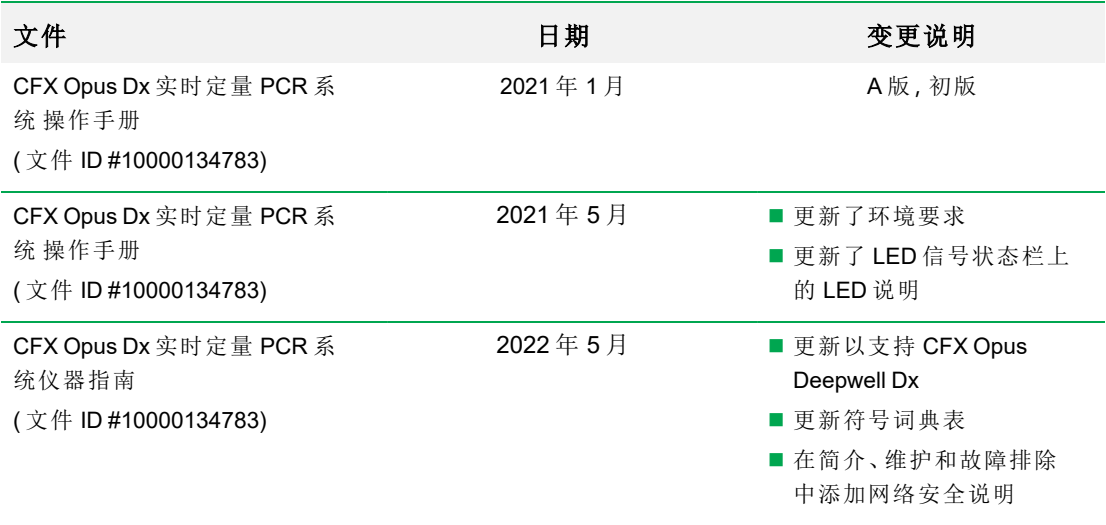

# <span id="page-5-0"></span>预期用途

CFX Opus Dx 实时定量 PCR 系统TM( 安装有CFX Maestro Dx 软件,安全版TM) 旨在执行基于荧光的 PCR 以检测和定量核酸序列。该系统和软件旨在由经过培训的实验室技术员进行体外诊断使用。 该系统旨在与第三方诊断核酸测试一起使用,这些测试已针对诊断目的完成制造和标记。

# <span id="page-5-1"></span>符号词典

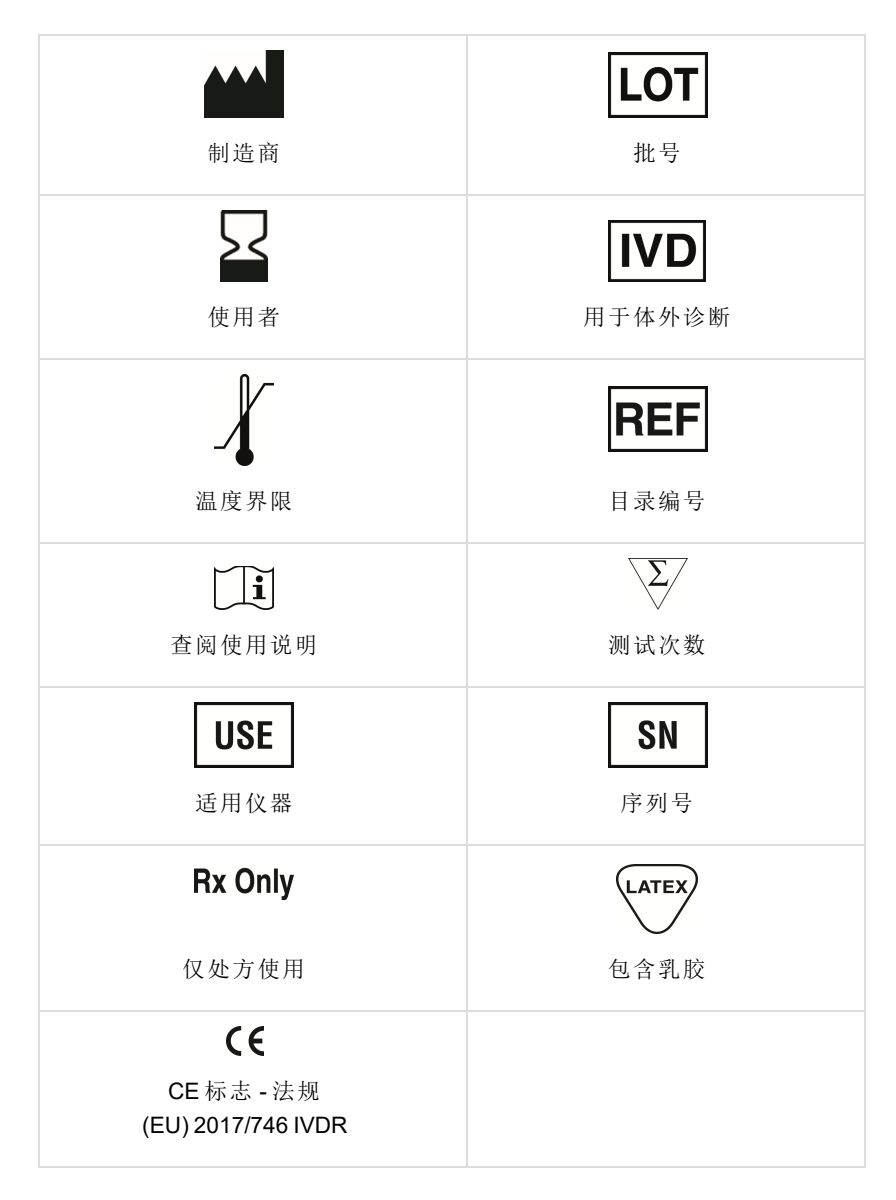

<span id="page-6-0"></span>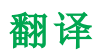

产品文档可以在电子媒体上以其他语言提供。

vi | CFX Opus 96 Dx、CFX Opus 384 Dx 和 CFX Opus Deepwell Dx 实时 PCR 系统

# 目录

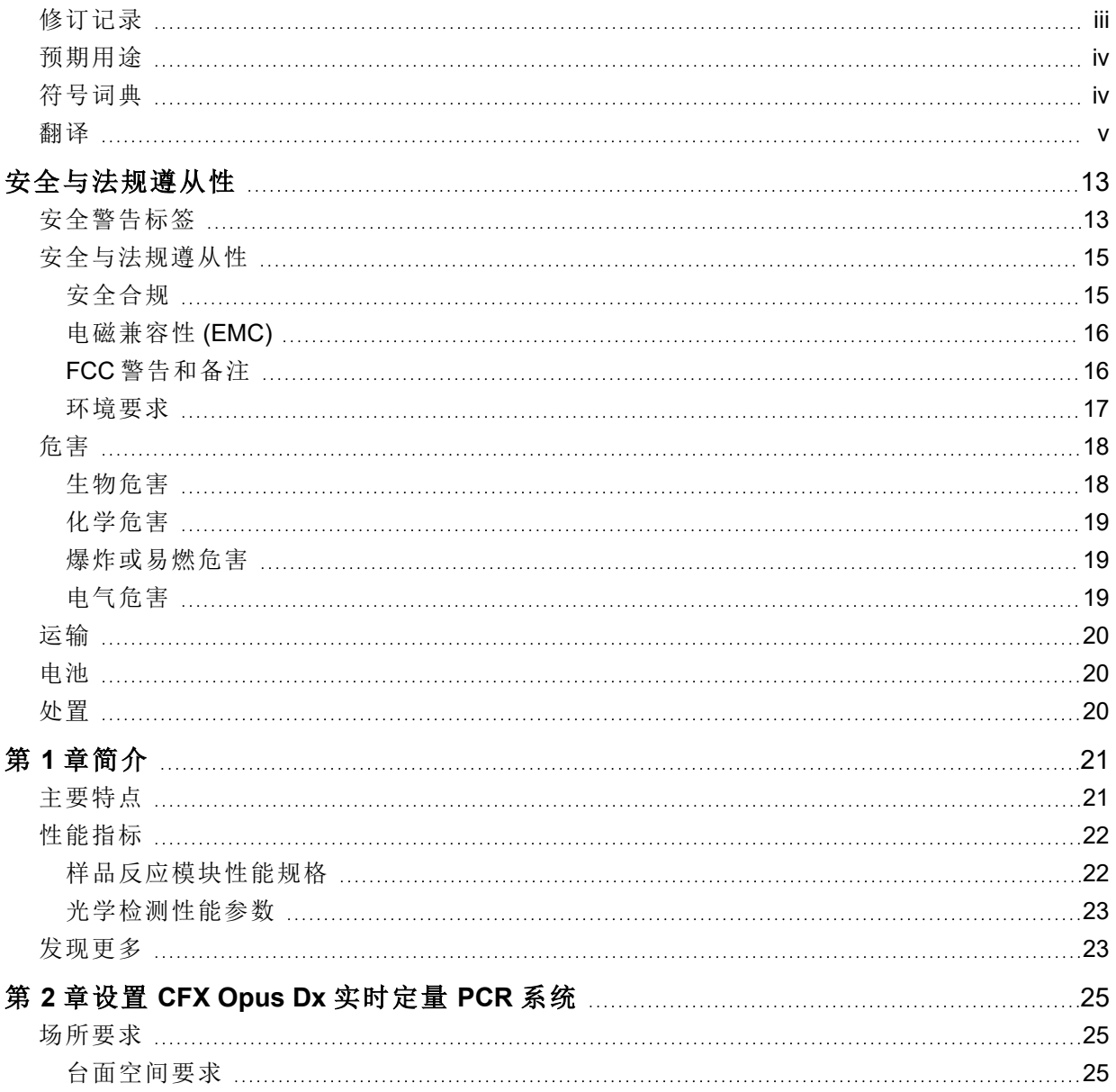

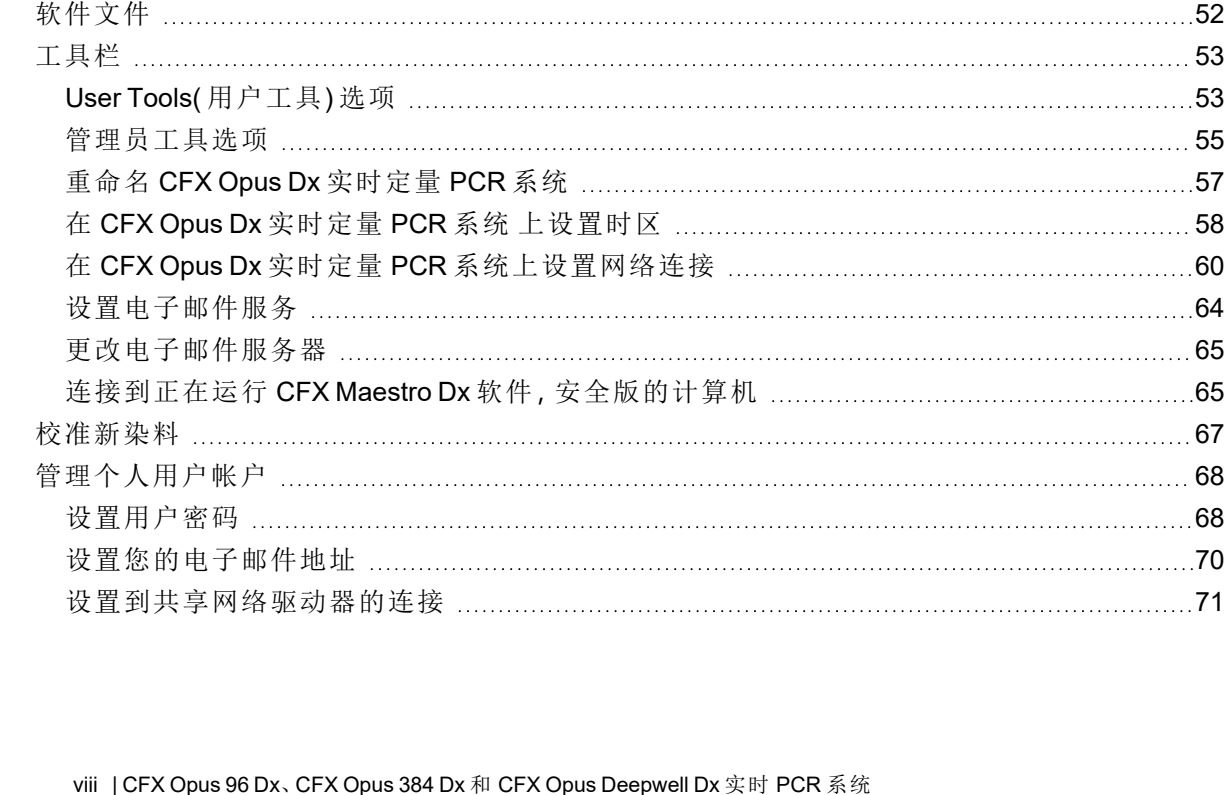

第 **3** 章配置 **CFX Opus Dx** [实时定量](#page-50-0) **PCR** 系统 [49](#page-50-0) [触摸屏概述](#page-51-0) [50](#page-51-0)

[环境要求](#page-26-3) [25](#page-26-3) [电源要求](#page-27-0) [26](#page-27-0) [网络要求](#page-28-0) [27](#page-28-0) [系统概述](#page-29-0) [28](#page-29-0) [前视图](#page-29-1) [28](#page-29-1) [后视图](#page-31-0) [30](#page-31-0) [打开系统包装](#page-32-0) [31](#page-32-0) [仪器包装规格](#page-32-1) [31](#page-32-1) [清洁](#page-34-0) 系统 [33](#page-34-0) [连接电源线和通信电缆](#page-38-0) …………………………………………………………………………………[37](#page-38-0) [卸下运输固定螺丝](#page-39-0) [38](#page-39-0) 登录 CFX Opus Dx [实时定量](#page-42-0) PCR 系统 [41](#page-42-0) 开始 CFX Opus Dx [实时定量](#page-43-0) PCR 系统 [42](#page-43-0) 创建 CFX Opus Dx 实时定量 PCR [系统用户帐户](#page-44-0) [43](#page-44-0) 登录 CFX Opus Dx [实时定量](#page-46-0) PCR 系统 [45](#page-46-0) [加载样品反应模块](#page-47-0) [46](#page-47-0) 关闭 CFX Opus Dx [实时定量](#page-49-0) PCR 系统 [48](#page-49-0)

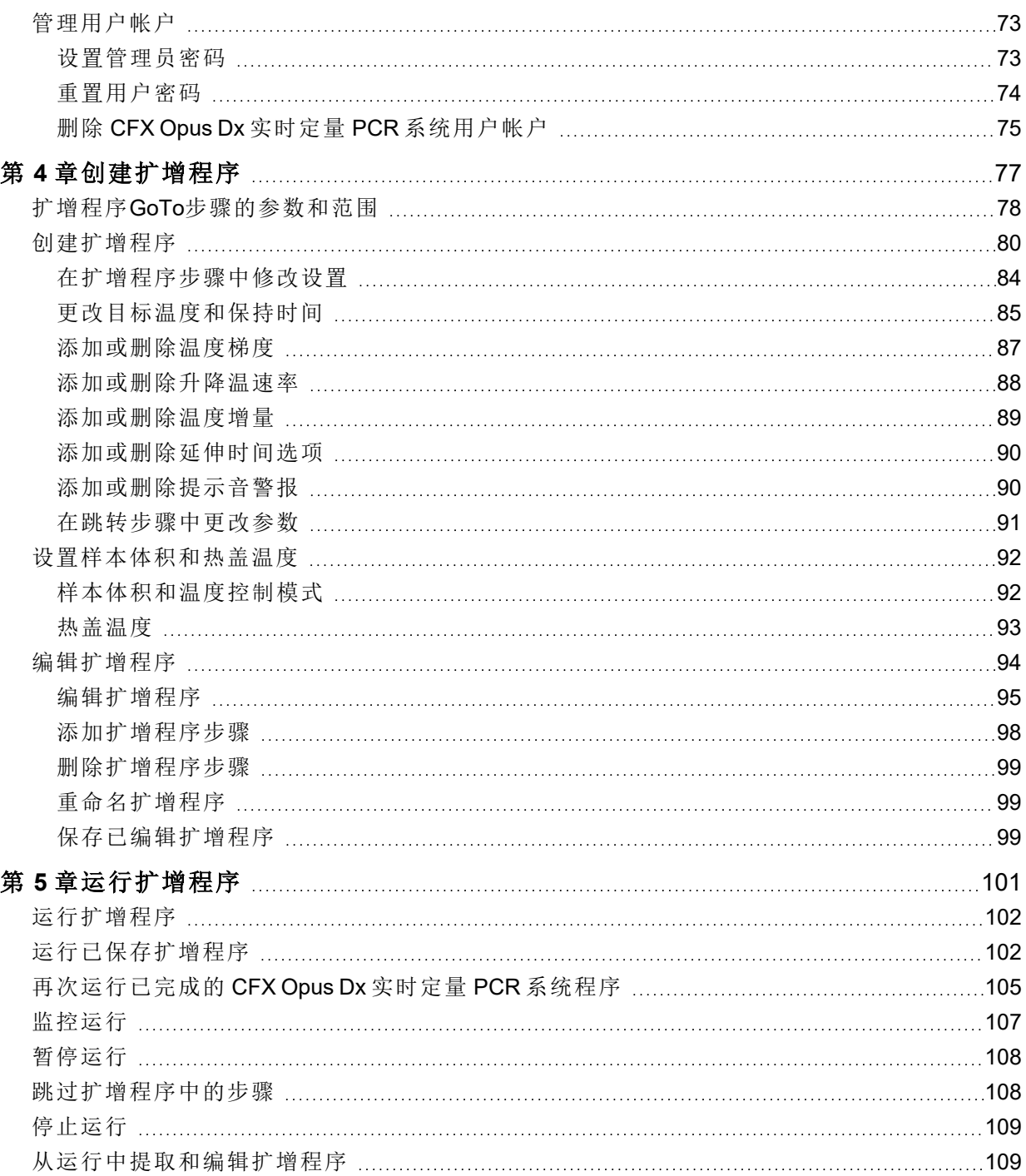

目录

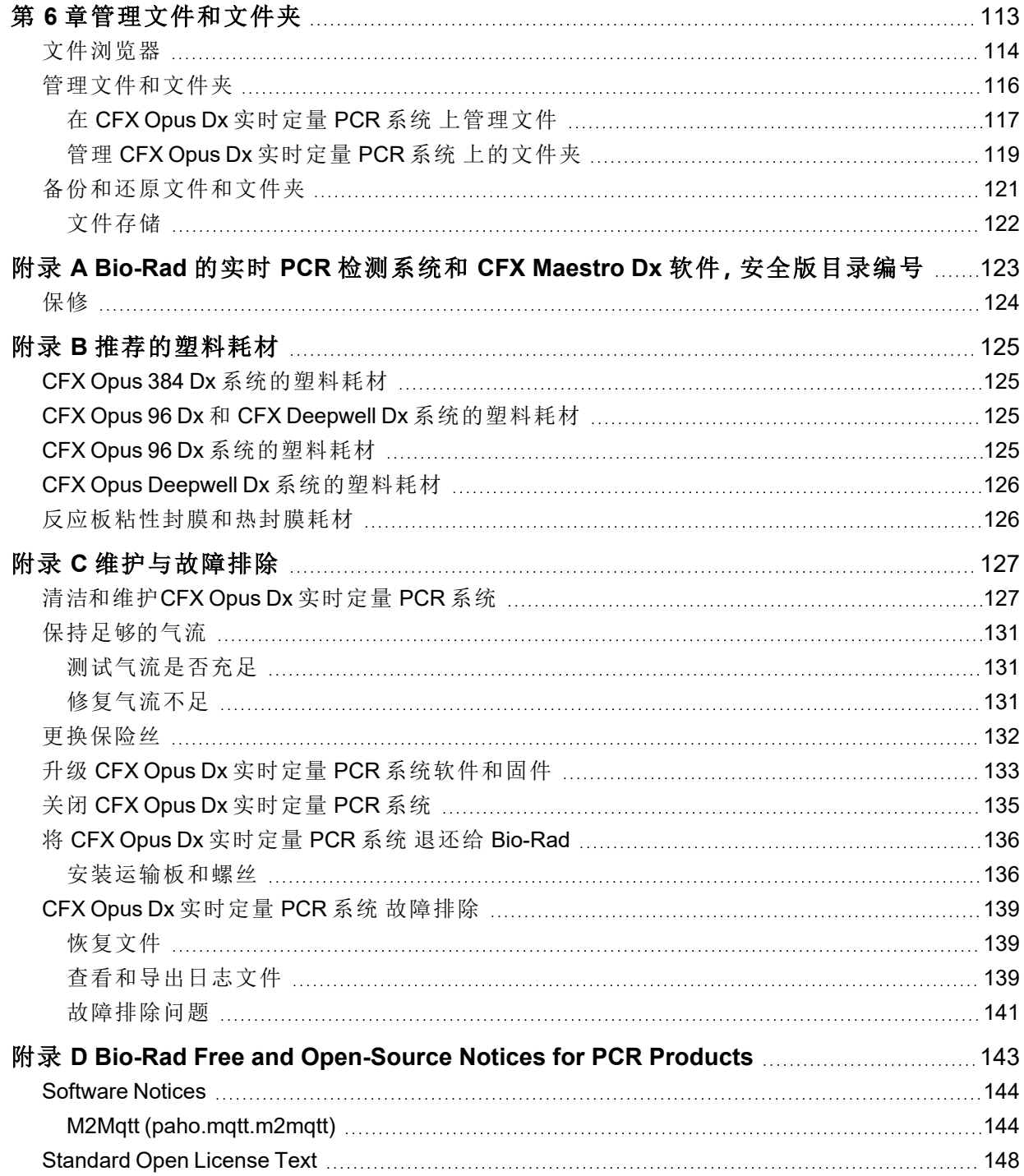

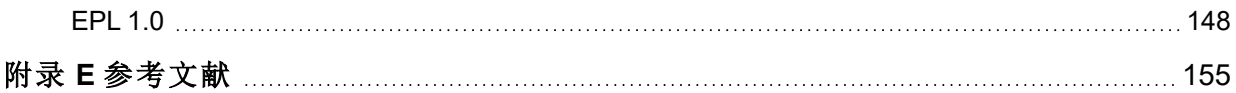

目录

# <span id="page-14-0"></span>安全与法规遵从性

CFX Opus Dx 实时定量 PCR 系统( 在本指南中称为 CFX Opus Dx 系统) 在运行过程中加热和冷却的速 度极快。Bio-Rad 强烈建议您遵循本指南中列出的安全规范。

注释**:**使用 CFX Opus Dx 系统时,仅使用 Bio-Rad 提供的 USB 电缆( 目录号 12012942) 。

# <span id="page-14-1"></span>安全警告标签

CFX Opus Dx 系统上粘贴的以及本手册中列出的警告标签旨在向您警示损伤或危害的来源。表 1 定义了每个安全警告标签。

### 表 **1.** 一般安全警告

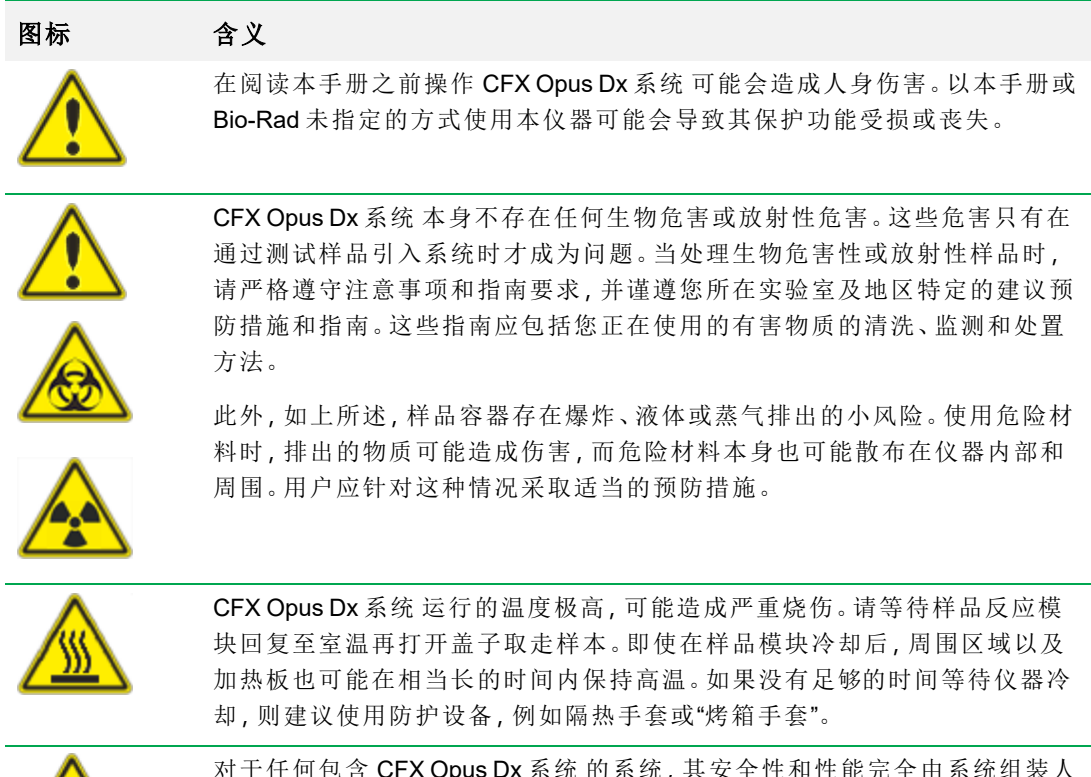

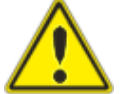

对于任何包含 CFX Opus Dx 系统 的系统, 其安全性和性能完全由系统组装人 员负责。

### 表 **1.** 一般安全警告**(** 续**)**

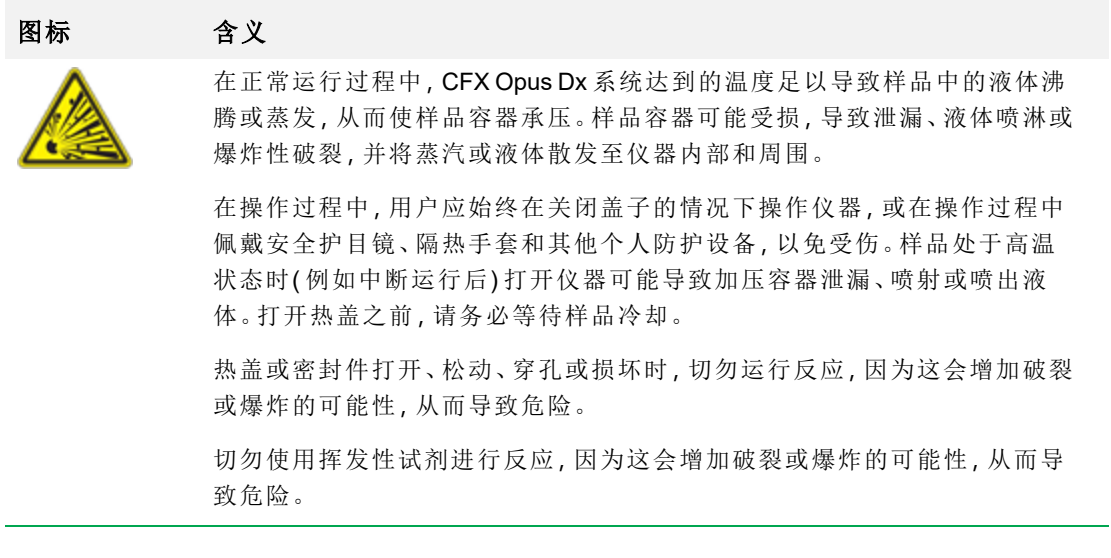

# <span id="page-16-0"></span>安全与法规遵从性

## <span id="page-16-1"></span>安全合规

CFX Opus Dx 系统 已经过测试,确认符合以下安全和电磁标准的所有适用要求:

- IEC 61010-1:2010 测量、控制和实验室用电气设备的安全要求 第 1 部分: 一般要求
- IEC 61010-2-010:2019 测量、控制和实验室用电气设备的安全要求 第 2-010 部分:材料加热用 实验室设备的特殊要求
- IEC 61010-2-081:2019 测量、控制和实验室用电气设备的安全要求 第 2-081 部分:用于分析和 其他用途的自动及半自动实验室设备的特殊要求
- IEC 61010-2-101:2018 测量、控制和实验室用电气设备的安全要求 第 2-101 部分:体外诊断 (IVD) 用医疗设备的特殊要求
- CAN/CSA-C22.2 NO.61010-1-12:2018 测量、控制和实验室用电气设备的安全要求, 第 1 部分: 一般要求
- CAN/CSA-C22.2 NO.61010-2-010:19 测量、控制和实验室用电气设备的安全要求, 第 2-010 部 分:材料加热用实验室设备的特殊要求
- CAN/CSA-C22.2 NO.61010-2-081:19 测量、控制和实验室用电气设备的安全要求, 第 2-081 部 分:用于分析和其他用途的自动及半自动实验室设备的特殊要求
- CSA-C22.2 NO.61010-2-101:19 测量、控制和实验室用电气设备的安全要求 第 2-101 部分:体 外诊断 (IVD) 用医疗设备的特殊要求
- EN 61010-1:2010 测量、控制和实验室用电气设备的安全要求, 第1部分:一般要求
- EN 61010-2-010:2014 测量、控制和实验室用电气设备的安全要求 第 2-010 部分:材料加热用 实验室设备的特殊要求
- EN 61010-2-081:2015 测量、控制和实验室用电气设备的安全要求 第 2-081 部分:用于分析和 其他用途的自动及半自动实验室设备的特殊要求
- EN 61010-2-101:2017 测量、控制和实验室用电气设备的安全要求 第 2-101 部分:体外诊断 (IVD) 用医疗设备的特殊要求
- UL 61010-1:2012 测量、控制和实验室用电气设备的安全要求 第 1 部分:一般要求
- UL 61010-2-010:2019 测量、控制和实验室用电气设备的安全要求 第 2-010 部分:材料加热用 实验室设备的特殊要求
- UL 61010-2-081:2019 测量、控制和实验室用电气设备的安全要求 第 2-081 部分:用于分析和 其他用途的自动及半自动实验室设备的特殊要求
- <span id="page-17-0"></span>■ UL 61010-2-101:19 测量、控制和实验室用电气设备的安全要求 - 第 2-101 部分:体外诊断 (IVD) 用医疗设备的特殊要求

### 电磁兼容性 **(EMC)**

CFX Opus Dx 系统已经过测试,确认符合以下安全和电磁标准的所有适用要求:

- IEC 61326-1:2012 测量、控制和实验室用电气设备 EMC 要求 第 1 部分: 一般要求。经测试为 A 类设备
- IEC 61326-2-6:2012 测量、控制和实验室用电气设备 EMC 要求 第 2-6 部分:特殊要求 体外 诊断 (IVD) 用医疗设备
- EN 61326-1:2013 测量、控制和实验室用电气设备 EMC 要求 第 1 部分: 一般要求。经测试为 A 类设备
- EN 61326-2:-6:2013 测量、控制和实验室用电气设备 EMC 要求 第 2-6 部分:特殊要求 体外 诊断 (IVD) 用医疗设备
- FCC 第 15 部分 B 部分, 第 15.107 和 15.109 节。经测试为 A 类数字设备
- <span id="page-17-1"></span>■ CAN ICES-003v6:2019 引起干扰的设备标准、信息技术设备(包括数字设备) - 限值和测量方 法。经测试达到 A 级限制

### **FCC** 警告和备注

- 警告:在未经Bio-Rad明确批准的情况下对本设备进行更改或修改,可能会导致用户丧失操作 设备的权利。
- 注释:经检测,本设备符合 FCC 规定第 15 部分中有关 A 类数字装置的限制。这些限制旨在提 供合理保护,防止设备在商业环境中使用时产生有害干扰。本设备会产生、利用和辐射射频能 量,如果未依照说明手册安装和使用,可能会对无线电通信造成有害干扰。在住宅区域中操作 本设备可能会导致有害干扰,在这种情况下用户需自费纠正干扰。
- 有关 FCC 合规性的备注:尽管本仪器经检测符合 FCC 规定第 15 部分、分部分 B 中有关 A 类 数字装置的规定,但请注意该合规行为纯属自愿,因为该仪器具有与所引用的 FCC 法规相关 的 47 CFR 15.103(c) 中"豁免装置"的资格( 生产时即生效) 。
- 关于电缆的备注:该仪器已使用随机提供的特殊设计 USB 电缆进行 EMC 兼容性测试。该仪器 必须使用这些电缆或经 Bio-Rad 授权的替代品, 以确保持续符合 EMC 排放限制。

### <span id="page-18-0"></span>环境要求

CFX Opus Dx 系统设计可在下表所列的环境条件下安全运行。

### 表 **2. CFX Opus Dx** 实时定量 **PCR** 系统环境要求

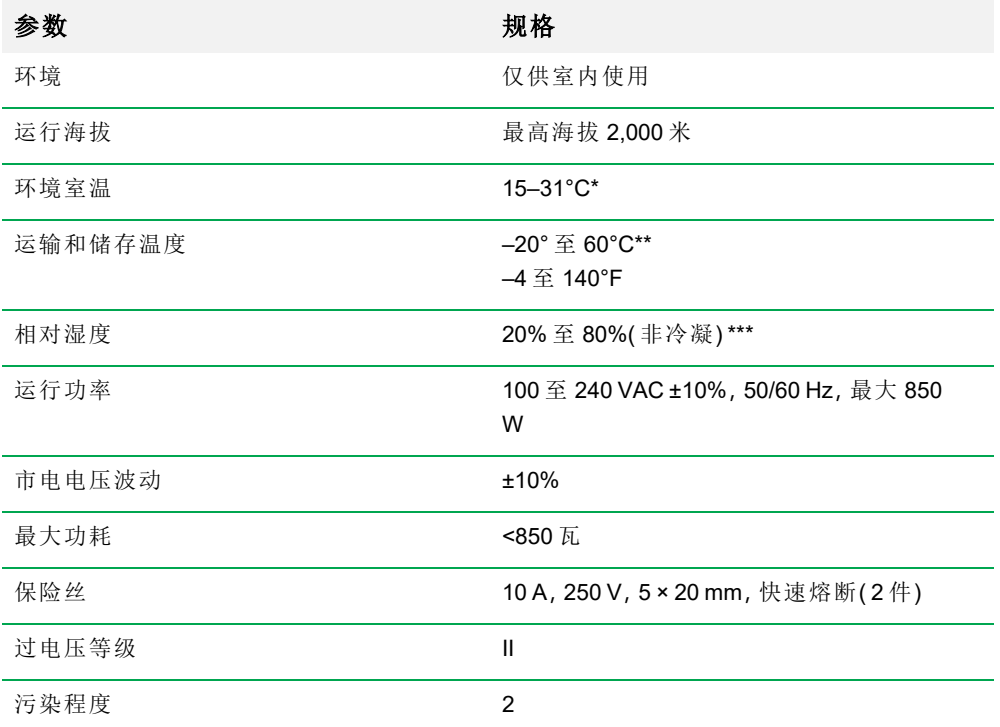

\*在此温度范围之外操作仪器可能不符合性能规格。5-40°C 之间的室温被认为是安全的。

\*\*在运输容器中储存和运输仪器以满足这些温度条件。

\*\*\*在这些条件下, 在 4℃下操作仪器应限制为 18 小时。如果湿度低于 60%( 非冷凝), 则可以在 4⁰C 下保持长达 72 小时。

# <span id="page-19-0"></span>危害

CFX Opus Dx 系统设计按照制造商规定的方式安全操作。如果以制造商未指定的方式使用系统或 其任何相关组件,则仪器所提供的固有保护可能受损。对于因以未指定的方式使用本设备或因 Bio-Rad 或授权代理商以外的人员对仪器进行改装而造成的任何伤害或损坏,Bio-Rad 概不负责。 CFX Opus Dx 系统的维修仅应由受过培训的 Bio-Rad 人员执行。

### <span id="page-19-1"></span>生物危害

CFX Opus Dx 系统 是实验室产品。但是,如果存在生物危害性样品,请严格遵守以下准则和您所 在实验室及地区特定的任何当地准则。

注释**:**生物危害物并不会在仪器正常使用过程中消耗减少。

### 一般预防措施

- 始终穿戴实验服、实验手套和带侧翼的防护眼镜或护目镜。
- 请勿以手触摸口、鼻和眼睛。
- 在处理可能具有传染性的材料前,请做好充分防护,避免割伤或擦伤。
- 在处理任何可能具有传染性的材料后以及离开实验室前,用肥皂和水彻底清洗双手。
- n 在工作台执行操作前请取下手表和饰品。
- 将所有感染性或潜在感染性材料存储在不易破损的防漏容器中。
- 离开实验室前,请脱下防护服。
- 请勿戴着手套写字、接电话、开灯或接触其他人在未戴手套的情况下可能接触的任何东西。
- 请频繁更换手套。手套明显脏污时请立即更换。
- 请勿将不可消毒/杀菌的物品放置在具有潜在污染风险的物品周边。
- 在完成生物危害材料相关操作时,使用适当的消毒剂 (例如稀释度为 1:10 的家用漂白剂) 对工 作区域进行净化。

#### 表面清洁

警告**!**为防止触电,在进行清洁操作之前,请务必关闭仪器并拔下电源插头。

可以用任何医院级杀菌剂、杀病毒剂或杀真菌剂清洁以下区域:

- 外盖及底座
- 内部样品模块表面和样品反应孔
- n 控制面板及显示器

要准备并施用消毒剂,请参阅产品制造商提供的说明。使用消毒剂后,应始终用水清洁样品模块 和样品模块反应孔数次。用水冲清洁后彻底干燥样品模块和样品模块反应孔。

重要**:**请勿使用研磨性或腐蚀性洗涤剂或强碱性溶液。这些试剂会导致设备的表面磨损和样 品模块损坏,影响温控的准确性。

#### 生物危害材料的处置

根据实验室当地、地区和国家法规处置以下可能受到污染的材料:

- 临床样品
- 试剂
- <span id="page-20-0"></span>■ 用过的反应器皿或其他可能受污染的消耗品

### 化学危害

<span id="page-20-1"></span>CFX Opus Dx 系统 不含具有潜在危险的化学材料。

### 爆炸或易燃危害

当按照 Bio-Rad Laboratories 规定的适当方式使用时,CFX Opus Dx 系统 不会引起与可燃性或爆炸 有关的不正常危害。

### <span id="page-20-2"></span>电气危害

如果在没有硬件改动的情况下正确安装和操作,并且连接到适当规格的电源,CFX Opus Dx 系统 对操作人员不会造成不正常的电气危害。

# <span id="page-21-0"></span>运输

在移动或运输 CFX Opus Dx 系统之前,必须执行净化程序。在移动或运输过程中,始终使用 Bio-Rad 随附的包装材料将系统分开包装,以保护系统免受损坏。

如需了解运输系统的相关信息或需索要适当的包装材料,请与您当地的 Bio-Rad 办事处联系。

# <span id="page-21-1"></span>电池

CFX Opus Dx 系统 使用一个 3 V 锂金属纽扣电池,以在交流电源中断的情况下维持时间设置。如 果在本装置关闭后时间未能保持,则可能表示电池电量不足。

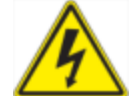

警告**!**不要尝试更换电池。这些电池不是用户可维修的。请联系 Bio-Rad 技术支 持部门以寻求帮助。

### 仅适用于美国加利福尼亚州

■ 高氯酸盐材料 — 锂电池包含高氯酸盐材料;可能需要特殊处理。参见 [www.dtsc.ca.gov/hazardouswaste/perchlorate](http://www.dtsc.ca.gov/hazardouswaste/perchlorate)。

# <span id="page-21-2"></span>处置

CFX Opus Dx 系统 含有电气材料;其不应作为未分类的废物处理,并且必须根据欧盟指令 2012/19/EU 电子废弃物 — WEEE 指令单独收集。在处置之前,请联系您当地的 Bio-Rad 代表,了 解各国的具体说明。

# <span id="page-22-0"></span>第 1 章简介

CFX Opus Dx 实时定量 PCR 系统(在本指南中称为 CFX Opus Dx 系统) 是一套实时 PCR 系统, 配 备集成的 96 孔、384 孔或 96 孔大体积( 在本指南中称为 CFX Opus Deepwell Dx) 样品反应模块,具 体取决于系统。

本指南解释了如何设置和使用 CFX Opus Dx 系统 来执行灵敏的定量 PCR。

重要**:**网络安全用于保护网络空间中的资产免受网络攻击。网络安全是指 Bio-Rad 在网络空间 中保护其人员、信息、系统和声誉的能力。网络空间是一个永远在线、技术互联的世界;由人、 组织、信息和技术组成。

快速做出反应对于网络安全问题至关重要!如果您怀疑您的仪器面临安全问题,或所在研究中心 的网络安全遭到破坏,请联系您的 Bio-Rad 代表, 以便获得技术支持。

# <span id="page-22-1"></span>主要特点

CFX Opus Dx 实时定量 PCR 系统 的主要特点包括:

- 借助WLAN 以太网网络的兼容性,您可以连接到内部网络,以实现无限制的数据访问和共享 网络驱动器上的存储以及与 BR.io 驱动器的连接
- USB 驱动器兼容性为扩增程序传输和数据存储提供了可选介质
- USB 端口可直接连接到运行 CFX Maestro Dx 软件, 安全版的计算机
- 可编程的温度梯度可快速轻松地确定最佳退火温度

# <span id="page-23-0"></span>性能指标

CFX Opus Dx 系统 为精确量化和目标识别提供高灵敏度检测。本节中的表格列出了 CFX Opus 96 Dx、CFX Opus 384 Dx 和 CFX Opus Deepwell Dx 系统的样品反应模块和光学检测性能规格。

# <span id="page-23-1"></span>样品反应模块性能规格

### 表 **3. CFX Opus Dx** 实时定量 **PCR** 系统 样品反应模块规格

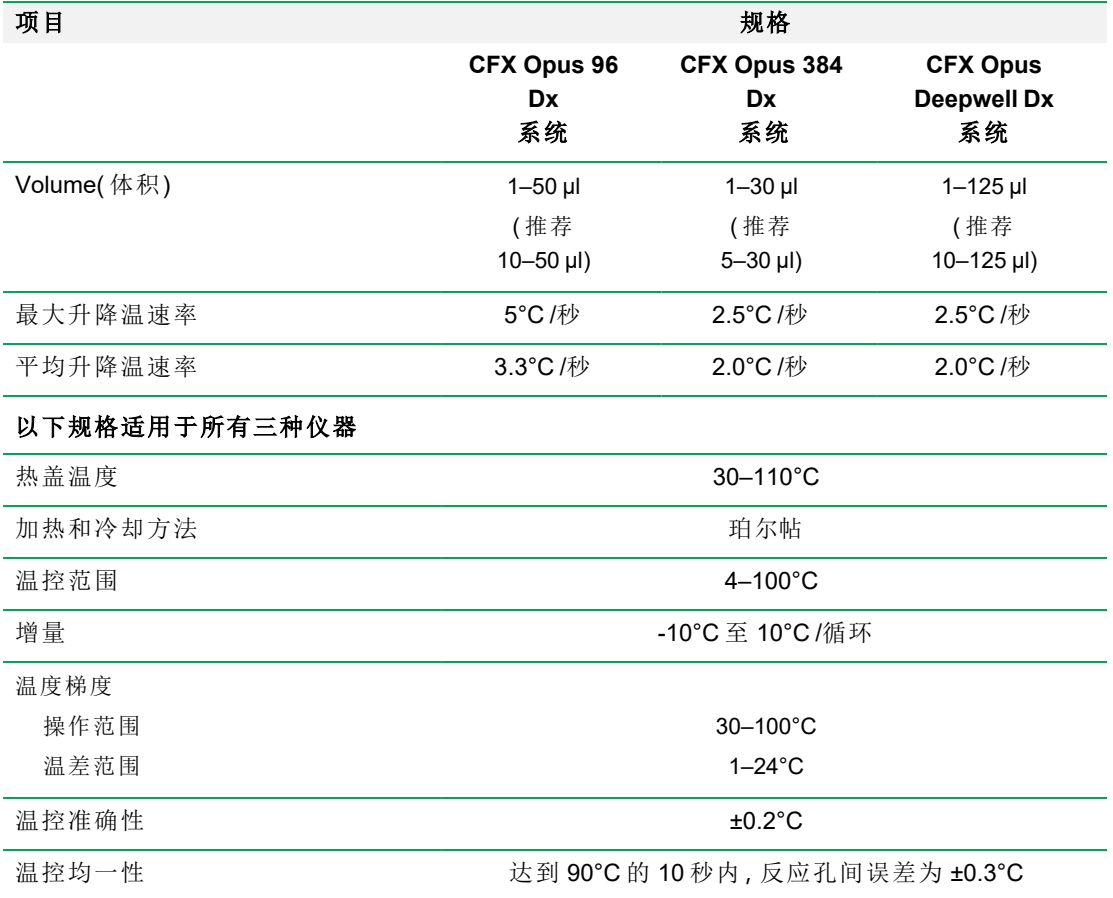

# <span id="page-24-0"></span>光学检测性能参数

### 表 **4. CFX Opus Dx** 实时定量 **PCR** 系统 光学检测参数

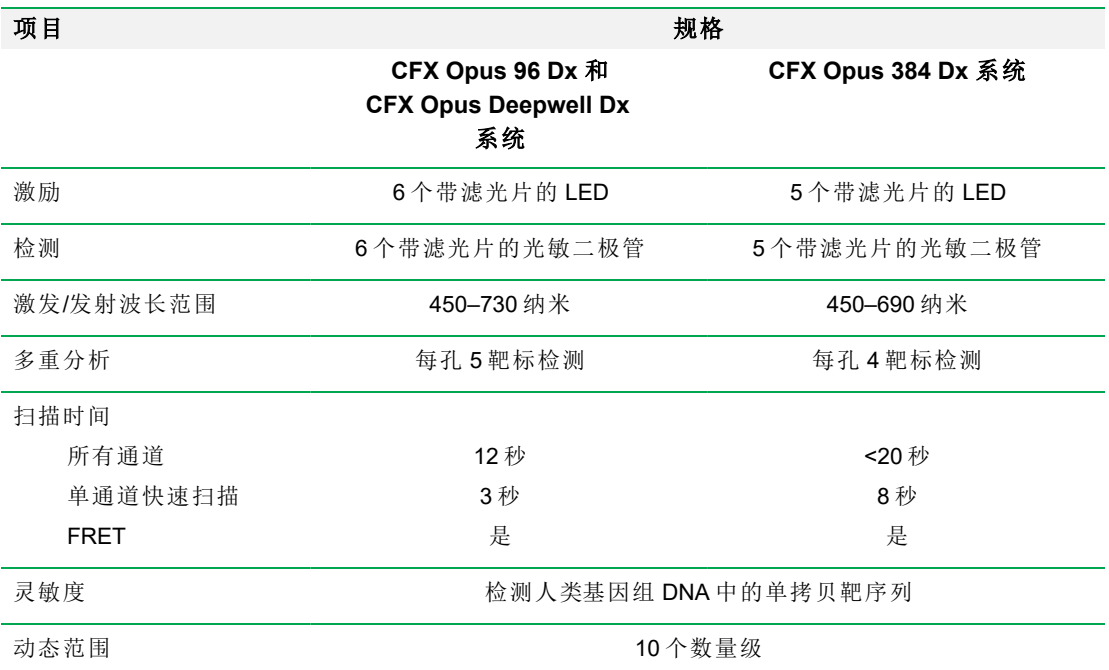

# <span id="page-24-1"></span>发现更多

本 CFX Opus Dx 实时定量 PCR 系统网站 ([bio-rad.com/CFXOpus](http://www.bio-rad.com/cfxopus)) 提供技术说明、手册、产品信息和 技术支持。此外,网站还提供了与实时 PCR 相关的各种方法和应用程序的大量技术资源。

第 1 章简介

# <span id="page-26-0"></span>第 2 章设置 CFX Opus Dx 实时定量 PCR 系统

本章介绍了如何在现场设置 CFX Opus Dx 系统。

提示**:**设置 CFX Opus Dx 系统 之前,请熟悉系统及其样品反应模块、端口和附件。

# <span id="page-26-1"></span>场所要求

本部分中的表格列出了成功安装和使用 CFX Opus Dx 系统所需的房间、环境和电源要求。有关封 装式仪器的重量和尺寸,请参阅第 31 页上的 "[仪器包装规格](#page-32-1)"。

<span id="page-26-2"></span>注释**:**将您的 CFX Opus Dx 系统 安装在平坦、干燥的表面上,并确保有足够的冷气流以保障正 常运行。

### 台面空间要求

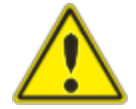

注意**:**CFX Opus Dx 实时定量 PCR 系统 要求后方至少 10 厘米,侧面和顶 部至少 5 厘米,以使废气正常流动。

此外,请确保在系统周围留有足够的空间,以便在紧急情况下断开电源线的连接或使用电源开 关。

注释**:**如果您打算将 CFX Opus Dx 系统 连接到运行 CFX Maestro Dx 软件,安全版的计算机,请 在安装过程中确保系统周围为计算机留出足够的空间。

#### 表 **5. CFX Opus Dx** 实时定量 **PCR** 系统台面空间要求

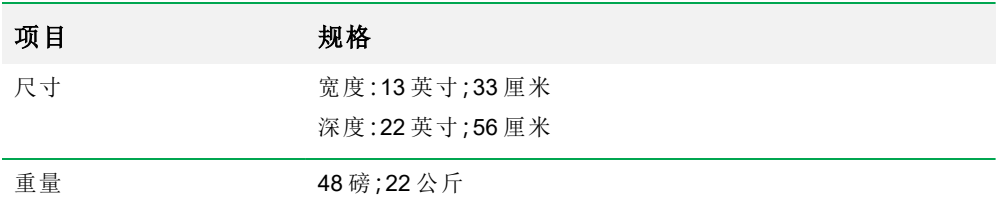

### <span id="page-26-3"></span>环境要求

有关环境要求的信息,请参阅 [环境要求。](#page-18-0)

### <span id="page-27-0"></span>电源要求

CFX Opus Dx 系统的电源必须稳定并符合规格,以确保正常运行。连接到电源输入端口的电源线 的额定电流必须为 10 安培或以上。

### 表 **6. CFX Opus Dx** 实时定量 **PCR** 系统电源要求

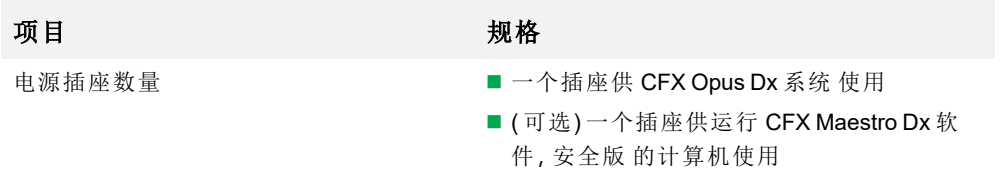

# <span id="page-28-0"></span>网络要求

CFX Opus Dx 系统支持通过USB 进行连接。

### 表 **7. CFX Opus Dx** 实时定量 **PCR** 系统联网要求

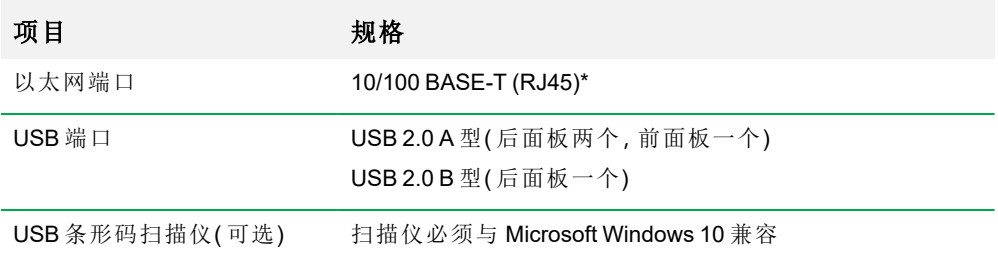

# <span id="page-29-0"></span>系统概述

<span id="page-29-1"></span>本节中的插图显示了CFX Opus Dx 系统的主要组件。

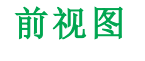

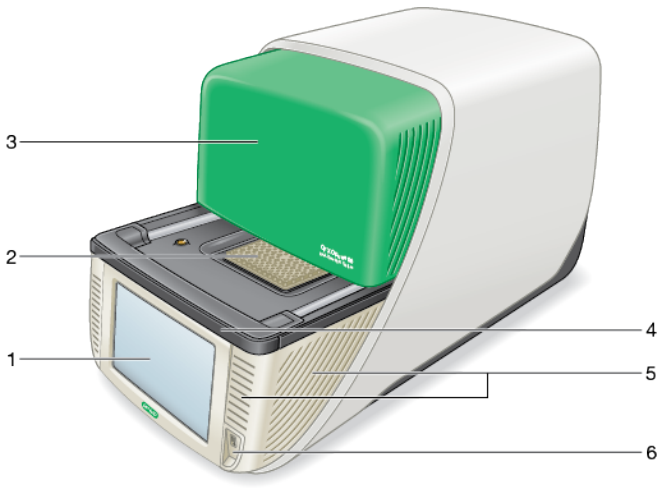

图例

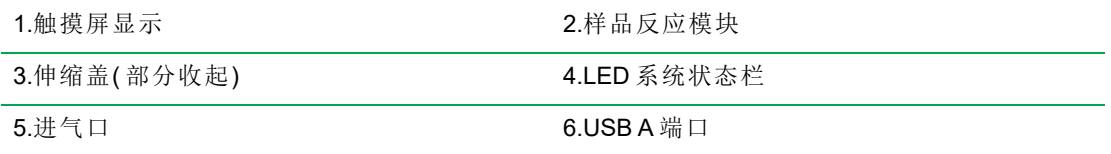

### 描述

- 触摸屏显示 可使用创建和运行扩增程序所需的所有功能。
- 样品反应模块 可容纳 96 孔、384 孔或深孔板, 具体取决于仪器。
- 伸缩盖 可进入样品反应模块。

注释**:**CFX Opus Dx 系统 的热盖上没有手动开启/关闭按钮。要开启或关闭盖,请使用"主 屏幕"、"运行设置"屏幕或"运行状态"屏幕上的按钮,或使用 CFX Maestro Dx 软件, 安全版 中的热盖控制装置。

- LED 系统状态栏 指示系统状态:
	- o 绿色( 恒定) 运行中。
	- o 绿色( 闪烁) 运行暂停。
	- o 蓝色( 闪烁) 运行已完成( 闪烁直到盖子打开) 。
	- o 红色( 闪烁) 系统错误。
	- o 熄灭 系统空闲( 未执行运行,热盖未移动) 或系统关闭。
- 进气口 使系统快速加热和冷却。

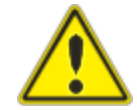

重要**:**保持所有通风孔清洁,移除障碍物。切勿将任何物件插入通风口。 风扇或其他内部移动部件可能会与物体碰撞并造成人身伤害或系统损 坏。导电物体可能会接触内部电路并造成系统损坏。

■ USB A 端口- 将 CFX Opus Dx 系统连接到 USB 驱动器、鼠标、键盘、或条形码扫描仪。

### 有关 **CFX Opus Dx** 实时定量 **PCR** 系统 触摸屏的特殊注意事项

以下是有关 CFX Opus Dx 系统 触摸屏的特殊注意事项。如果您对触摸屏有任何疑问,请联系 Bio-Rad 技术支持部门。

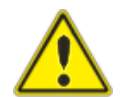

警告**!**如果有液体从损坏的玻璃比色槽中漏出并与皮肤接触,请用肥皂和水彻底洗 净。

注释**:**

- 强烈的入射光长时间照射触摸屏可能会降低显示器的质量和性能。
- 请勿将触摸屏长时间暴露在强紫外线或阳光直射下。
- 请勿使用任何硬物触摸或刮擦触摸屏表面。
- n 打开仪器后的最初几秒钟内,触摸屏会自动进行校准。在此过程中,请勿
	- o 碰触触摸屏表面
	- o 将手放在触摸屏表面附近

如果在系统初始化期间未能成功校准,则触摸屏可能会在一段时间内无法正常工作。如 果问题仍然存在,请关闭电源后再打开系统或联系 Bio-Rad 技术支持部门以寻求帮助。

#### 第 2 章设置 CFX Opus Dx 实时定量 PCR 系统

## <span id="page-31-0"></span>后视图

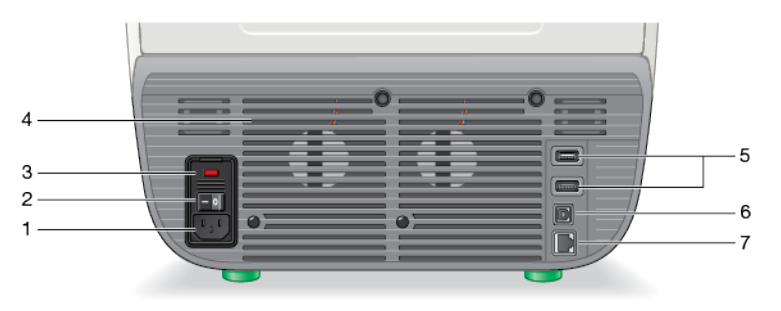

图例

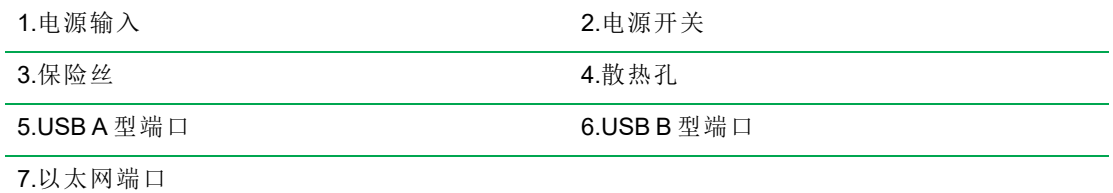

### 描述

- 电源输入 连接到交流电源。
- 电源开关 打开或关闭 CFX Opus Dx 系统的电源。
- 保险丝 可以使用保险丝。
- 散热孔 冷却 CFX Opus Dx 系统。

重要**:**请勿堵塞散热孔。为了达到最佳效果,请确保 CFX Opus Dx 系统后的空气流通。

- USBA型端口 与 USB 闪存驱动器传输数据或连接 USB 鼠标、键盘、或条形码扫描仪。
- USB B 型端口 将 CFX Opus Dx 系统连接到运行 CFX Maestro Dx 软件, 安全版的计算机。
- 以太网端口 将 CFX Opus Dx 系统 连接到网络。

# <span id="page-32-0"></span>打开系统包装

本节说明如何正确打开 CFX Opus Dx 系统 的包装。开始之前,请先阅读本节。

注意**:**包装好的 CFX Opus Dx 系统 重约 57 磅( 26 公斤) 。Bio-Rad 强烈建议您使用托盘起重器 将仪器从装运码头移至实验室。

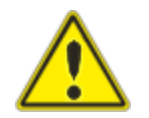

重要**:**移动和抬起仪器时,请使用适当的起重技术,以防造成仪器损坏和 人身伤害。Bio-Rad 建议两名或两名以上人员抬起仪器。

## <span id="page-32-1"></span>仪器包装规格

[表](#page-32-2) 8 列出了 CFX Opus Dx 系统的包装规格。有关台面空间规格的信息,请参阅第 25 [页上的](#page-26-1) "场所 [要求](#page-26-1)"。

### <span id="page-32-2"></span>表 **8. CFX Opus Dx** 实时定量 **PCR** 系统的包装规格

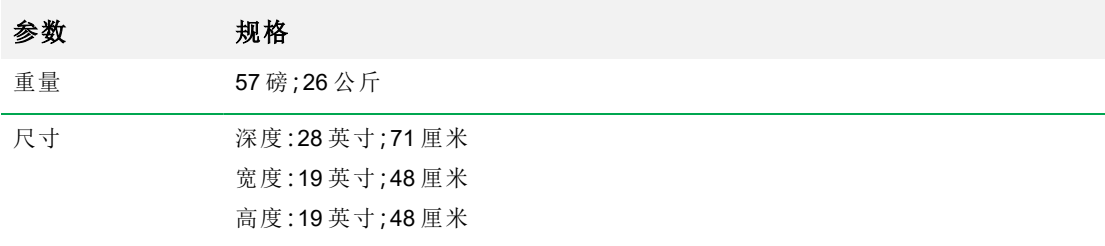

### 第 2 章设置 CFX Opus Dx 实时定量 PCR 系统

下图描述了 CFX Opus Dx 系统 仪器在其封装内的摆放方式。

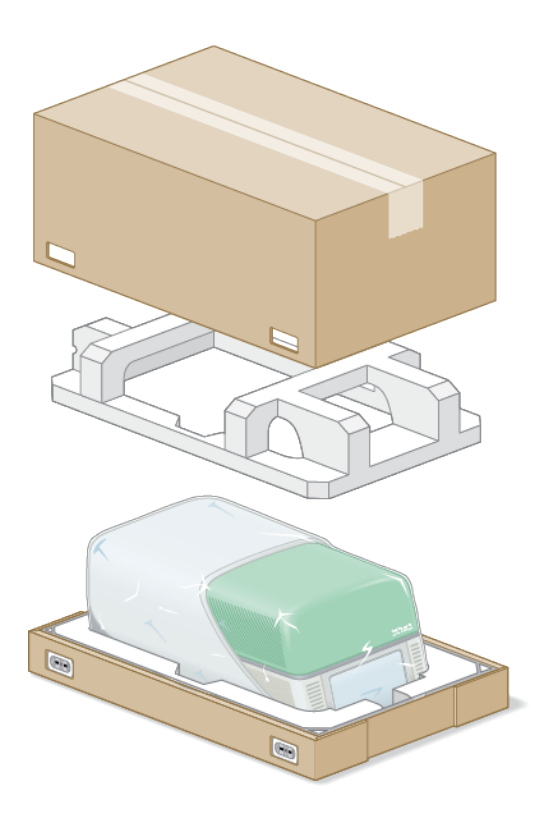

## <span id="page-34-0"></span>清洁 系统

在平坦、干燥的表面上安装 CFX Opus Dx 系统,同时确保有足够的冷气流以保障正常运行。交流电 源线的长度约为 5'。开始之前,请确保电源插座足量。

注释**:**安装电缆和附件前,请确保实验台空间充足,可放置仪器,也能提供足够的仪器操作空 间。如果您打算通过 CFX Maestro Dx SE 软件操作系统,请确保实验台上有足够的空间来放置 运行该软件的计算机。

注意**:**搬运仪器时,请勿抓握 液晶显示屏或 伸缩盖。如需抬起仪器,请将双手放在仪器左右 两侧的下方。

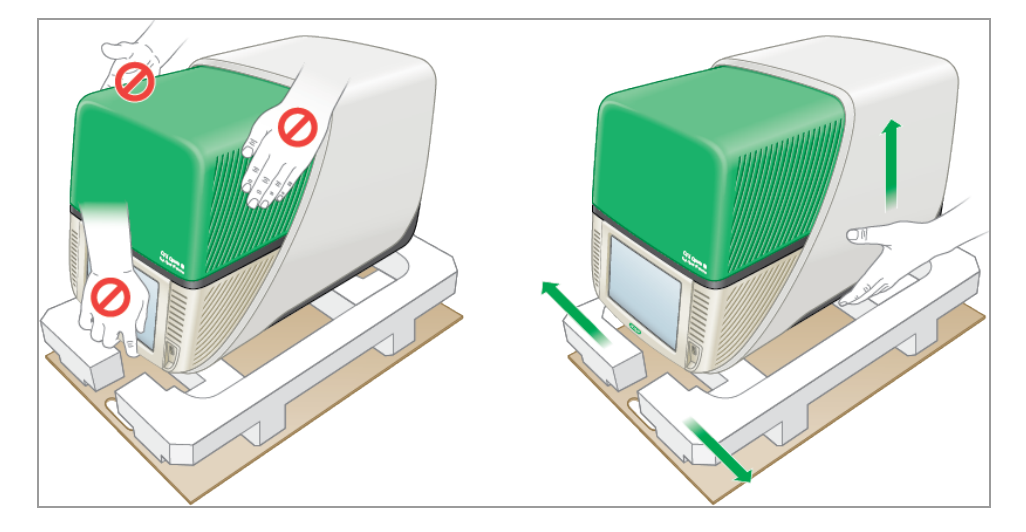

### 开封仪器包装

- 1. 确保从装运码头到实验室畅通无阻,并且可以放置打包的 CFX Opus Dx 系统和一个托盘起重 器。
- 2. 使用托盘起重器,将仪器从装运码头移至实验室。

重要**:**Bio-Rad 强烈建议您不要使用手推车搬运包装好的仪器。

- 3. 将仪器运至实验台旁。
- 4. 两个人抬起仪器并将其放在实验台上。
- 5. 用剪刀或开箱刀剪下并移除用于仪器外包装整体固定的外部打包带。

提示**:**外部打包带非常紧。剪下时请牢牢握住打包带,以免受伤。

6. 捏紧卡口,笔直拉出卡夹,以便卸下底角上的塑料卡夹。

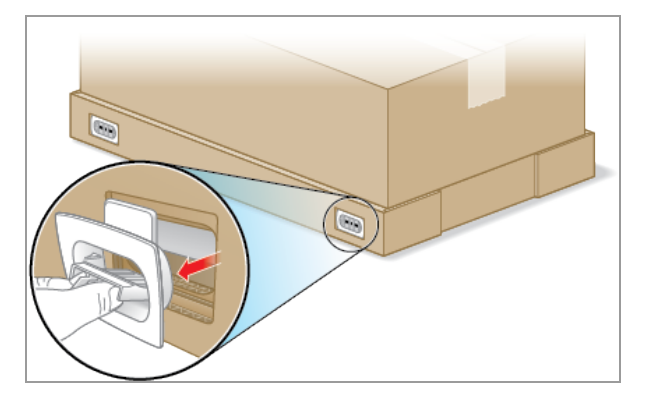

7. 向上提起外包装箱,将其从底座中取出并放在旁边。

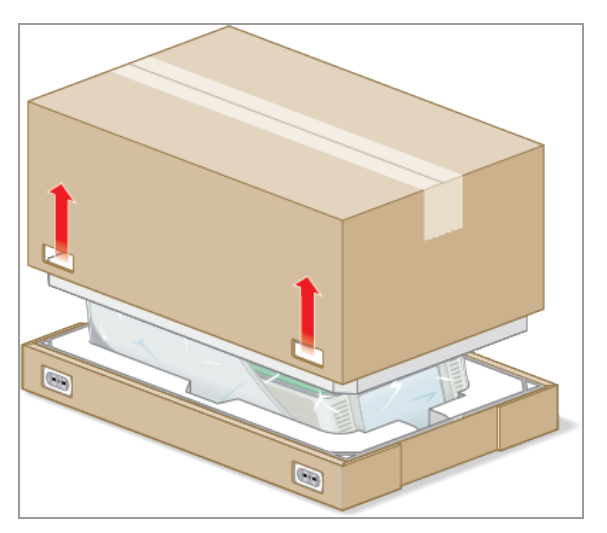

您将看到 CFX Opus Dx 系统用塑料包裹并放置在泡沫包装中。
8. 取下顶部泡沫插入件并放在旁边。

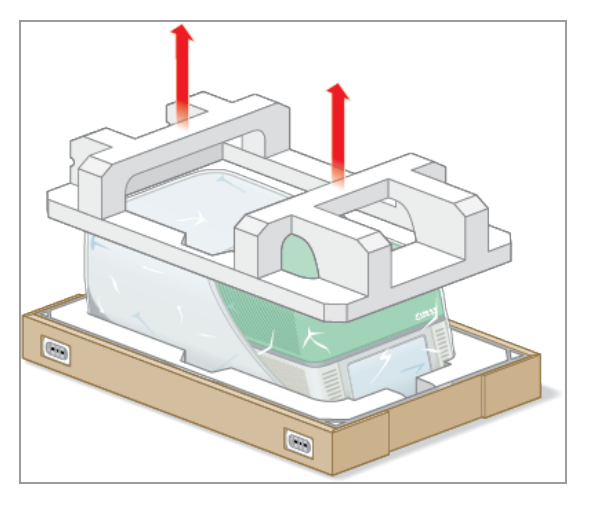

9. 站在仪器前方,向下折叠纸板底座的前部。

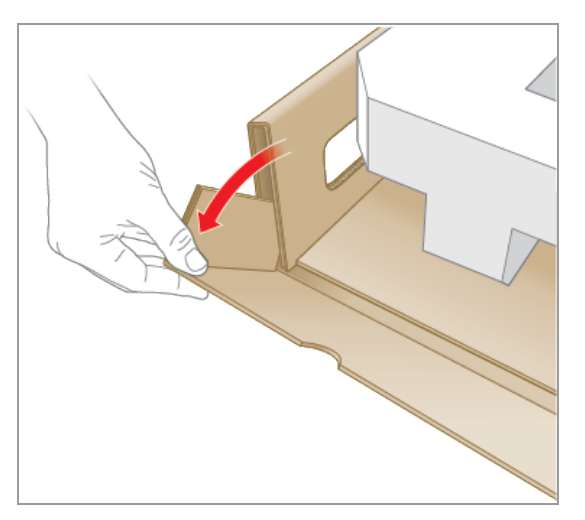

10. 让另一人稳住底座,握紧纸板托盘并将仪器完全滑出底座。

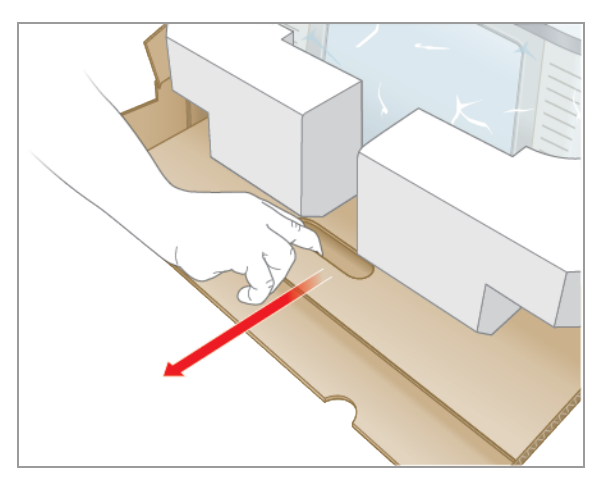

- 11. 先后使用仪器两侧的提起点,轻轻提起仪器,取下泡沫插入件并放在旁边。
- 12. 两个人小心地抬起仪器,然后卸下纸板托盘。
- 13. 将塑料盖向仪器背面滑动以取出。
- 14. 检查仪器是否损坏。

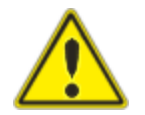

重要**:**如果发现系统有任何损坏,请不要继续操作。请联系 Bio-Rad 客户支持部门。

### 连接电源线和通信电缆

打开 CFX Opus Dx 系统的包装并将其安装到实验台上后,您需要连接电源线和( 可选) 通信电缆。 本节说明如何连接电源线和电缆。

提示**:**连接电缆之前,请先熟悉 CFX Opus Dx 系统、其附件套件和电源开关。

重要**:**连接电源线、USB B 型接口和以太网电缆后,请确保实验台上留有足够的空间,可够到 系统背面的电源开关。仅使用 Bio-Rad 随附的电源线以及 USB B 型接口和以太网电缆。

#### 连接 **CFX Opus Dx** 系统电源线和通信电缆

- 1. 找到 CFX Opus Dx 系统随机附带的附件套件。
- 2. 从附件套件中取出交流电源线以及 USB 和以太网电缆。

提示**:**存放包装材料以备将来使用。如果任何物品丢失或损坏,请联系您当地的 Bio-Rad 办事处。

- 3. 将交流电源线的一端插入系统背面的电源入口中。
- 4. 将交流电源线的另一端插入可用的接地、电涌保护的交流电源插座。
- 5. ( 可选) 如果您打算将 CFX Opus Dx 系统连接到运行 CFX Maestro Dx SE 的计算机,请将随附的 USB B 型电缆的公端插入系统背面的 USB B 型端口。
- 6. ( 可选) 如果您打算将 CFX Opus Dx 系统 连接到内部网络,请将以太网电缆插入系统背面的以 太网端口。

# 卸下运输固定螺丝

重要**:**CFX Opus Dx 系统在装运时,在热盖侧面插入了一个红色的运输螺丝,以确保运输过程 中的稳定性。您必须先卸下运输螺丝,然后才能操作系统。

### 要卸下运输固定螺丝

1. 找到 CFX Opus Dx 系统随附的运输螺丝。

提示**:**它可能粘贴在仪器正面或侧面的塑料护套中。

- 2. 确保将电源线正确插入仪器背面的电源输入中。
- 3. 如果尚未这样做,请将电源线的另一端插入可用的接地、电涌保护的交流电源插座中。
- 4. 按下仪器背面的电源开关以启动 CFX Opus Dx 系统。
- 5. 系统会识别出运输螺丝已固定,并在触摸屏上显示一条消息,指示您卸下螺丝。点击 OK( 确 定) 。

出现 Remove Shipping Screw( 卸下运输螺丝) 说明。

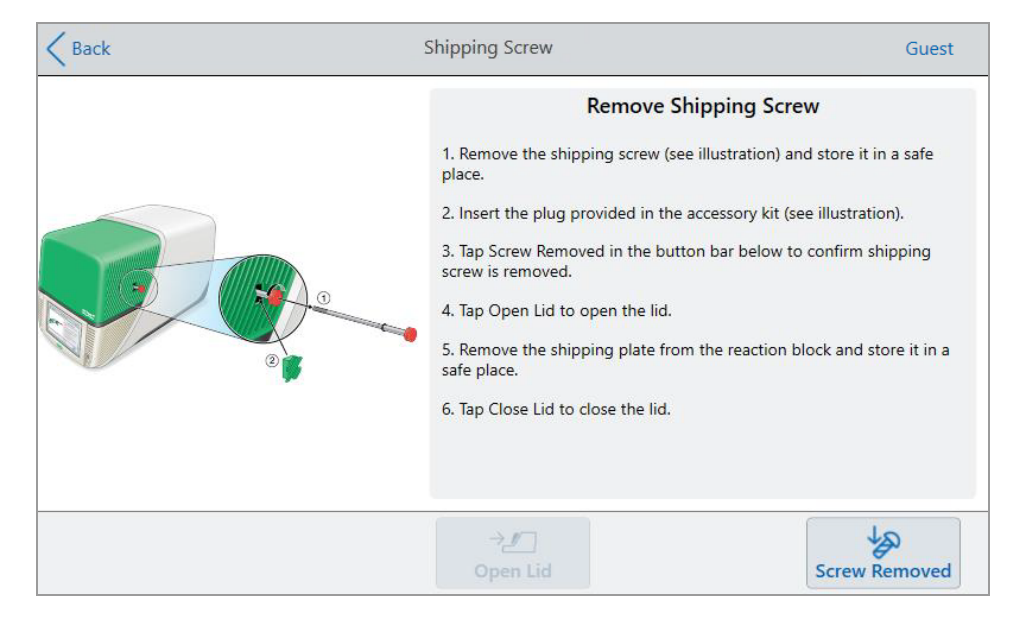

6. 要卸下运输螺丝,请将其逆时针旋转,然后将其直接从检修孔中拉出。妥善放置螺丝。

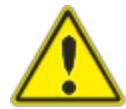

注意**:**仪器运行时,请勿将运输螺丝或任何其他物体插入运输螺丝孔中。 内部移动部件可能会与物体碰撞并造成人身伤害或系统损坏。

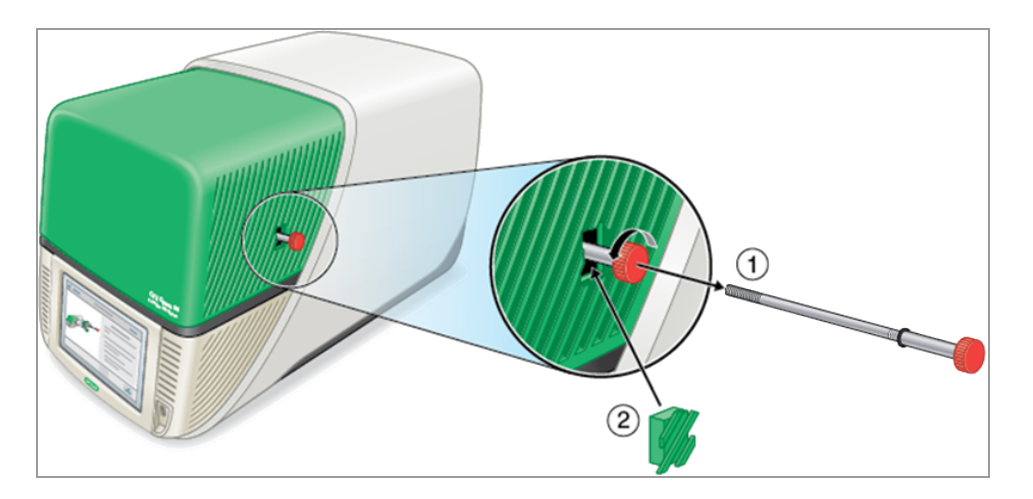

7. 将运输螺塞插入运输螺丝孔中。

提示**:**螺塞可防止内部组件受到污染。

- 8. 在 Shipping Screw(运输螺丝)屏幕上,点击 Screw Removed(已卸下螺丝) 以确认已卸下螺丝。
- 9. 点击"打开盖"以打开盖子。
- 10. 从样品反应模块上取下运输板并妥善放置。

注释**:**将固定螺丝和运输板保存在安全且方便拿取的地方。如果出于任何原因需要运输仪 器,则必须重新插入运输固定螺丝和运输板。

11. 在 Shipping Screw( 运输螺丝) 屏幕上,点击 Close Lid( 关闭热盖) 以关闭热盖。

CFX Opus Dx 系统可以使用,并显示 Login( 登录) 屏幕。

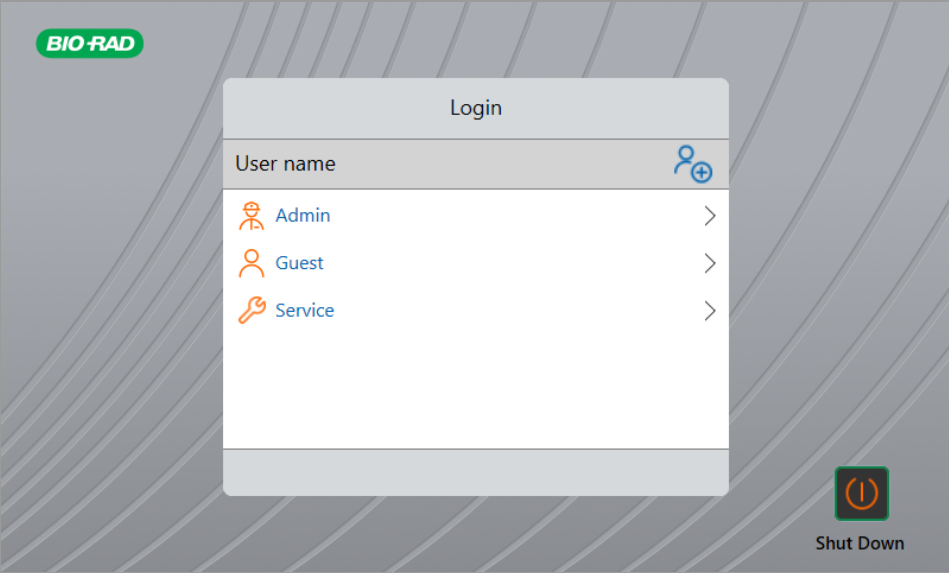

# 登录 **CFX Opus Dx** 实时定量 **PCR** 系统

CFX Opus Dx 系统附带三个默认用户:管理员、服务和访客。用户还可以选择在首次登录系统时创 建自己的帐户。

提示**:**可选择在 CFX Opus Dx 系统上创建用户帐户。

任何用户都可以"访客"身份登录并访问所有扩增程序,并且可以在 Public( 公共) 文件夹中运行,包 括默认 Bio-Rad qPCR 文件夹中的 qPCR 文件。

任何用户( 包括访客帐户) 都可以创建文件夹和扩增程序、编辑扩增程序模板并运行扩增程序。以 "访客"身份登录时,用户可以在 Public( 公共) 文件夹中创建子文件夹,并将其扩增程序保存到选定 的文件夹中并运行文件。

提示**:**保存到 Public( 公共) 文件夹中的所有文件夹和文件均可供 CFX Opus Dx 系统 的所有用 户使用。

CFX Opus Dx 系统 自动为每个创建自身用户帐户的用户创建个人文件夹。登录时,用户可以在个 人文件夹中创建子文件夹,并将其扩增程序保存到选定的文件夹中并运行文件。

注释**:**对于管理员或服务用户,所有此类文件均保存到各自的文件夹中。其他任何用户都无法 访问此类文件夹。

## 开始 **CFX Opus Dx** 实时定量 **PCR** 系统

### 开始 **CFX Opus Dx** 实时定量 **PCR** 系统

▶ 如果尚未这样做,请按下仪器背面的电源开关以启动 CFX Opus Dx 系统。 您将看到 CFX Opus Dx 实时定量 PCR 系统启动屏幕。

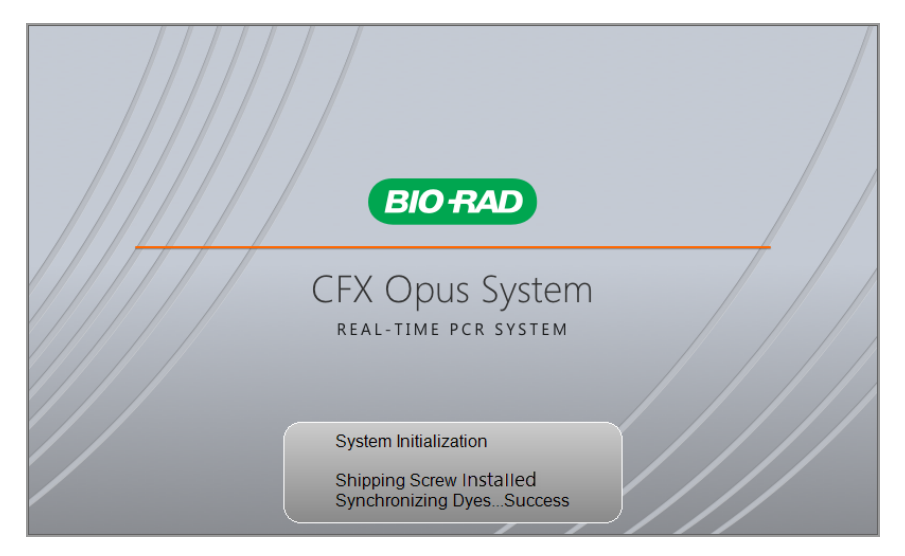

系统执行一系列初始化测试,然后显示"登录"屏幕。

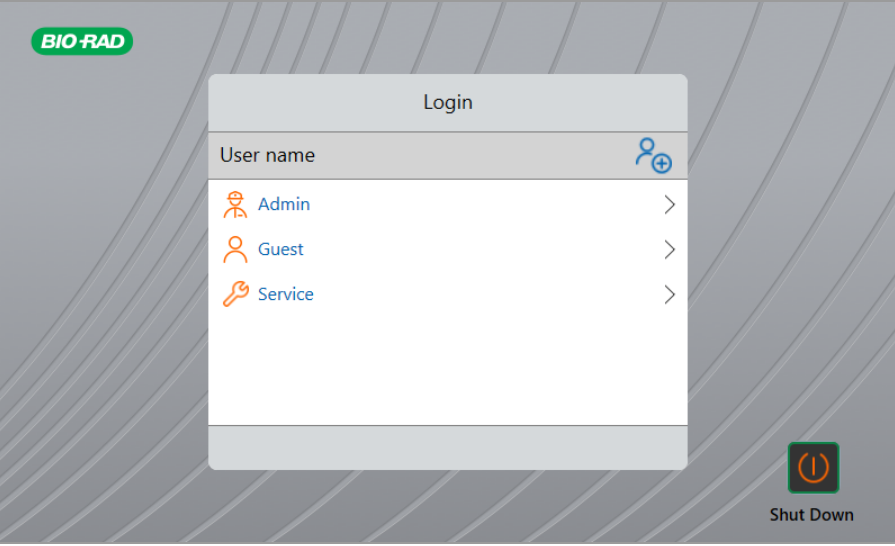

42 | CFX Opus 96 Dx、CFX Opus 384 Dx 和 CFX Opus Deepwell Dx 实时 PCR 系统

### <span id="page-44-0"></span>创建 **CFX Opus Dx** 实时定量 **PCR** 系统用户帐户

提示**:**强烈建议在 CFX Opus Dx 系统上创建用户帐户。

登录到 CFX Opus Dx 系统后, 您可以

- 在浏览器环境中创建和管理文件夹结构。
- 创建并编辑扩增程序,然后保存到其个人文件夹中。
- 运行扩增程序并将其保存到您的个人文件夹中。
- 删除扩增程序并在您的个人文件夹中运行。
- 将扩增程序或运行文件复制到公用文件夹或 USB 驱动器。
- 连接到网络上的共享文件夹以存储或访问扩增程序并运行文件。
- 创建并更改您的密码。

本节说明如何在 CFX Opus Dx 系统上创建用户帐户。

#### 创建新用户

- 1. 执行以下操作之一:
	- 打开 CFX Opus Dx 系统。
	- 在 Home(主屏幕) 上,点击 Logout(注销) 以注销当前登录的用户。

出现 Login( 登录) 列表。

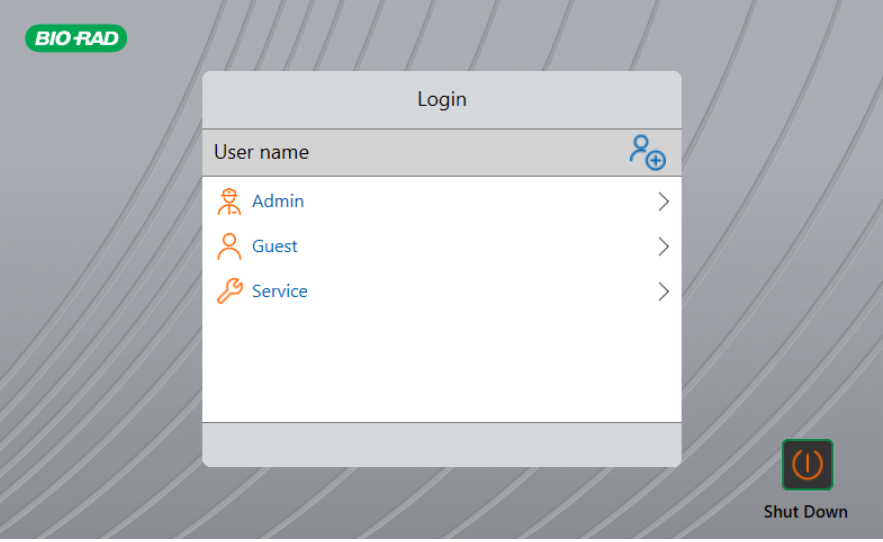

2. 点击 Create User( 创建用户) 图标:

### $P_{\bigoplus}$

- 3. 使用出现的字母数字键盘输入用户名,然后点击 OK( 确定) 。 出现 Password( 密码) 对话框。
- 4. 执行以下操作之一:
	- 使用出现的字母数字键盘输入并确认密码,然后点击 Save Password(保存密码)。 CFX Opus Dx 系统密码可以是字母数字字符的任意组合。密码必须介于 4 到 50 个字符之 间。

提示**:**密码区分大小写。

■ 点击 Skip Password( 跳过密码)。

提示**:**您可以通过访问 Tools( 工具) > User Profile( 用户个人资料) 来重新创建密码。有关更 多信息,请参阅第 68 页上的 "[设置用户密码](#page-69-0)"。

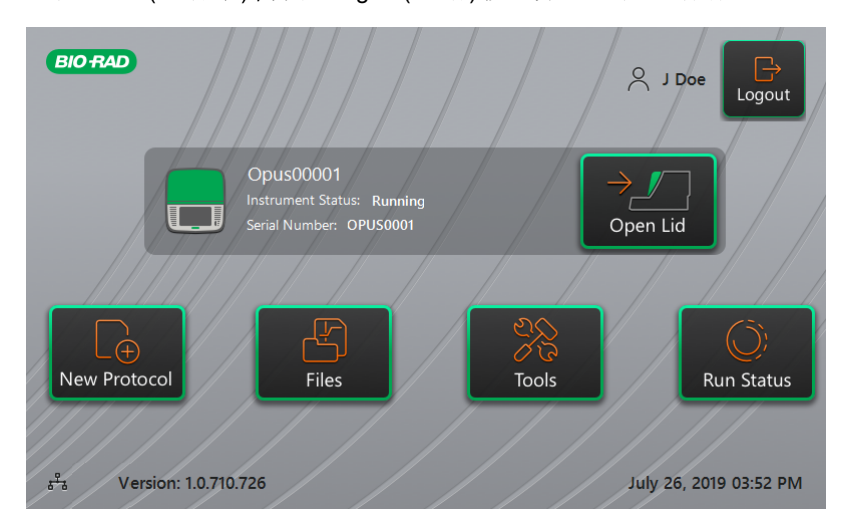

出现 Home( 主屏幕) ,并在 Logout( 注销) 按钮旁边显示您的用户名。

### 登录 **CFX Opus Dx** 实时定量 **PCR** 系统

当 CFX Opus Dx 系统启动时,将显示 Login( 登录) 列表并显示现有用户,其中最新用户位于顶部。

重要**:**默认情况下,管理员帐户没有密码。首次访问时,Bio-Rad 强烈建议您为管理员帐户创建 密码,并将该密码记录在密码保险箱中。如需重置忘记的管理员密码,需要致电 Bio-Rad 技术 支持部门。有关更多信息,请参阅第 68 页上的 "[设置用户密码](#page-69-0)"。

#### 在 **CFX Opus Dx** 系统启动时登录到管理员帐户

- 1. 在 Login( 登录) 列表中,找到并点击 Admin( 管理员) 。
- 2. 出现提示时,使用出现的字母数字键盘输入管理员密码,然后点击 OK( 确定) 。

#### 在 **CFX Opus Dx** 系统启动时登录到用户帐户

- 1. 在 Login( 登录) 列表中,找到并点击您的用户名。
- 2. 出现提示时,使用出现的字母数字键盘输入您的密码,然后点击"确定"。

提示**:**创建用户帐户后,如果未创建密码,则不会出现键盘。

### 在 **CFX Opus Dx** 系统启动时登录到访客帐户

▶ 在 Login( 登录) 列表中, 找到并点击 Guest( 访客) 。

提示**:**由于访客帐户没有密码,因此不会出现键盘。

### 更改用户

1. 在 Home( 主屏幕) 上,点击 Logout( 注销) 以注销当前登录的用户。

出现 Login( 登录) 列表。

- 2. 在 Login( 登录) 列表中,点击您的用户名。
- 3. 出现提示时,使用出现的字母数字键盘输入您的密码,然后点击 OK(确定)。

提示**:**如果用户帐户没有密码,则不会出现键盘。

#### 注销

▶ 在 Home(主屏幕) 上,点击 Logout(注销)。

# <span id="page-47-0"></span>加载样品反应模块

Bio-Rad 强烈建议您仅将低位反应板和平盖管用于 CFX Opus Dx 系统。使用高位反应板可能会压 碎管子。使用圆顶管会对读板产生负面影响。

有关与 CFX Opus Dx 系统兼容的反应板和管的列表,请访问我们的网站 [www.bio-rad.com/cfxopus](http://www.bio-rad.com/cfxopus) 或联系当地的 Bio-Rad 销售代表。

为确保样品的均匀加热和冷却,反应容器必须与样品反应模块完全接触。为确保充分接触,请执 行以下操作:

- 加载样品前确认样品反应模块干净。
- 将各个管、管坏或微孔板牢固地按入模块反应孔。
- n 使用一个或几个单管时,请使用管架 ,或者在模块的每个角落至少放置一个空管,以确保盖 子在单根试管上施加均匀的压力。

### 将反应板、管和管带装入样品反应模块

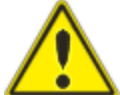

注意**:**热盖或密封件打开、松动、穿孔或损坏时,切勿运行样品。这样做将增加破裂 的可能性,从而导致人身伤害或系统污染。

重要**:**运行 CFX Opus Dx 系统 时,请始终平行对称放置管带或将加盖管加入边角反应孔,以确 保热盖在整个反应块上施力均匀。

#### 将反应板加载到 样品反应模块

- 1. 打开电动热盖,请执行以下操作:
	- 在 Home(主屏幕)上,点击 Open Lid(打开热盖)。
	- 在 Run Setup(运行设置) 屏幕上,点击 Open Lid(打开热盖)。
	- 在 CFX Maestro Dx 软件, 安全版的"检测到的仪器"窗口中, 点击"打开盖"。
	- 在"检测到的仪器"窗格中CFX Maestro Dx SE, 右键单击该仪器, 然后单击"打开盖"。
	- 在 CFX Maestro Dx SE"运行设置"窗格的"启动运行"选项卡上,单击"打开盖"。
- 2. 将微孔板、单管或带密封盖的管带放如样品槽中。

重要**:**确保管完全密封以防止泄漏。

提示**:**为获得最佳效果,CFX Opus 96 Dx 系统加载 10–50 µl 样本体积, CFX Opus Deepwell Dx 系统加载 10–125 μl 样本体积, CFX Opus 384 Dx 系统加载 5–30 μl 样本体积。

- 3. 为了进行准确的数据分析,请确认样品在反应模块中的方向与CFX Maestro Dx SE中样品槽的 位置完全一致。
- 4. 关闭电动热盖,请执行以下操作:
	- 在 Home(主屏幕)上,点击 Close Lid(关闭热盖)。
	- 在 Run Setup(运行设置) 屏幕上,点击 Close Lid(关闭热盖)。
	- 在 CFX Maestro Dx SE 软件的 Detected Instruments(检测到的仪器) 窗口中, 点击 Close Lid (关闭热盖)。
	- 在 CFX Maestro Dx SE"运行设置"窗格的"启动运行"选项卡上,单击"关闭盖"。
	- 在 CFX Maestro Dx SE"检测到的仪器"窗格中, 右键单击该仪器, 然后单击"关闭盖"。
	- 在 CFX Maestro Dx SE"运行详细信息"窗格中(右键单击"检测到的仪器",然后选择"运行详 细信息") ,单击"关闭盖"。

重要**:**确保盖子关闭时没有任何东西阻碍盖子。尽管有安全机制可以在感应到障碍物时阻 止热盖关闭,但在关闭之前不要在热盖闭合方向上放置任何东西。

第 2 章设置 CFX Opus Dx 实时定量 PCR 系统

# 关闭 **CFX Opus Dx** 实时定量 **PCR** 系统

重要**:**请按照以下说明安全关闭 CFX Opus Dx 系统。

### 关闭 **CFX Opus Dx** 系统

- 1. 确保当前没有扩增程序在运行,并且系统不再使用。
- 2. 如果您尚未这样做,请从样品槽中取出样本。
	- a. 在 Home( 主屏幕) 上,点击 Open Lid( 打开热盖) 以拿取样本。
	- b. 从样品槽中取出样本,然后点击"关闭盖"。
- 3. 在 Home( 主屏幕) 上,点击 Logout( 注销) 以退出系统。
- 4. 在"登录"屏幕上,点击"关机"(shutDown)以执行系统的软关机。
- 5. CFX Opus Dx 系统完成软关机流程后,请按仪器背面的电源开关以关闭系统。

# 第 3 章配置 CFX Opus Dx 实时定量 PCR 系统

成功安装 CFX Opus Dx 系统后,您可以根据现场要求配置系统。使用系统触摸屏,管理员用户可 以执行以下任务。

- 设置 CFX Opus Dx 系统的时区和当地时间
- 启用或禁用系统的屏幕保护程序
- 重命名系统
- 设置网络通信
- n 设置电子邮件服务
- 将系统连接到运行 CFX Maestro Dx 软件, 安全版的计算机

作为 CFX Opus Dx 系统 注册用户,您可以

- 创建自己的 CFX Opus Dx 系统登录帐户
- 设置或更改密码
- 设置或更改您的电子邮件地址
- 设置或更改与共享网络文件夹的连接

作为 CFX Opus Dx 系统 访客用户, 您可以

■ 设置或更改您的电子邮件帐户

本章说明如何配置 CFX Opus Dx 系统。

# 触摸屏概述

本节概述了CFX Opus Dx 系统触摸屏的功能。

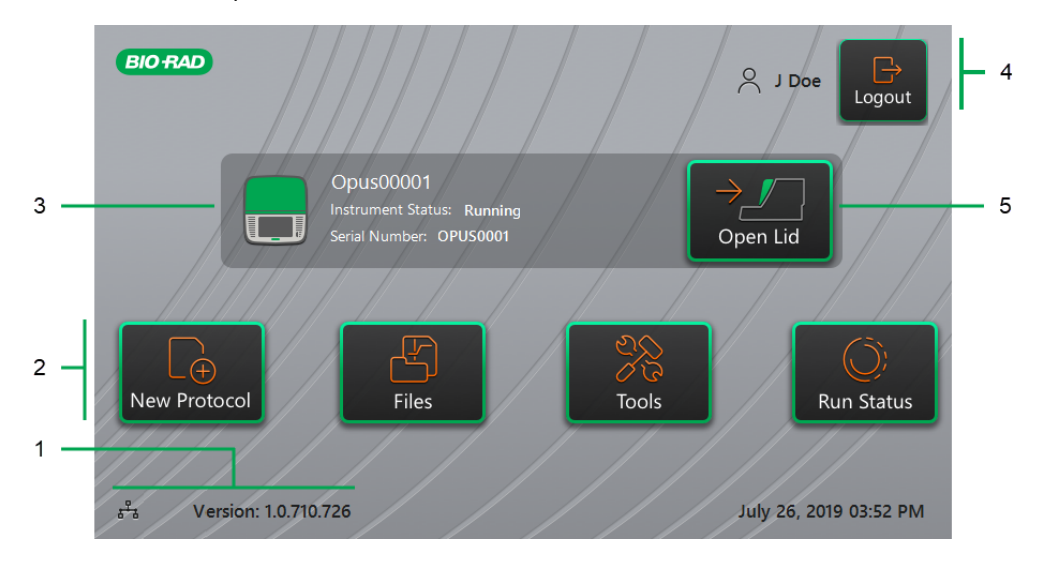

图例

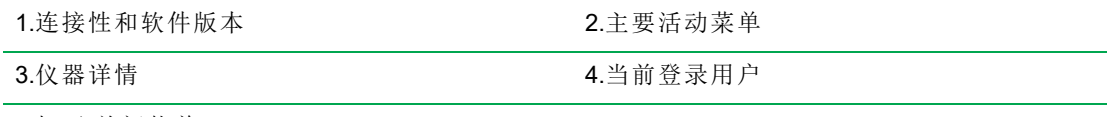

5.打开/关闭热盖

### 描述

- Connectivity and Software Version(连接性和软件版本) 显示当前软件版本和操作连接类 型:
	- **□ Network connection(网络连接) 表示与以太网的操作连接:**

ጜ – 以太网网络连接

- **□ Software Version(软件版本)** 显示触摸屏软件版本。要手动安装更新, 请参阅第 133 [页上](#page-134-0) 的 "升级 CFX Opus Dx 实时定量 PCR [系统软件和固件](#page-134-0) "。
- **Primary Activity Menu(主要活动菜单) -** 可快速访问创建和运行扩增程序以及管理 CFX Opus Dx 系统 操作所需的主要活动 。
	- o **New Protocol(** 新建扩增程序**)** 打开 New Protocol( 新建扩增程序) 屏幕,您可以在其中创 建新扩增程序。有关详细信息,请参阅第 77 页上的 "[创建扩增程序](#page-78-0)"。
- **□ Files(文件)** 打开 File Browser( 文件浏览器), 您可以在其中管理文件并执行运行。有关管 理文件的详细信息,请参阅第 113 页上的 "[管理文件和文件夹](#page-114-0)"。
- **□ Tools(工具)** 访问菜单, 用户和管理员可以从中执行系统管理操作。
- **□ Run Status(运行状态)** 打开 Run Status(运行状态) 屏幕以查看当前运行状态。
- **Instrument Status(仪器状态) -** 标识系统、其序列号和当前状态。
- Logout Action/Status(注销操作/状态) 标识当前登录用户并使用户能够注销系统
	- **□ Logout(注销)** 点击此按钮可注销系统。系统随后显示 Login(登录)列表。

提示**:**要创建新的用户帐户,请参阅第 43 页上的 "创建 CFX Opus Dx [实时定量](#page-44-0) PCR 系 [统用户帐户](#page-44-0)"。

- **□ Logged In User(已登录用户)** 标识当前登录到系统的用户。
- Open/Close Lid(打开/关闭热盖) 打开或关闭仪器热盖。

热盖关闭时,标签为 Open Lid( 打开热盖) 。热盖打开的,标签为 Close Lid( 关闭热盖) 。有关加 载反应板的详细信息,请参阅第 46 页上的 "[加载样品反应模块](#page-47-0)"。

# 软件文件

<span id="page-53-0"></span>[表](#page-53-0) 9 列出了 CFX Opus Dx 系统 的文件类型。

### 表 **9. CFX Opus Dx** 系统 文件类型

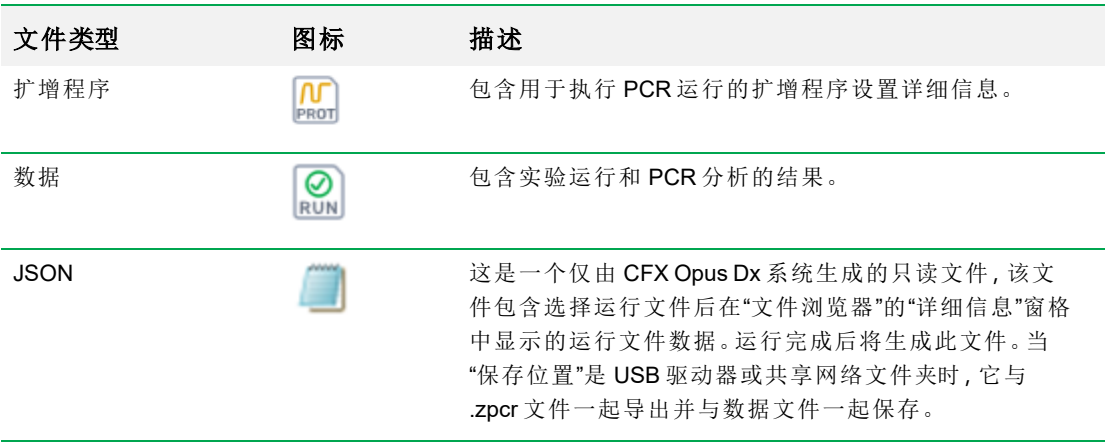

# 工具栏

在 Tools( 工具) 菜单栏,用户和管理员可以访问各种选项。这些选项可用于控制系统。用户可用的 所有选项也可供管理员使用。只有用管理员帐户登录的用户才能访问管理选项。

### **User Tools(** 用户工具**)** 选项

提示**:**无需使用用户帐户登录即可访问 User( 用户) 选项。访客帐户也可以访问 Tools( 工具) 屏 幕上的选项。

### 要访问 **User Tools(** 用户工具**)**

- 1. 在 Home(主屏幕)上,点击 Logout(注销),然后使用您的用户名登录。
- 2. 在 Home( 主屏幕) 上,点击 Tools( 工具) 。

出现 User Tools( 用户工具) 屏幕。

杰 Tools CARLN 闅 ËÀ About **User Profile Run Reports** |=ဆွဲ Real-Time<br>PCR Demo System Logs Shipping Screw  $\frac{8}{\underline{\text{User}}}$ 

- 关于- 查看当前软件版本、序列号、磁盘空间容量和可用性以及自上次登录以来系统累计 运行小时数和循环数。
- **User Profile(用户个人资料)** 查看用户个人资料选项, 以获取密码、电子邮件地址、和共 享网络帐户信息。

注释**:**访客用户只能设置其电子邮件地址。

**■ Run Reports(运行报告)** - 查看系统上运行的每个扩增程序的运行报告。用户可以将特定 运行报告或所有运行报告导出到连接的 USB 驱动器。

提示**:**除了导出运行报告之外,管理员还可以编辑运行报告列表,删除早期或无效的 报告,并恢复选中运行的 .zpcr 文件。

- System Logs(系统日志) 查看两种类型的日志:
	- o **Messages Log(** 消息日志**)** 每次运行期间发生的消息。
	- o **Usage Log(** 使用情况日志**)** 每次运行期间发生的所有事件。

注释**:**在此屏幕上,登录用户可以将所有消息和使用情况日志导出到连接的 USB 驱 动器。管理员可以导出所有日志,也可以从系统中清除所有日志。

- 实时 PCR 演示 在触摸屏上查看实时 96 孔、384 孔或 Deepwell SYBR<sup>®</sup>或多重 PCR 运行 的演示。
- **Shipping Screw(运输螺丝)** 查看有关卸下或安装运输螺丝的说明。

### 管理员工具选项

用户可用的所有选项也可供管理员使用。只有以"管理员"身份登录的用户才能访问管理选项。

### 访问 **Admin Tools(** 管理员工具**)**

- 1. 如有必要,请在 Home( 主屏幕) 上点击 Logout( 注销) ,然后以"管理员"身份登录。
- 2. 在 Home( 主屏幕) 上,点击 Tools( 工具) 。

出现 Tools( 工具) ,并显示 Admin( 管理) 选项。

提示**:**要查看标准的用户选项,请点击屏幕底部的 User( 用户) 。

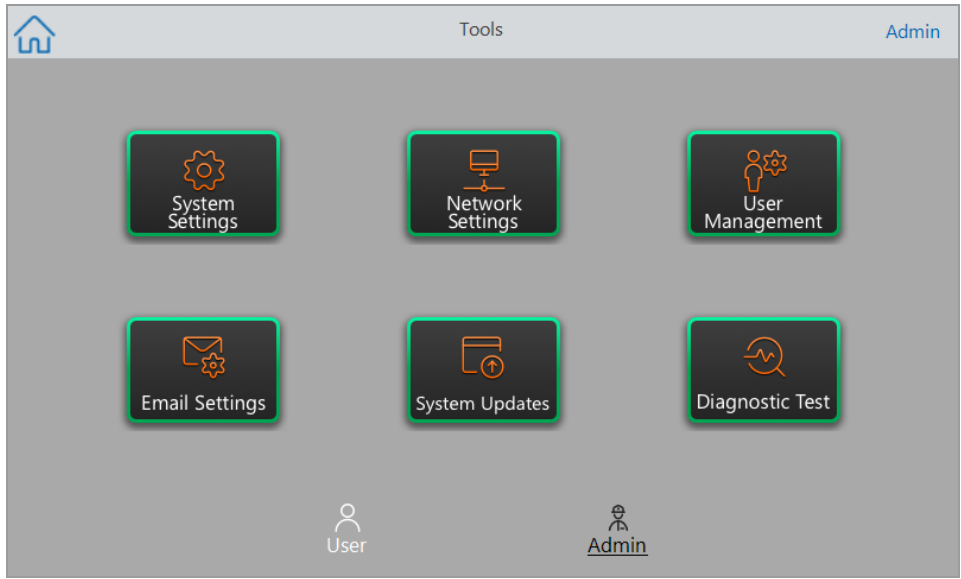

- **System Settings(系统设置)** 在此屏幕上, 管理员可以
	- o 设置系统上的时区、日期和时间
	- o 启用或禁用密码要求

注释**:**如果用户在启用此要求之前创建了没有密码的本地用户帐户,则将在下次尝试 登录时提示该用户创建密码。

o 启用或禁用屏幕保护程序并设置其空闲时间

注释**:**系统空闲时间达到指定值后,将出现屏幕保护程序。运行过程中屏幕保护程序 不会出现。

o 重命名系统

- **Network Settings(网络设置)** 查看有关当前网络连接的详细信息;使用此屏幕可通过以 太网连接将系统连接到内部网络。
- **User Management(用户管理)** 删除用户并重置密码。
- **Email Settings(电子邮件设置)** 设置电子邮件服务器信息。
- **System Updates(系统更新) 从连接的 USB 驱动器更新系统软件和固件。**

注释**:**CFX Opus Dx 系统的安装程序可以包括软件和固件更新。CFX Opus Dx 系统固 件更新未在单独的软件包中分发。

**■ Diagnostic Test(诊断测试)** - 在系统上执行一系列诊断性自检(供系统维修时使用)。

### 重命名 **CFX Opus Dx** 实时定量 **PCR** 系统

每个 CFX Opus Dx 系统 的初始名称都是其序列号。您可以重命名系统以便于识别。

### 要重命名 **CFX Opus Dx** 系统

- 1. 在 Home( 主屏幕) 上,点击 Logout( 注销) ,然后以"管理员"身份登录。
- 2. 在 Home( 主屏幕) 上,点击 Tools( 工具) 以打开 Tools( 工具) 菜单。
- 3. 在 Admin Tools( 管理员工具) 屏幕中,点击 System Settings( 系统设置) 以打开 System Settings ( 系统设置) 屏幕。

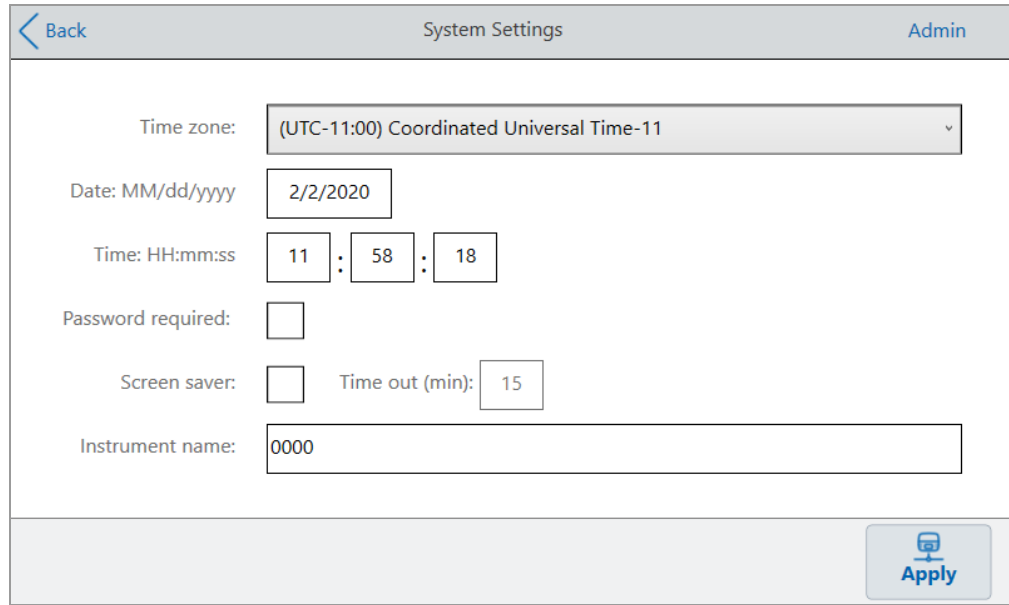

- 4. 点击 Instrument Name( 仪器名称) 字段,然后使用出现的字母数字键盘输入新名称。
- 5. 点击 Apply( 应用) 以确认设置更改。
- 6. 点击 Back( 返回) 以返回到 Tools( 工具) 菜单。

### 在 **CFX Opus Dx** 实时定量 **PCR** 系统 上设置时区

CFX Opus 系统时间与您的计算机操作系统中配置的时区同步。如果您的仪器已联网,可根据实验 室的最佳实践来设置时区。随后,您可以根据系统所在时区的时间来设置系统实际时间。

时区更改将立即应用于 System Settings Date and Time( 系统设置日期和时间) 字段,并在您点击 Apply( 应用) 时保存。您在设置时区之前对日期和时间所做的任何更改都将丢失。当您点击 Apply ( 应用) 时,除了时区更改外,还将保存并应用时区更改后对日期和时间所做的更改。

运行报告将显示本地时间( 即运行实验的仪器所在的时区) 。

重要**:**即使您设置了时区,也必须设置正确的时间。系统不会自动检测当地时间。

提示**:**设置时区时,将自动执行夏令时和标准时间之间切换所导致的时间更改。

### 在 **CFX Opus Dx** 系统 上设置时区

- 1. 在 Home( 主屏幕) 上,点击 Logout( 注销) ,然后以"管理员"身份登录。
- 2. 在 Home( 主屏幕) 上,点击 Tools( 工具) 以打开 Tools( 工具) 菜单。
- 3. 在 Admin Tools( 管理员工具) 屏幕中,点击 System Settings( 系统设置) 以打开 System Settings ( 系统设置) 屏幕。

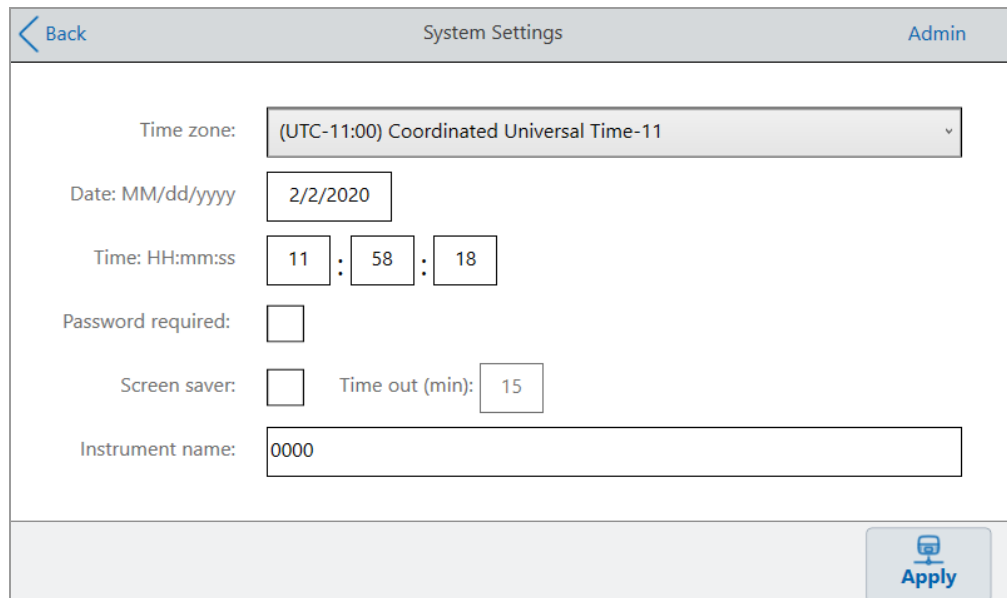

- 4. 点击 Time Zone( 时区) 字段,然后从出现的下拉列表中选择目标时区。
- 5. 点击 Date( 日期) 字段,然后使用显示的日历设置日期。
- 6. 点击 Time( 时间) 字段,然后使用出现的小键盘设置时、分和秒。

注释**:**Hour( 小时) 字段为 24 小时字段。

- 7. 点击 Apply( 应用) 以确认设置更改。
- 8. 点击 Back( 返回) 以返回到 Tools( 工具) 菜单。

### 在 **CFX Opus Dx** 实时定量 **PCR** 系统上设置网络连接

在 CFX Opus Dx 系统与您的内部网络之间建立连接时,需要一个供系统接收 IP 地址的 DHCP 服务 器。应将 DHCP 服务器配置为始终为系统分配相同的 IP 地址。有关更多信息,请咨询您的网络管 理员。

默认情况下, CFX Opus Dx 系统 的 IP 地址是动态的。也就是说, 每次系统重新启动时, IP 地址都 可以更改。在这些情况下,系统必须在每次启动时重新建立与内部网络的连接。静态 IP 地址永远 不变,因此系统每次重新启动时都会重新连接到网络。

本节说明如何在 CFX Opus Dx 系统 上建立动态 IP 或静态 IP 网络连接。

### 设置动态 **IP** 网络连接

注释**:**开始此过程之前,请确保您的 CFX Opus Dx 系统 已关闭。

#### 要设置动态 **IP** 网络连接

- 1. 如果您尚未这样做,请将随附的以太网电缆插入 CFX Opus Dx 系统背面的以太网端口。
- 2. 将以太网电缆的松散端插入网络连接路由器或集线器。
- 3. 打开系统。

CFX Opus Dx 系统 自动检测可用的 IP 地址并连接到您的网络。系统在 Home( 主屏幕) 的左下 角显示以太网图标,以指示以太网网络通信成功。

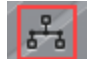

- 4. 要测试动态 IP 配置, 请以"管理员"身份登录 CFX Opus Dx 系统, 然后在 Home( 主屏幕) 上点击 Tools( 工具) 。
- 5. 在 Admin Tools( 管理员工具) 列表,点击 Network Settings( 网络设置) 。

出现 IP Config( IP 配置) 对话框,并显示当前动态 IP 配置的详细信息,例如:

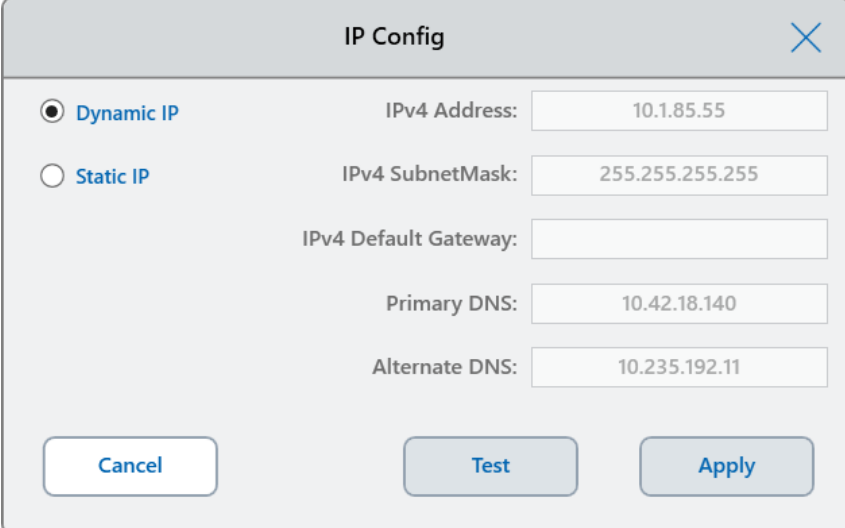

7. 点击 Test( 测试) 以测试连接。

出现一条消息,指示已找到互联网连接。

- 8. 点击 OK(确定) 关闭消息, 然后点击 Cancel( 取消) 以关闭 IP Config( IP 配置) 对话框并返回到 Network Settings( 网络设置) 屏幕。
- 9. 在 Network Settings( 网络设置) 屏幕上,点击 Back( 返回) 以返回到 Tools( 工具) 屏幕。
- 10. 如有必要,请根据组织的安全和隐私策略实施网络安全措施。

### 设置静态 **IP** 网络连接

注释**:**开始此过程之前,请确保您的 CFX Opus Dx 系统 已关闭。

设置静态 IP 网络连接时,必须提供系统的 IPv4 地址、子网掩码、默认网关以及主要和备用 DNS 服 务器详细信息。请与系统管理员联系以获取适当的设置。

注释**:**CFX Opus Dx 系统 仅支持 IPv4 连接。确保设置适合您的站点。

#### 设置静态 **IP** 网络连接

- 1. 如果您尚未这样做,请将随附的以太网电缆插入 CFX Opus Dx 系统背面的以太网端口。
- 2. 将以太网电缆的松散端插入网络连接路由器或集线器。
- 3. 打开系统。

CFX Opus Dx 系统 自动检测可用的 IP 地址并连接到您的网络。

- 4. 要设置静态 IP 配置, 请以"管理员"身份登录 CFX Opus Dx 系统, 然后在 Home( 主屏幕) 上点击  $Tools( \top \quad \& \& )$ 。
- 5. 在 Admin Tools( 管理员工具) 列表,点击 Network Settings( 网络设置) 。
- 6. 在 Network Settings( 网络设置) 屏幕上,点击 IP Config( IP 配置) 。

出现 IP Config( IP 配置) 对话框。

- 7. 点击 Static IP( 静态 IP) 并提供站点的 IP 地址、子网掩码、默认网关以及主要和备用 DNS 服务 器详细信息。
	- IP 地址 CFX Opus Dx 系统 特定的数字地址
	- IP 子网掩码 用于定义 IP 地址所属子网的数字筛选器
	- IP 默认网关 —( 可选, 如果您计划从另一个子网上的 CFX Maestro Dx SE 软件计算机访问 CFX Opus Dx 系统,则需要填写此选项) 这是用于实现子网间通信的节点的 IP 地址
	- 主要和备用 DNS 服务器 将服务器名称转换为其 IP 地址的节点的 IP 地址

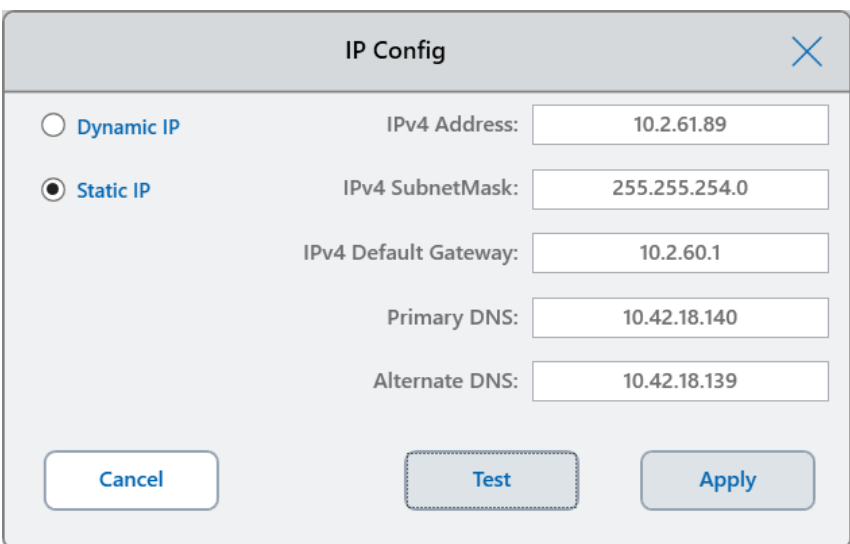

8. 点击 Test( 测试) 以测试连接。

出现一条消息,指示已找到互联网连接。

- 9. 点击 OK(确定) 关闭消息, 然后点击 Cancel(取消) 以关闭 IP Config(IP 配置) 对话框并返回到 Network Settings( 网络设置) 屏幕。
- 10. 在 Network Settings( 网络设置) 屏幕上,点击 Back( 返回) 以返回到 Tools( 工具) 屏幕。
- 11. 系统在 Home( 主屏幕) 的左下角显示以太网图标,以指示以太网网络通信成功。

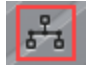

12. 如有必要,请根据组织的安全和隐私策略实施网络安全措施。

### <span id="page-65-0"></span>设置电子邮件服务

您可以将 CFX Opus Dx 系统 连接至外发电子邮件服务器, 并将运行通知和报告直接通过电子邮件 发送到指定的用户帐户。CFX Opus Dx 系统 保存电子邮件服务器连接参数,直至您进行更改。

默认情况下,系统附带保存的 Gmail 服务器设置。您可以创建 Gmail 帐户并将电子邮件发送到该 帐户,也可以进行系统编程,以便将电子邮件发送到站点电子邮件服务器上的特定帐户。

本节说明如何将系统连接到自定义电子邮件服务器。

注释**:**将系统连接到自定义电子邮件服务器之前,请咨询系统管理员以了解特定于站点的电 子邮件服务器要求。

#### 将 **CFX Opus Dx** 系统连接到自定义电子邮件服务器

- 1. 在 Home( 主屏幕) 上点击 Logout( 注销) ,然后以"管理员"身份登录。
- 2. 在 Home( 主屏幕) 上,点击 Tools( 工具) 以打开 Tools( 工具) 屏幕。
- 3. 在 Admin Tools( 管理员工具) 屏幕中,点击 Email Settings( 电子邮件设置) 以打开 Email Settings ( 电子邮件设置) 对话框。

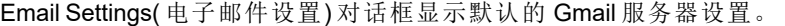

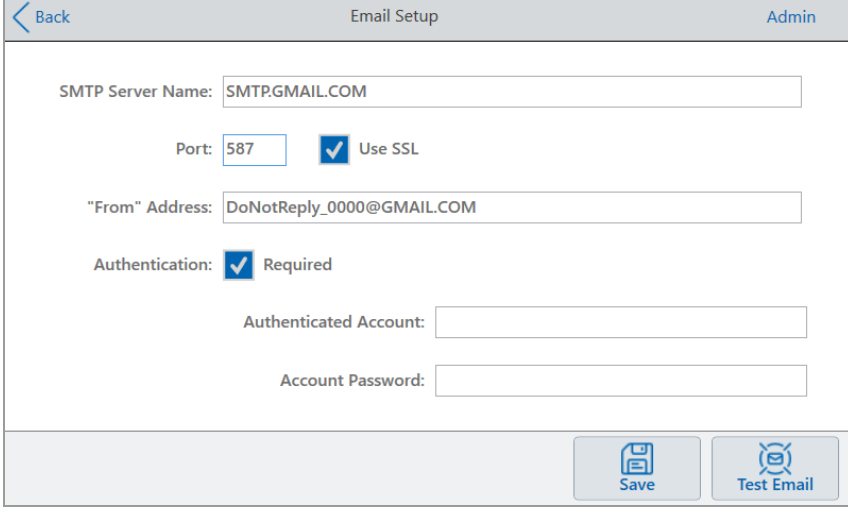

- 4. 提供贵公司的信息:
	- Authentication(身份验证) 默认情况下, Authentication( 身份验证) 处于选中状态( Gmail 电子邮件服务器所必需),且 Authenticated Account(已验证帐户)和 Account Password(帐 户密码) 字段处于活动状态。如果您的站点不需要进行帐户身份验证,请清除此复选框。

提示**:**请向系统管理员咨询已验证帐户的名称及其密码。

- o **Authenticated Account(** 已验证帐户**)** 已验证帐户的名称。
- o **Account Password(** 帐户密码**)** 已通过身份验证的帐户的密码。
- 5. 点击 Save( 保存) 以保存更改。
- 6. ( 可选) 要验证 SMTP 服务器设置是否正确,请执行以下操作:
	- a. 点击 Test Email( 测试电子邮件) 以打开 Email Server( 电子邮件服务器) 对话框。
	- b. 提供有效的电子邮件地址,并输入示例附件大小。 附件的大小限制由您公司的服务器确定。Bio-Rad 建议测试附件大小在 0.5 到 5 MB 之间。 提示**:**输入 0 以发送不带附件的测试电子邮件。
	- c. 点击 Send Email( 发送电子邮件) 。 系统将测试电子邮件发送到电子邮件帐户。
	- d. 点击 Cancel( 取消) 返回到 Email Setup( 电子邮件设置) 对话框。
- 7. 点击 Back( 返回) 以返回到 Tools( 工具) 屏幕。

### 更改电子邮件服务器

CFX Opus Dx 系统 每次保存一个电子邮件服务器的连接参数。其将保留最新的服务器连接,直到 您进行更改。

### 更改为其他电子邮件服务器

- 1. 在 Email Setup( 电子邮件设置) 对话框中,进行适当的更改。
- 2. 点击 Save(保存), 然后点击 Yes(是) 以保存更改。
- 3. 点击 Back( 返回) 以返回到 Tools( 工具) 屏幕。

### 连接到正在运行 **CFX Maestro Dx** 软件**,**安全版的计算机

安装过程中,CFX Maestro Dx SE 软件安装程序会自动将仪器驱动程序安装到计算机上。启动软件 时,CFX Maestro Dx SE 会检测已连接的仪器。

重要**:**安装软件之前,您必须断开 CFX Opus Dx 系统 与 CFX Maestro Dx SE 计算机之间的连 接。软件安装过程中,不需要关闭 系统。

#### 检测已连接的仪器

- 1. 如果您尚未执行此操作,请将随仪器附带的 B 型 USB 数据线的方形端( 公头) 插入位于 CFX Opus Dx 系统 背面的 B 型 USB 端口。
- 2. 将另一( 端口) 端插入 CFX Maestro Dx SE 计算机的 USB 端口。

3. 如果 系统尚未运行,请按下仪器背面的电源开关将其打开。

### 4. 开启 CFX Maestro Dx SE 软件。

软件自动检测连接的仪器,并在 Home( 主屏幕) 窗口的 Detected Instruments( 检测到的仪器) 窗口 中显示其名称。

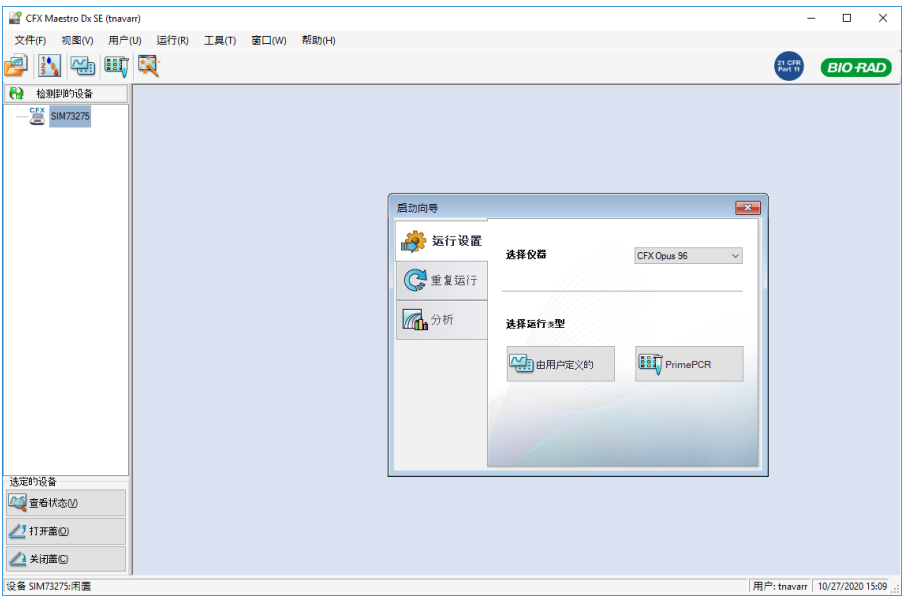

注释**:**如果仪器未出现在 Detected Instruments( 检测到的仪器) 窗口中,请确认 USB 数据线是 否正确安装。要重新安装驱动程序,请在 CFX Maestro Dx SE 软件的 Home( 主屏幕) 窗口中选 择 Tools( 工具) > Reinstall Instrument Drivers( 重新安装仪器驱动程序) 。

# 校准新染料

CFX Opus 96 Dx 和 CFX Opus 96 Deepwell Dx 系统针对白孔和透明孔反应板中的常用荧光基团进行 了预先校准。CFX Opus 384 Dx 系统仅针对白孔反应板中常用的荧光基团进行了预先校准。

有关出厂校准的荧光基团、通道和仪器的列表,以及有关如何校准新染料的说明,请参阅 《CFX Maestro Dx 软件,安全版用户指南》。

# 管理个人用户帐户

作为 CFX Opus Dx 系统 的登录用户, 您可以

- 设置或更改密码
- 设置或更改您的电子邮件地址
- 设置或更改您的共享网络驱动器

本节说明如何管理您的个人帐户。

<span id="page-69-0"></span>重要**:**访客用户只能设置或更改其电子邮件帐户。

### 设置用户密码

Bio-Rad 建议您在创建用户个人资料时创建密码。您可以随时更改密码。本节说明在创建用户个人 资料时未创建密码的情况下如何设置密码。

注释**:**如果您打算连接到共享网络驱动器,则必须具有密码。

提示**:**CFX Opus Dx 系统密码可以是字母数字字符的任意组合。密码必须介于 4 到 50 个字符 之间,且区分大小写。

### 创建用户密码

1. 在 Home(主屏幕)中,点击 Tools(工具),然后在 Tools(工具)屏幕中点击 User Profile(用户个 人资料) 。

出现 User Profile( 用户个人资料) 屏幕。

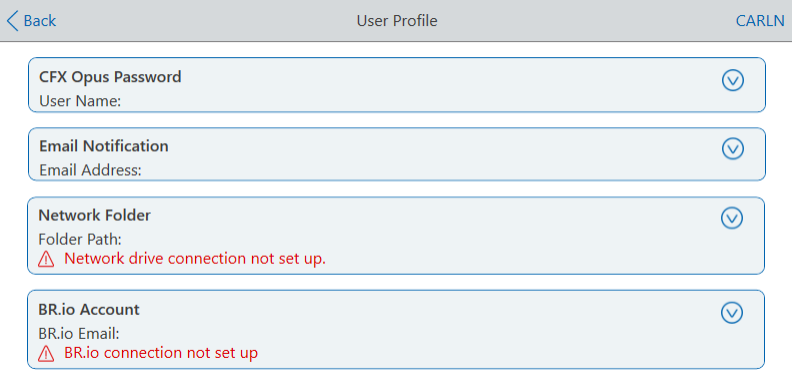

2. 在 CFX Opus Dx 系统 Password(密码) 部分, 点击 ♥ 展开对话框, 然后点击 Change Password ( 更改密码) 。

出现 Change Password( 更改密码) 对话框。

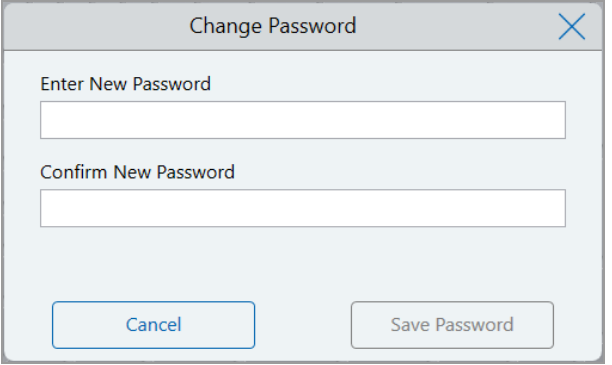

- 3. 使用字母数字键盘输入并确认密码,然后点击 Save Password( 保存密码) 。
- 4. 点击 Back(返回) 以返回到 Tools(工具) 屏幕, 然后点击 Home(主屏幕) 以返回到 Home(主屏 幕) 。

### 更改密码

- 1. 在 User Profile( 用户个人资料) 屏幕的 CFX Opus Dx 系统 Password( 密码) 部分,点击 Change Password( 更改密码) 。
- 2. 使用出现的字母数字键盘输入当前密码,然后点击 OK( 确定) 。

出现 Change Password( 更改密码) 对话框。

- 3. 在 Change Password( 更改密码) 对话框,使用出现的字母数字键盘输入并确认您的密码,然后 点击 Save Password( 保存密码) 。
- 4. 点击 Back(返回) 以返回到 Tools(工具) 屏幕, 然后点击 Home(主屏幕) 以返回到 Home(主屏 幕) 。

### 设置您的电子邮件地址

将电子邮件地址添加到 CFX Opus Dx 系统 用户帐户后, 便能在运行完成后接收到电子邮件通知。 这是 Run Setup( 运行设置) 屏幕中用于执行运行的选项。有关详细信息,请参阅第 101 [页上的](#page-102-0) "运 [行扩增程序](#page-102-0)" 。

注释**:**访客用户可以选择在运行完成后使用哪个电子邮件帐户接收通知。但是,除非更改访客 电子邮件帐户,否则系统将继续向该电子邮件帐户发送通知。Bio-Rad 建议所有访客用户帐户 均使用一个通用电子邮件地址,以便访客用户不会错过通知。

注释**:**要接收来自 CFX Opus Dx 系统 的电子邮件通知,您的站点管理员必须配置电子邮件服 务。有关详细信息,请参阅第 64 页上的 "[设置电子邮件服务](#page-65-0)"。

#### 将电子邮件地址添加到您的用户帐户

1. 在 Home(主屏幕)中,点击 Tools(工具),然后在 User (用户)屏幕中点击 User Profile(用户个 人资料) 。

出现 User Profile( 用户个人资料) 屏幕。

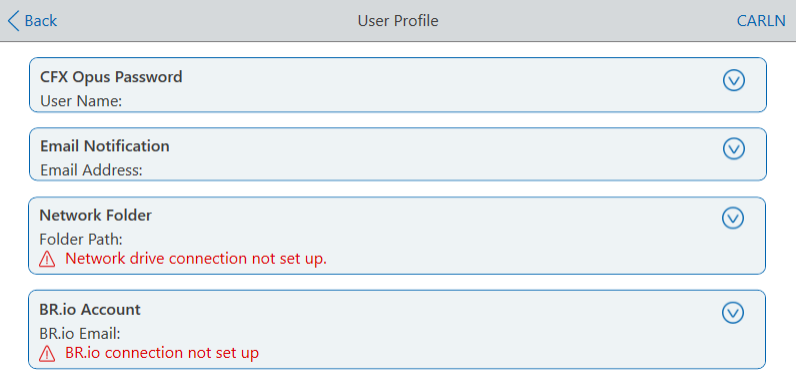

- 2. 在 Email Notification( 电子邮件通知) 部分中, 点击 ◎ 展开对话框。
- 3. 点击 Email Address( 电子邮件地址) 字段,然后使用出现的字母数字键盘键入您的电子邮件地 址并点击 OK( 确定) 。
- 4. 点击"返回"以返回到"工具"屏幕,然后点击"主屏幕"以返回到主屏幕。

注释**:**您或许能够将系统配置为向您的手机发送电子邮件通知,具体取决于您的服务提供 商。请联系您的手机服务提供商,了解有关您手机电子邮件地址的具体信息。在"用户首 选项"屏幕的电子邮件通知文本框中输入您手机的电子邮件地址( 例如, 5552221234@your\_service\_provider\_EmailDomain.net) 。
注释**:**如果您的手机提供商支持该服务,系统可能会向您的手机发送电子邮件通知。请联系您 的手机服务提供商以获取特定的电子邮件域信息。在"用户首选项"屏幕的电子邮件通知文本 框中输入您手机的电子邮件地址(例如, 5552221234@your\_service\_provider EmailDomain.net) 。

### 设置到共享网络驱动器的连接

注释**:**您必须在 CFX Opus Dx 系统 上有密码才能连接到共享网络驱动器。有关更多信息,请参 阅第 68 页上的 "[设置用户密码](#page-69-0)"。

您可以将您的 CFX Opus Dx 系统用户帐户连接到内部网络上的共享驱动器。连接后,您可以在您 的 CFX Opus Dx 系统 上创建扩增程序并保存,然后将文件运行到网络驱动器。您还可以将网络驱 动器中的 CFX 扩增程序文件复制到 CFX Opus Dx 系统 上的文件夹中。

#### 连接到共享网络驱动器

1. 在 Home( 主屏幕) 中,点击 Tools( 工具) ,然后在 User ( 用户) 屏幕中点击 User Profile( 用户个 人资料) 。

出现 User Profile( 用户个人资料) 屏幕。

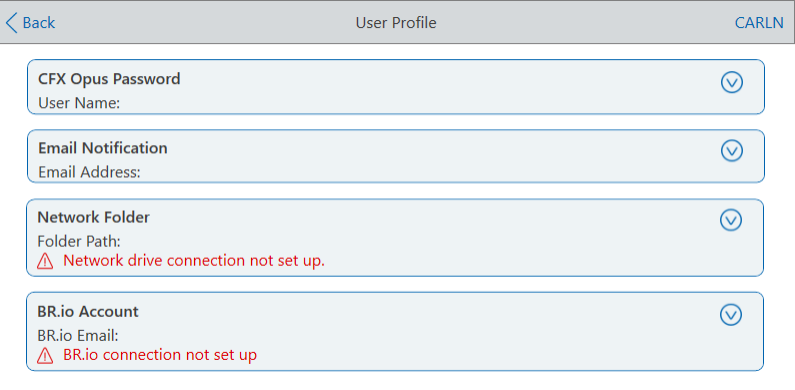

- 2. 在 Network Folder(网络文件夹) 部分中, 点击 ◎ 展开对话框。
- 3. 在 Folder Path( 文件夹路径) 部分,使用以下格式键入共享网络文件夹的路径:

\\server\_name\folder\_name\...\target\_folder

注释**:**您必须在路径的开头键入两个反斜杠( \\) ,并用单个反斜杠分隔每个文件夹。

4. 在 Connection( 连接) 部分, 使用以下格式键入用于连接到该服务器的全局域名和用户名:

#### global domain name\user name

您必须在路径中包含反斜杠,例如:

#### Global\Carln

提示**:**此用户名可能与您的 CFX Opus Dx 系统 用户名不同。

- 5. ( 可选) 点击Save User Password( 保存用户密码) ,将您的网络密码保存在 CFX Opus Dx 系统。 下次登录 CFX Opus Dx 系统 帐户时,系统不会提示您输入密码。
- 6. 点击 Connect( 连接) 。
- 7. 使用出现的字母数字键盘输入用于连接到该服务器的密码,然后点击 OK( 确定) 。

连接成功后,Network Folder( 网络文件夹) 状态将更改为 Connected( 已连接):

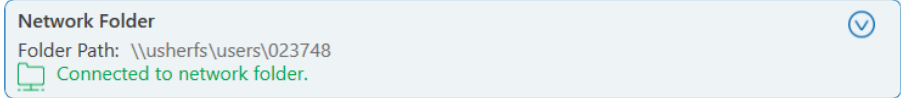

8. 点击 Back( 返回) 以返回到 Tools( 工具) 屏幕,然后点击 Home( 主屏幕) 以返回到 Home( 主屏 幕) 。

提示**:**当您连接的文件夹为只读时,系统会通知您。

#### 从网络驱动器断开 **CFX Opus Dx** 系统

1. 在 Home(主屏幕)中,点击 Tools(工具),然后在 User (用户)屏幕中点击 User Profile(用户个 人资料) 。

出现 User Profile( 用户个人资料) 屏幕。

- 2. 在 Network Folder(网络文件夹) 部分中, 点击 ◎ 图标展开对话框。
- 3. 点击 Disconnect( 断开连接) 。
- 4. 点击 Back(返回) 以返回到 Tools(工具) 屏幕, 然后点击 Home(主屏幕) 以返回到 Home(主屏 幕) 。

## 管理用户帐户

CFX Opus Dx 系统 的管理员可以执行有限的用户管理任务。在 User Profile( 用户个人资料) 屏幕 上,管理员可以创建自己的密码。在 User Management(用户管理) 屏幕, 管理员可以

- 修改用户密码
- 删除用户帐户

本节说明如何设置管理员密码和管理用户帐户。

### 设置管理员密码

重要**:**默认的管理员没有密码。Bio-Rad 强烈建议承担管理员角色的用户立即设置密码,并将 该密码存储在密码保险箱中。如需重置管理员密码,需要致电 Bio-Rad 技术支持部门。

CFX Opus Dx 系统密码可以是字母数字字符的任意组合。密码必须介于 4 到 50 个字符之间,且区 分大小写。

#### 添加管理员密码

- 1. 在 Home( 主屏幕) 上,点击 Logout( 注销) 以注销任何已登录用户,然后以"管理员"用户身份登 录。
- 2. 在 Home( 主屏幕) 上,点击 Tools( 工具) 以打开 Admin Tools( 管理员工具) 屏幕。
- 3. 点击屏幕底部的 User( 用户) 图标以显示 User Tools( 用户工具) 屏幕,然后点击 User Profile( 用 户个人资料) 。

出现 User Profile( 用户个人资料) 屏幕。

- 4. 在 CFX Opus Dx 系统 Password( 密码) 部分, 点击 图标, 然后点击 Change Password( 更改 密码) 。
- 5. 在 Change Password( 更改密码) 对话框,使用出现的字母数字键盘输入并确认您的密码,然后 点击 Save Password( 保存密码) 。
- 6. 点击 Back( 返回) 以返回到 Tools( 工具) 屏幕,然后点击 Home( 主屏幕) 以返回到 Home( 主屏 幕) 。

#### 更改管理员密码

- 1. 在 User Profile( 用户个人资料) 屏幕的 CFX Opus Dx 系统 Password( 密码) 部分,点击 Change Password( 更改密码) 。
- 2. 使用出现的字母数字键盘输入当前密码,然后点击 OK( 确定) 。

出现 Change Password( 更改密码) 对话框。

- 3. 输入并确认您的新密码,然后点击"保存密码"。
- 4. 点击"返回"以返回到"工具"屏幕,然后点击"主屏幕"以返回到主屏幕。

### 重置用户密码

用户忘记密码时,管理员可以重置该用户的密码。用户可以随时根据自身意愿更改密码。

#### 更改或添加其他用户的密码

- 1. 在 Home( 主屏幕) 上,点击 Logout( 注销) ,然后以"管理员"用户身份登录。
- 2. 在 Home(主屏幕) 中,点击 Tools(工具),然后在 Admin Tools(管理员工具)屏幕中点击 User Management(用户管理)。

出现 User Management( 用户管理) 屏幕。

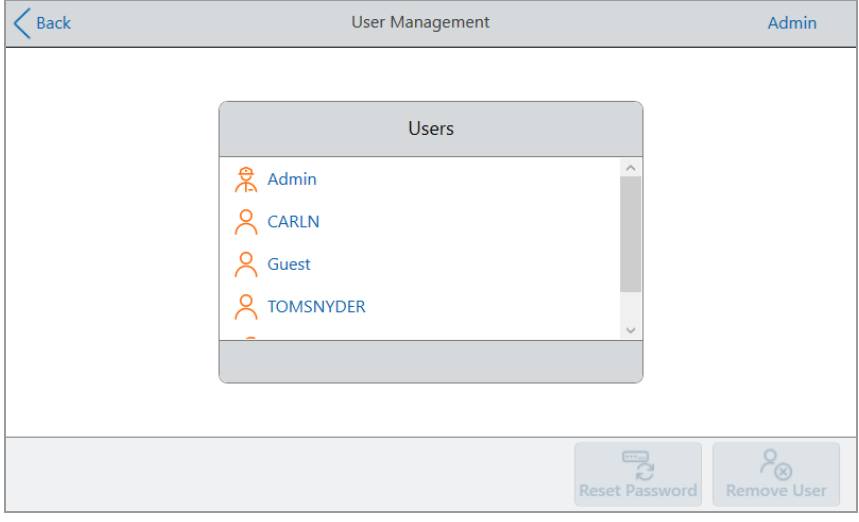

- 3. 在 Users( 用户) 列表上,点击目标用户名。
- 4. 点击底部工具栏上的 Reset Password( 重置密码) 。

出现 Reset Password( 重置密码) 对话框。

- 5. 使用出现的字母数字键盘输入并确认新密码,然后点击 Save Password( 保存密码) 。
- 6. 点击 Back( 返回) 以返回到 Tools( 工具) 屏幕,然后点击 Home( 主屏幕) 以返回到 Home( 主屏 幕) 。

## 删除 **CFX Opus Dx** 实时定量 **PCR** 系统用户帐户

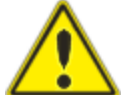

警告**!**从 CFX Opus Dx 系统 中删除用户帐户也会永久删除其扩增程序、运行文件 和用户数据。请谨慎从系统中删除用户。

注释**:**您无法删除管理员、访客或服务用户帐户。

#### 删除用户帐户

- 1. 在 Home( 主屏幕) 上,点击 Logout( 注销) ,然后以"管理员"用户身份登录。
- 2. 在 Home(主屏幕)中,点击 Tools(工具),然后在 Admin Tools(管理员工具)屏幕中点击 User Management( 用户管理) 。

出现 User Management( 用户管理) 屏幕。

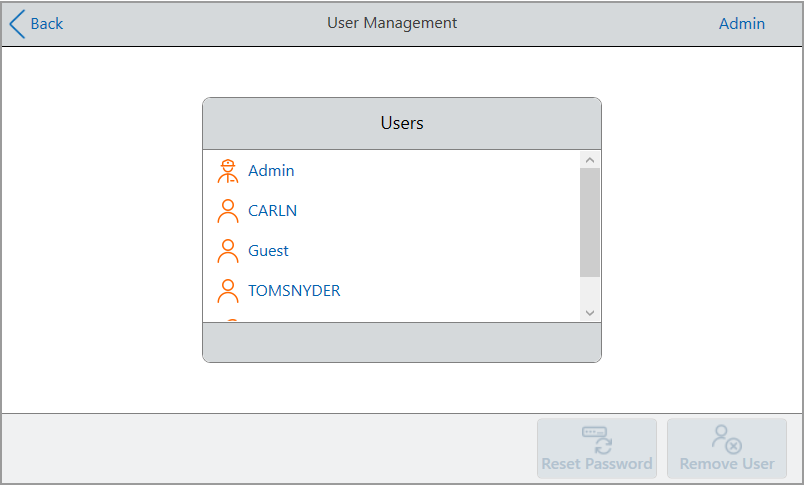

- 3. 在 Users( 用户) 列表上,点击目标用户名。
- 4. 点击底部工具栏上的 Remove User( 删除用户) 。 出现警告,提示删除用户将永久删除其用户数据。
- 5. 点击 Cancel( 取消) 以取消,或者点击 Remove( 删除) 以删除用户帐户并永久删除其数据。
- 6. 点击 Back( 返回) 以返回到 Tools( 工具) 屏幕,然后点击 Home( 主屏幕) 以返回到 Home( 主屏 幕) 。

#### 第 3 章配置 CFX Opus Dx 实时定量 PCR 系统

# 第 4 章创建扩增程序

使用 CFX Opus Dx 实时定量 PCR 系统 上的触摸屏, 您可以创建和编辑扩增程序、更改步骤参数并 设置样本体积和热盖温度。

对于每种扩增程序,您可以添加、编辑或删除以下任何参数:

- "读"板
- 温度梯度
- n 温度增量
- 升降温速率
- 延伸时间
- 提示音
- 跳转步骤

扩增程序可以包含以下类型:

- 温度 以指定升降温速率上升到目标温度并保持该温度;步骤结束时可能进行读板。
- 梯度 在反应块的各行之间施加温差;步骤结束时可能进行读板。
- 转到-在扩增程序的某些步骤之间创建特定数量的重复循环。
- n 熔解曲线 在起始温度和终止温度之间指定的温度间隔内收集荧光数据;用于执行熔解曲线 分析。每个间隔后进行读板。

第 78 页上的 "扩增程序GoTo[步骤的参数和范围](#page-79-0)"部分列出了扩增程序循环的选项和范围。创建扩 增程序之前,请查看本节中的信息。

## <span id="page-79-0"></span>扩增程序**GoTo**步骤的参数和范围

使用表 [10](#page-79-1)的信息来修改扩增程序中GoTo步骤的默认设置。

#### 转至某一温度

目标温度是 4.0 到 100.0° 之间的值,单位设置为十分之一度。系统上升到该温度并在指定时间内 ( 保持时间) 保持该值。

#### 转至温度梯度

梯度范围是温度梯度中较低温度和较高温度之间的差。允许的最大范围是 24°C。较低的温度是在 30.0 到 99.0°C 之间的值,单位设置为十分之一度。最高温度为 100°C。热循环仪的整个反应块逐 渐上升到的目标温度梯度,并在指定的保持时间内保持该温度。

重要**:**仪器计算梯度值。在梯度计算器的顶部和底部字段中输入值时,软件将自动为其余字段 计算并分配温度。在顶部和底部字段之间的任何字段中输入温度时,仪器会自动计算其余字 段。您不能在每个字段中手动输入温度值。

#### <span id="page-79-1"></span>表 **10.** 扩增程序**GoTo**步骤的参数和范围

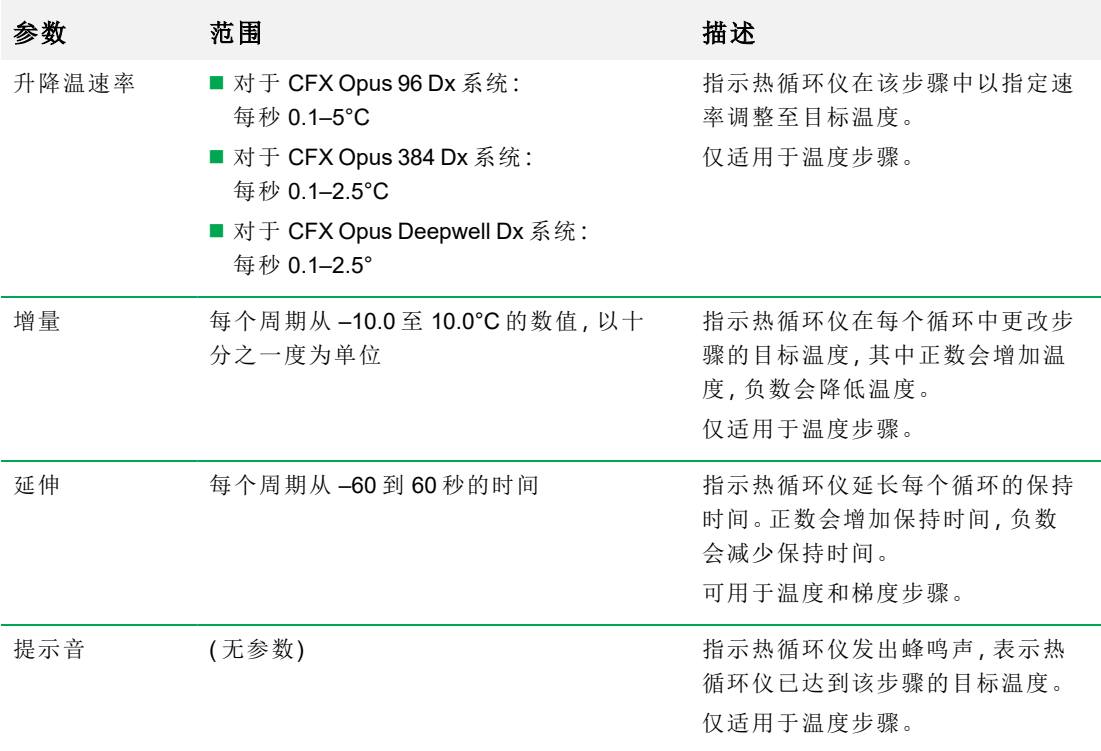

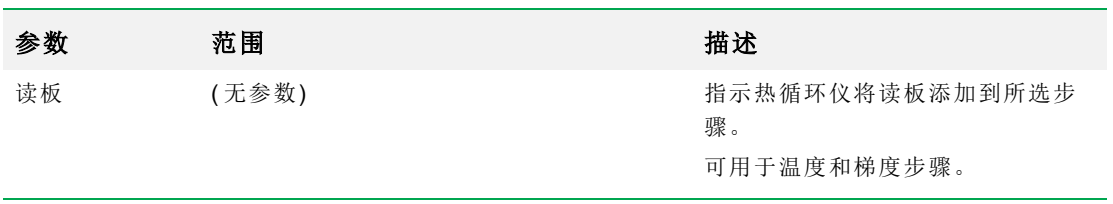

### 表 **10.** 扩增程序**GoTo**步骤的参数和范围**(** 续**)**

## <span id="page-81-0"></span>创建扩增程序

重要**:**创建扩增程序时,请谨慎设置样本体积和热盖温度。如果热盖温度过高,样本温度可能 会升至目标温度以上。有关相关设置的更多信息,请参阅第 92 页上的 "[设置样本体积和热盖](#page-93-0) [温度](#page-93-0)"。

#### 创建扩增程序

1. 在 Home(主屏幕)上,点击 New Protocol(新建扩增程序) 以打开 New Protocol(新建扩增程序) 屏幕。

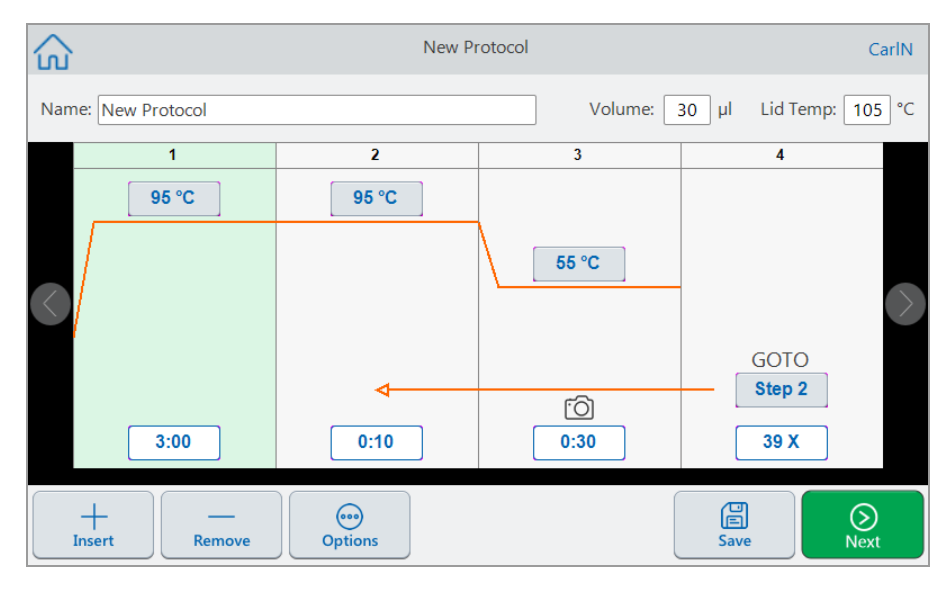

- 2. 要设置或更改以下任何一项,请点击相应的按钮或字段,然后使用出现的字母数字键盘输入 一个值:
	- Name(名称)-扩增程序名称。名称最多可包含 32个字母数字字符。

提示**:**空格被视为字符。

■ 体积 - 样本/反应体积( 以 μl 为单位)。

注释**:**体积设置会影响用于确定样本何时达到目标温度的控制模式。有关详细信息, 请参阅第 92 页上的 "[样本体积和温度控制模式](#page-93-1)" 。

- Lid Temp(热盖温度) 热盖温度(以 °C 为单位)。
- 温度 该步骤的目标温度。例如:

95 °C ( 目标温度设置为 95°C) ■ Time( 时间) - 该步骤的保持时间( 介于 1 秒和 17:59:59 之间), 格式为"HH:MM:SS"。例如: ( 保持时间设置为 10 秒)  $0:10$ 

提示:要将此步骤的保持时间设置为无限,请点击 3

■ 跳转步骤编号-(仅用于跳转步骤)跳转循环返回的步骤编号。例如:

( 跳转循环返回到步骤 2,并重复后续步骤。) Step 2

■ 跳转循环 -( 仅用于跳转步骤) 重复循环的次数。默认为 39 次。例如:

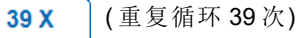

- 3. ( 可选) 如果扩增程序需要新的温度、梯度、熔解曲线、读板或跳转步骤:
	- a. 选择扩增程序中新步骤之前的步骤,然后点击屏幕底部的 Insert( 插入) 。 出现 Insert Step( 插入步骤) 对话框。

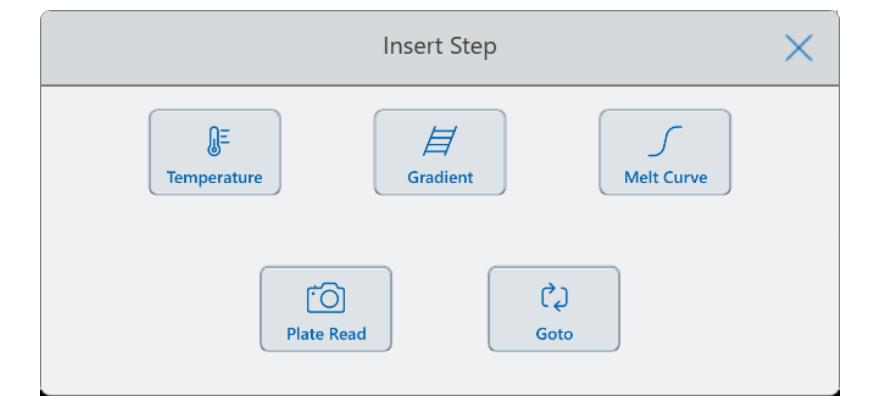

b. 点击要插入的步骤类型。

新步骤将出现在扩增程序中,突出显示在所选步骤的右侧。新步骤的默认温度为 50°C, 默认时间为 30 秒 (0:30)。点击时间或温度,以编辑新步骤中的参数。

- 4. ( 可选) 要删除步骤,请选择该步骤,然后点击屏幕底部的 Remove( 删除) 。
- 5. 点击 Save( 保存) 以保存扩增程序。

出现 Save As( 另存为) 对话框:

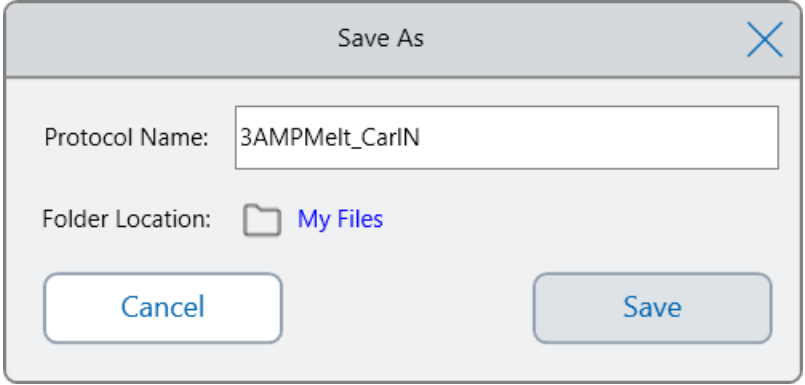

如果您有本地用户帐户,则默认的保存位置是您的个人文件夹,其在 Save As( 另存为) 对话框 中显示为 My Files( 我的文件) 。该文件夹或 My Files( 我的文件) 文件夹结构内的任何文件夹中 保存的扩增程序仅对您可见。My Files( 我的文件) 结构中的文件对其他用户不可用,也不能与 其他用户共享。

如果启用了此设置,也可以选择将扩增程序保存到共享网络文件夹中。此外,您也可以选择保 存到连接的 USB 驱动器。

最后,您可以将扩增程序保存到 Public(公共)文件夹中的某个位置。该文件夹或 Public(公共) 文件夹结构内的任何文件夹中保存的文件对组织中所有 CFX Opus Dx 系统 用户可见并可与之 共享。

重要**:**保存到备用位置的文件不会同时保存在 CFX Opus Dx 系统 中。选择位置时请考虑 这一点。

对于访客用户,默认保存位置是 Public( 公共) 文件夹。访客用户只能将扩增程序保存在 Public ( 公共) 文件夹结构或连接的 USB 驱动器中。

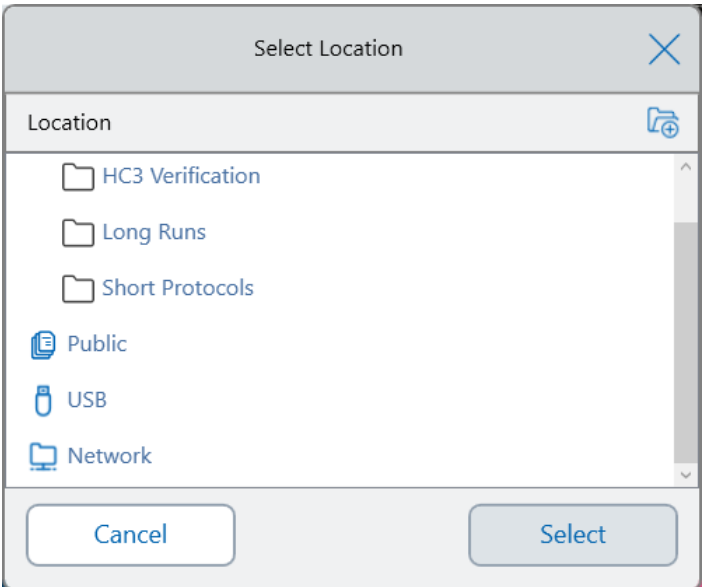

提示**:**有关管理文件和文件夹的更多信息,请参阅第 6 章,[管理文件和文件夹](#page-114-0)。

- 6. 在 Save As( 另存为) 对话框中:
	- a. 如果尚未命名扩增程序,请点击"扩增程序名称"字段,然后在出现的字母数字键盘中键入 扩增程序名称。
	- b. 执行以下操作以确定文件位置:
		- 接受默认的文件夹位置。
		- 点击 Folder Location(文件夹位置) 链接以打开 Select Location(选择位置) 对话框, 然后 选择新位置。如有必要,请点击 Create Folder(创建文件夹)(Cap)以便在当前选定的 位置创建新文件夹。完成后,点击 Select( 选择) 。
	- c. 点击 Save(保存)保存扩增程序,或点击 Cancel(取消)返回到 New Protocol(新建扩增程 序) 屏幕。
- 7. 在 New Protocol( 新建扩增程序) 屏幕中,点击 Next( 下一步) 打开 Run Setup( 运行设置) 对话 框。

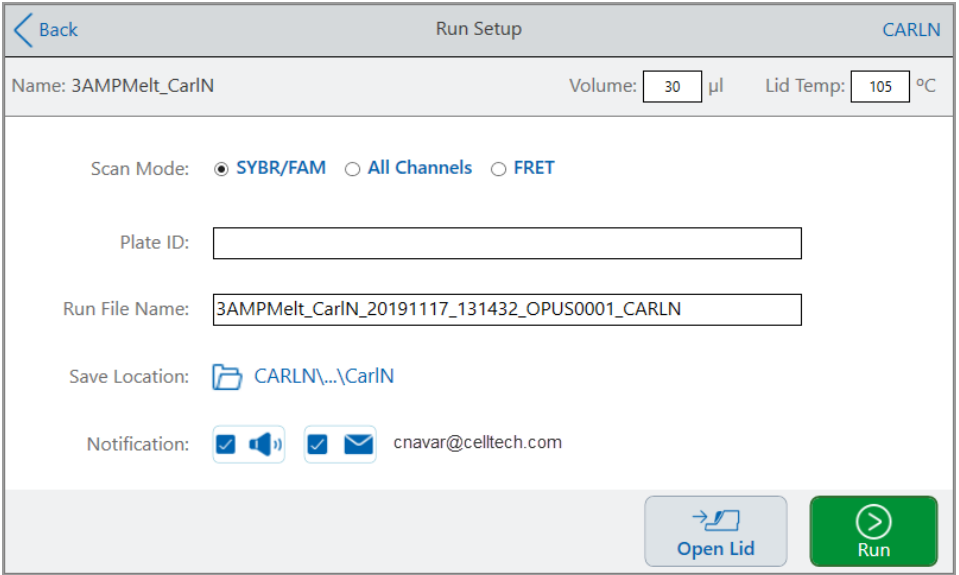

- 8. 根据扩增程序调整运行设置:
	- 样本体积
	- 热盖温度
	- 扫描模式
	- (可选) 反应板 ID
	- 运行文件名

提示**:**这是独立于扩增程序名称的运行文件名称。

■ 保存位置

提示**:**默认位置是用户的个人文件夹( My Files [我的文件]) ,您可以将其更改为保存至 包含已保存扩增程序的文件夹、共享网络驱动器、或 USB 驱动器。

■ 运行完成后的通知

运行完成后,可选择让系统发出提示音和/或发送电子邮件至指定的电子邮件帐户。

9. 在 Run Setup( 运行设置) 屏幕上, 点击 Run( 运行) 以开始运行。

有关更多信息,请参阅第 5 章,[运行扩增程序](#page-102-0)。

## 在扩增程序步骤中修改设置

创建您的扩增程序时,您可以修改每个步骤的默认设置。您可以添加或删除以下任何一项:

- 目标温度
- 保持时间
- 温度梯度
- 温度增量
- n 升降温速率
- 延伸时间
- 提示音

您还可以修改跳转步骤的默认设置。将在后面的部分中详细解释这些任务。

## 更改目标温度和保持时间

#### 更改目标温度和保持时间

1. 选择目标步骤,然后点击底部工具栏上的 Options( 选项) 以打开 Step Options( 步骤选项) 对话 框:

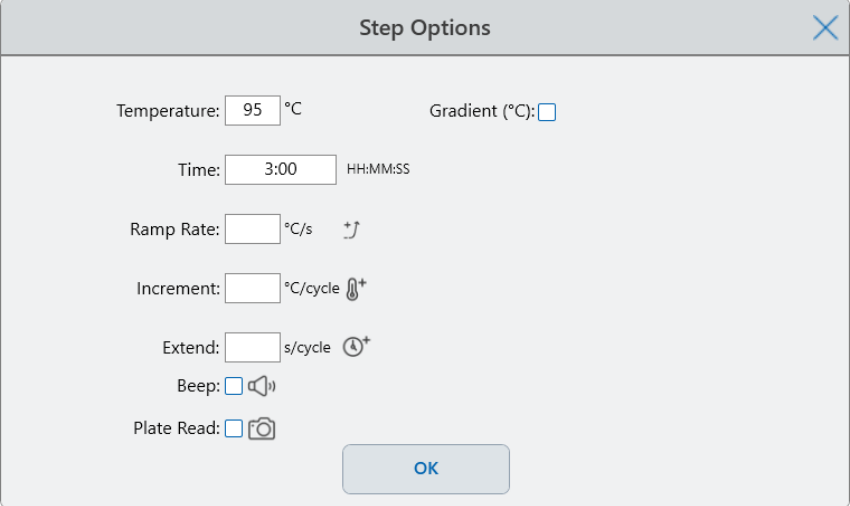

- 2. 点击适当的选项,然后在出现的小键盘中输入新值。
- 3. 点击 OK( 确定) 以确认并关闭小键盘。
- 4. 点击 OK( 确定) 以关闭 Step Options( 步骤选项) 对话框。
- 5. 点击 Save( 保存) 以保存更改。

第 4 章创建扩增程序

提示**:**或者点击目标步骤中适当的选项,然后在出现的小键盘中输入新值。点击 OK( 确定) 关 闭小键盘并返回扩增程序。

## 添加或删除温度梯度

#### 添加温度梯度

1. 在扩增程序上,选择目标步骤,然后点击 Options( 选项) 。

出现 Step Options( 步骤选项) 对话框。

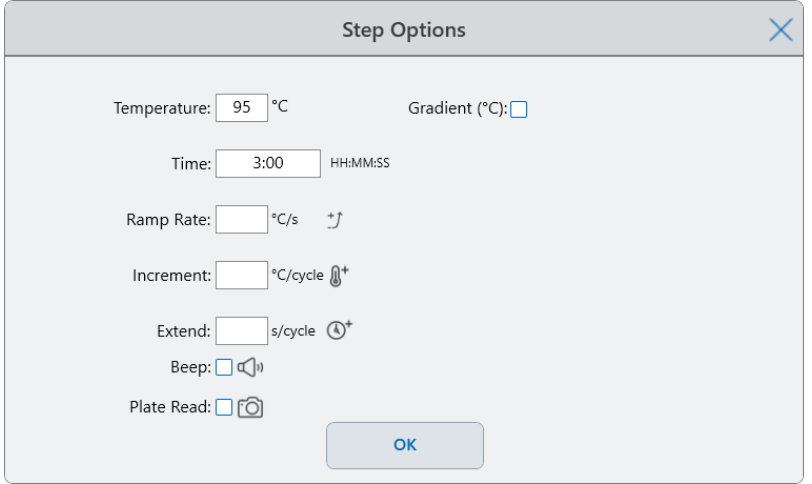

2. 在 Step Options( 步骤选项) 对话框中,点击 Gradient( 梯度) 复选框。梯度范围显示在 Step Options( 步骤选项) 对话框的右侧。

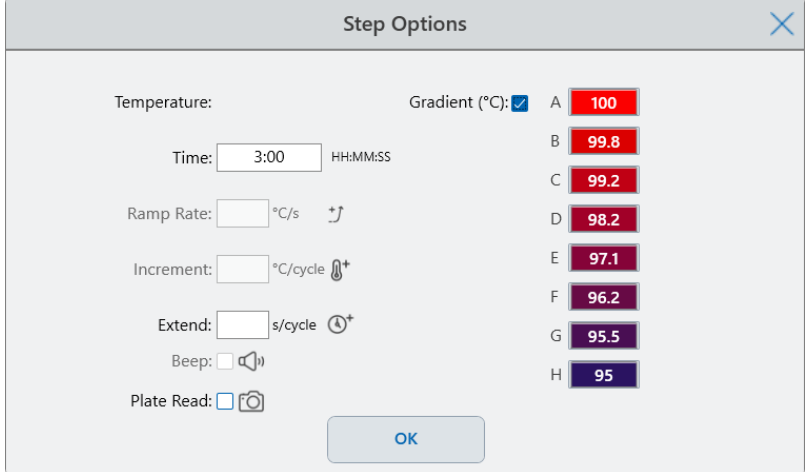

3. 要更改梯度范围,请点击较高或较低的值,然后在出现的小键盘中输入新值。

重要**:**梯度范围的上限值必须在下限值的 24°C 之内。

- 4. 点击 OK( 确定) 以确认并关闭小键盘。
- 5. 点击 OK(确定) 以关闭 Step Options(步骤选项) 对话框。
- 6. 点击 Save( 保存) 以保存更改。

#### 删除温度梯度

- 1. 在扩增程序上,选择温度梯度步骤,然后点击 Options( 选项) 。 出现 Step Options( 步骤选项) 对话框。
- 2. 清除 Gradient( 梯度) 复选框。
- 3. 点击 OK( 确定) 以确认并关闭小键盘。
- 4. 点击 OK(确定) 以关闭 Step Options(步骤选项) 对话框。
- 5. 点击 Save( 保存) 以保存更改。

### 添加或删除升降温速率

升降温速率选项指示热循环仪在该步骤中以指定速率调整至目标温度。

要模拟升降温速率低于 CFX Opus Dx 系统 的热循环仪,请更改适当扩增程序步骤的升降温速率。

#### 添加升降温速率

1. 在扩增程序上,选择目标步骤,然后点击 Options( 选项) 。

出现 Step Options( 步骤选项) 对话框。

- 2. 点击 Ramp Rate( 升降温速率) 并使用出现的小键盘输入值。
- 3. 点击 OK( 确定) 以确认并关闭小键盘。
- 4. 点击 OK(确定) 以关闭 Step Options(步骤选项) 对话框。
- 5. 点击 Save( 保存) 以保存更改。

#### 删除升降温速率

- 1. 在扩增程序上,选择升降温速率步骤,然后点击 Options( 选项) 。
- 2. 在"步骤选项"对话框中,点击"变温速率"然后点击"关闭"以清除条目。
- 3. 点击"确定"以确认并关闭小键盘。
- 4. 点击 OK( 确定) 以关闭 Step Options( 步骤选项) 对话框。
- 5. 点击 Save( 保存) 以保存更改。

## 添加或删除温度增量

温度增量会在每个循环内升高或降低步骤的目标温度。

#### 添加温度增量

- 1. 在扩增程序上,选择目标步骤,然后点击 Options( 选项) 。 出现 Step Options( 步骤选项) 对话框。
- 2. 点击 Increment( 增量) 。
- 3. 使用出现的小键盘输入增量值。

提示**:**正数会增加温度,负数会降低温度。

- 4. 点击 OK( 确定) 以确认并关闭小键盘。
- 5. 点击 OK(确定) 以关闭 Step Options(步骤选项) 对话框。
- 6. 点击 Save( 保存) 以保存更改。

#### 删除温度增量

- 1. 在扩增程序上,选择温度增量步骤,然后点击 Options( 选项) 。
- 2. 在"步骤选项"对话框中,点击"增量",然后点击"0"( 零) 以清除该条目。
- 3. 点击 OK( 确定) 以确认并关闭小键盘。
- 4. 点击 OK(确定) 以关闭 Step Options(步骤选项) 对话框。
- 5. 点击 Save( 保存) 以保存更改。

## 添加或删除延伸时间选项

延伸选项指示热循环仪每个循环延伸的保持时间。

#### 添加或修改延伸选项

- 1. 在扩增程序上,选择目标步骤,然后点击 Options( 选项) 。 出现 Step Options( 步骤选项) 对话框。
- 2. 点击 Extend( 延伸) 并使用出现的小键盘键入一个值。
- 3. 点击 OK( 确定) 以确认并关闭小键盘。
- 4. 点击 OK( 确定) 以关闭 Step Options( 步骤选项) 对话框。
- 5. 点击 Save( 保存) 以保存更改。

#### 删除延伸选项

- 1. 在扩增程序上,选择延伸步骤,然后点击 Options( 选项) 。
- 2. 在"步骤选项"对话框中,点击"延伸",然后点击 0( 零) 以清除该条目。
- 3. 点击"确定"以确认并关闭小键盘。
- 4. 点击 OK(确定) 以关闭 Step Options(步骤选项) 对话框。
- 5. 点击 Save( 保存) 以保存更改。

### 添加或删除提示音警报

当 CFX Opus Dx 系统 达到扩增程序步骤的目标温度时,会发出蜂鸣声。

#### 添加提示音警报

- 1. 在扩增程序上,选择目标步骤,然后点击 Options( 选项) 。 出现 Step Options( 步骤选项) 对话框。
- 2. 点击 Beep( 提示音) 复选框以将其选中。
- 3. 点击 OK( 确定) 以确认并关闭小键盘。
- 4. 点击 OK(确定) 以关闭 Step Options(步骤选项) 对话框。
- 5. 点击 Save( 保存) 以保存更改。

#### 删除提示音警报

- 1. 在扩增程序上,选择提示音步骤,然后点击 Options( 选项) 。
- 2. 在 Step Options(步骤选项) 对话框中,点击 Beep(提示音) 以清除复选框。

90 | CFX Opus 96 Dx、CFX Opus 384 Dx 和 CFX Opus Deepwell Dx 实时 PCR 系统

- 3. 点击 OK( 确定) 以确认并关闭小键盘。
- 4. 点击 OK(确定) 以关闭 Step Options(步骤选项) 对话框。
- 5. 点击 Save( 保存) 以保存更改。

### 在跳转步骤中更改参数

跳转步骤指示热循环仪返回扩增程序中的特定步骤,并将一系列步骤重复指定次数。这在 PCR 实 验中创建了一个循环。下图步骤 4 中的跳转步骤指示热循环仪返回步骤 2 并再执行 34 次重复,总 共进行 35 次循环。

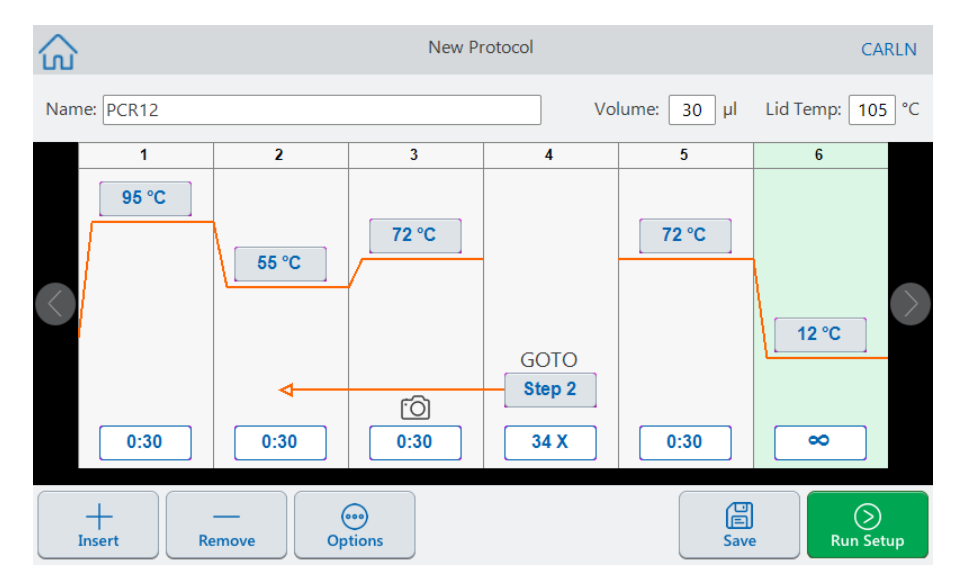

#### 更改跳转步骤中的参数

- 1. 要更改返回步骤,请在跳转步骤中点击**"**步骤**"**,然后使用出现的小键盘键入新的步骤编号。
- 2. 点击"确定"以确认并关闭小键盘。
- 3. 要更改重复次数,请在跳转步骤中点击重复 **X**,然后使用出现的小键盘输入新值。
- 4. 点击"确定"以确认并关闭小键盘。
- 5. 点击 OK(确定) 以关闭 Step Options(步骤选项) 对话框。
- 6. 点击 Save( 保存) 以保存更改。

## <span id="page-93-0"></span>设置样本体积和热盖温度

<span id="page-93-1"></span>重要**:**如果热盖温度过高,样本温度可能会升至目标温度以上。

### 样本体积和温度控制模式

CFX Opus Dx 系统 使用两种温度控制模式来确定样本达到目标温度的时间:

- Calculated mode(计算模式) 当样本体积设置大于零时, CFX Opus Dx 系统 根据样本体积计 算样本温度。Bio-Rad 建议使用计算模式,因为它能最准确地反映实际样本温度。
- Block mode( 模块模式) 当样本量设置为零 (0) ul 时, CFX Opus Dx 系统 假设样本温度与被测 反应模块温度相同。

#### 更改样本体积

- 1. 在 New Protoco( 新建扩增程序) 或 Edit Protocol( 编辑扩增程序) 屏幕上,点击屏幕顶部的 Volume(体积),然后使用出现的小键盘键入新值。
- 2. 点击 OK( 确定) 以确认并关闭小键盘。

#### 查看已保存扩增程序或运行文件的控制模式设置

- 1. 在 Home( 主屏幕) 上,点击 Files( 文件) 以打开 File Browser( 文件浏览器) 。
- 2. 点击扩增程序或运行文件所在的位置和文件夹,然后点击文件名以查看其详细信息。

例如,下图显示 PCR2 扩增程序使用 CALC( 计算) 控制模式:

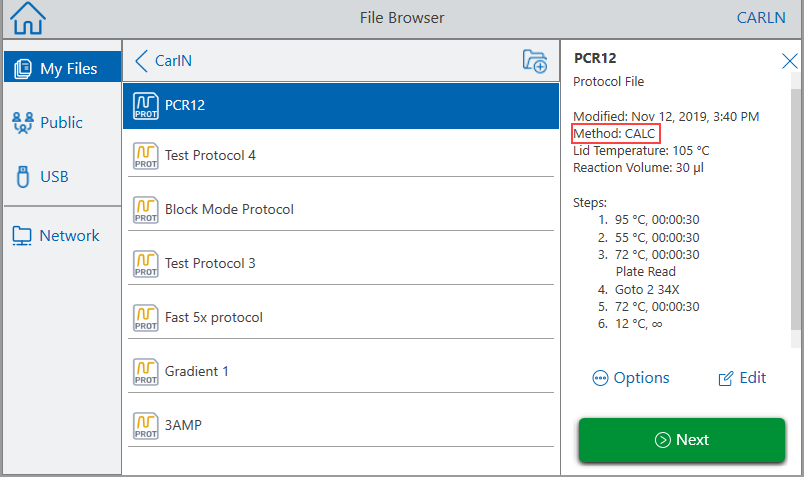

## 热盖温度

注释**:**对于 CFX Opus 96 和 CFX Opus Deepwell Dx 系统,Bio-Rad 建议热盖温度为 105°C。对于 CFX Opus 384 Dx 系统,Bio-Rad 建议热盖温度为 95°C。

CFX Opus Dx 系统 的可调节热盖可用于控制热盖的温度。加热盖子可防止在样品反应孔内部形成 冷凝水。CFX Opus Dx 系统 运行时,热盖会维持所运行扩增程序指定的温度。如果没有热盖,试剂 中的水会因冷凝而流失,从而使反应物在管或板中浓缩。

CFX Opus 96 Dx 和 CFX Opus Deepwell Dx 样品反应模块的默认热盖温度为 105°C,CFX Opus 384 Dx 的为 95°C。

注释**:**当模块在 30.0°C 以下无限运行时,热盖加热器维持在 31.0°C。

#### 更改热盖温度

- 1. 在"新建扩增程序"或"编辑扩增程序"屏幕上,点击屏幕顶部的"热盖温度",然后使用出现的小 键盘键入新值。
- 2. 点击"确定"以确认并关闭小键盘。

## 编辑扩增程序

您可以编辑现有扩增程序中的任何参数。然后,您可以使用相同的名称将其保存到相同或不同的 文件夹中,也可重命名扩增程序并保存到任何文件夹中。重命名的扩增程序不会覆盖原始扩增程 序。

提示**:**您也可以打开一个完整的运行文件,编辑原始扩增程序,然后将该扩增程序保存到另一 个文件夹或使用其他名称。有关详细信息,请参阅第 109 页上的 "[从运行中提取和编辑扩增程](#page-110-0) [序](#page-110-0)"。

注意**:**将具有相同名称的扩增程序保存在同一文件夹中会覆盖原始扩增程序。您可以将多个 具有相同名称的扩增程序保存在不同的文件夹中。

CFX Opus Dx 系统 提供了两种用于编辑扩增程序的选项:

- 直接与扩增程序上显示的按钮交互:
	- □ 在温度、梯度和熔融曲线步骤上,点击 Temperature(温度)和 Step Time(步骤时间)按钮以 设置这些参数。Options( 选项) 对话框中提供了更多选项。
	- o 在 Goto( 转到) 步骤上,点击 Step Number( 步骤编号) 按钮以更改 Goto( 转到) 循环开始的 步骤。点击 Cycles( 循环) 按钮以更改要重复的循环数。
- 点击底部工具栏上的 Options(选项) 以打开 Step Options(步骤选项) 对话框,该对话框提供对 所选步骤可用的所有选项的访问。

## 编辑扩增程序

### 编辑扩增程序

1. 在 Home( 主屏幕) 上,点击 Files( 文件) 以打开 File Browser( 文件浏览器) 。

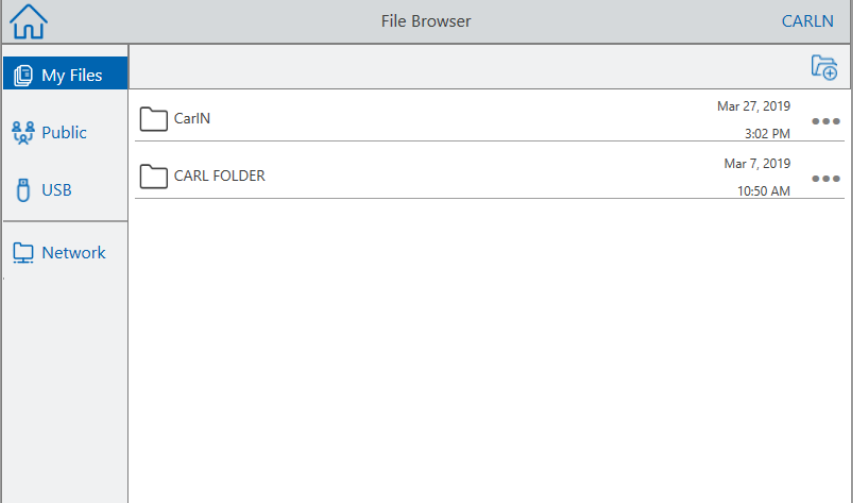

2. 点击扩增程序文件所在的位置和文件夹,然后点击文件名将其选中。

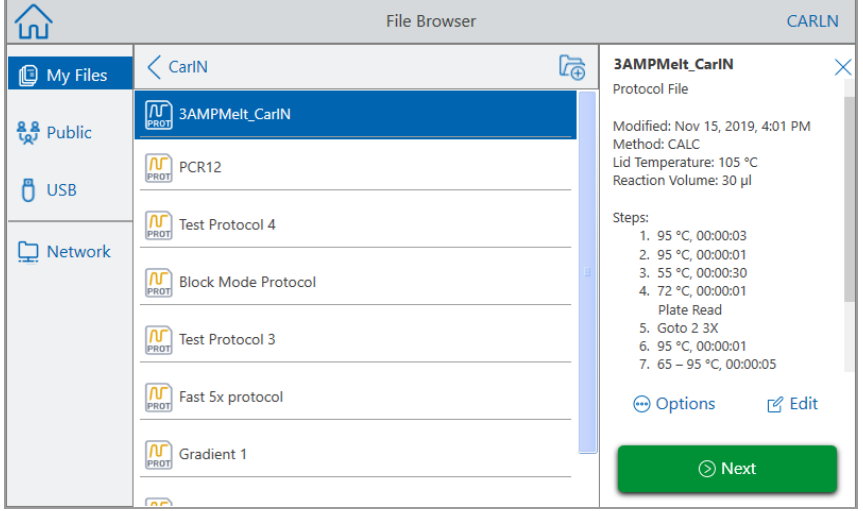

3. 点击 Edit( 编辑) 以打开 Edit Protocol( 编辑扩增程序) 屏幕。该扩增程序以图形格式显示。

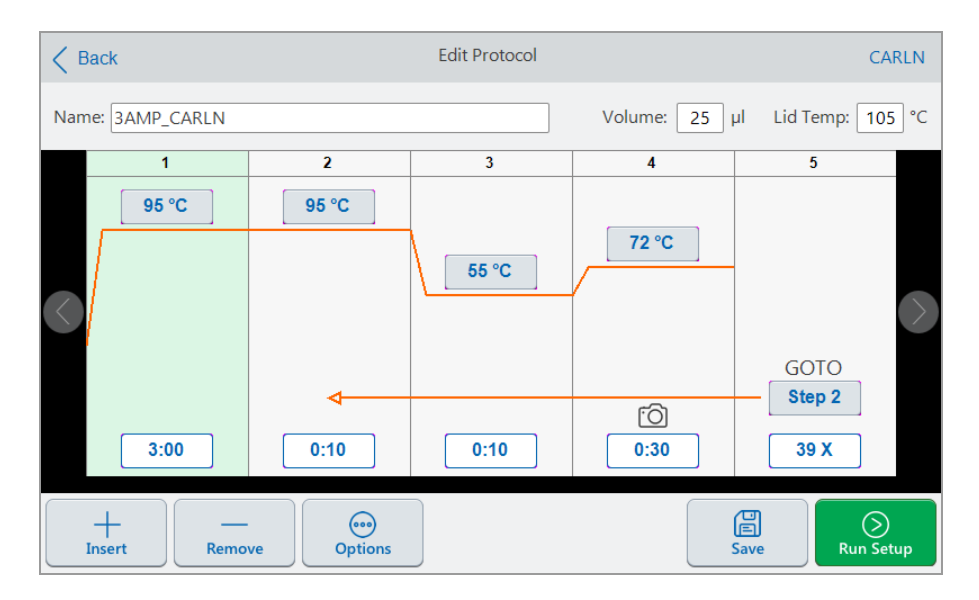

- 4. 要设置或更改以下任何一项,请点击相应的按钮或字段,然后使用出现的字母数字键盘输入 一个值:
	- 名称
	- Volume(体积)

注释**:**体积设置会影响用于确定样本何时达到目标温度的控制模式。有关详细信息, 请参阅第 92 页上的 "[样本体积和温度控制模式](#page-93-1)" 。

- Lid temp(热盖温度)
- Temperature( 温度)
- Step time( 步骤时间)
- 跳转步骤编号(循环开始)
- 跳转循环数
- 5. ( 可选) 要添加新步骤,请在扩增程序中选择一个步骤,然后点击底部工具栏上的"插入"。

在 Insert Step( 插入步骤) 对话框中,点击要插入的步骤类型。新步骤显示在所选步骤的右侧。有关 详细信息,请参阅第 1 页第 80 页上的 "[创建扩增程序](#page-81-0)"。

- 6. 点击"下一步"打开"运行设置"对话框,然后点击"运行"以运行扩增程序。
- 7. 点击"保存"以输入新的文件名、文件夹和保存扩增程序的位置。

#### 编辑 **qPCR** 扩增程序

CFX Opus Dx 系统 随附一组预先配置的 qPCR 只读扩增程序。您可以将样品 qPCR 扩增程序复制 到系统上的任何文件夹中。

注释**:**您无法编辑或删除这些只读扩增程序,即使您制作了副本并将它们保存到另一个文件 夹也是如此。

样本 qPCR 文件位于 Public(公共) > Bio-Rad qPCR 文件夹, 也是只读的。您不能将文件保存到该文 件夹或从中删除文件。

但是,包括访客用户在内的任何用户都可以在运行 qPCR 扩增程序之前将其重命名并保存到另一 个位置。重命名的扩增程序是开放扩增程序,可以进行编辑、复制和删除。

注释**:**您必须将重命名的 qPCR 扩增程序保存到 Bio-Rad qPCR 文件夹以外的位置。

本节说明如何编辑样本 qPCR 扩增程序 。

#### 编辑 **qPCR** 扩增程序

1. 在"文件浏览器"屏幕上,点击左侧导航窗口中的"公共",然后点击 Bio-Rad qPCR 文件夹显示样 本 qPCR 扩增程序。

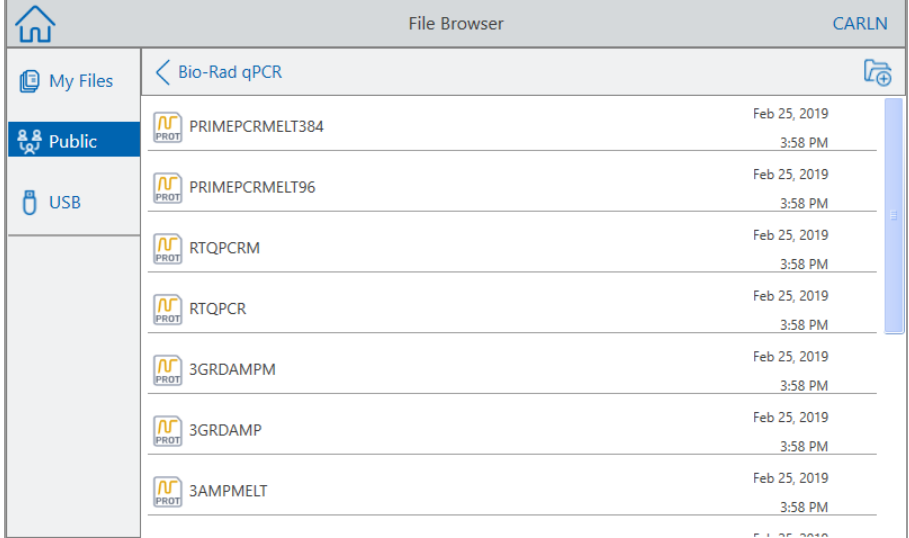

2. 选择目标扩增程序,然后点击 Edit( 编辑) 。

出现 Edit Protocol( 编辑扩增程序) 屏幕。

3. 在 Name( 名称) 字段中,输入扩增程序的新名称。

提示**:**您必须重命名扩增程序。如果没有重命名,则不管您选择将其保存到哪个文件夹, 系统都不会将编辑内容保存到 qPCR 扩增程序。

- 4. ( 可选) 在 Edit Protocol( 编辑扩增程序) 屏幕中,对扩增程序进行任何必要的更改,然后点击 Save( 保存) 。
- 5. 在 Save As( 另存为) 对话框中,点击 Folder Location( 文件夹位置) 链接,然后选择要保存扩增 程序的位置。
- 6. 确认您已更改文件名,然后点击 Save( 保存) 以保存重命名的样本 qPCR 文件。
- 7. 在 Edit Protocol( 编辑扩增程序) 屏幕上,执行下列操作:
	- 点击 Next( 下一步) 打开 Run Setup( 运行设置) 以设置并运行扩增程序。
	- 点击 Back( 返回) 以返回 File Browser( 文件浏览器) 。

### 添加扩增程序步骤

#### 添加扩增程序步骤

1. 点击扩增程序中新步骤之前的步骤,然后点击底部工具栏上的 Insert( 插入) 。

出现 Insert Step( 插入步骤) 对话框。

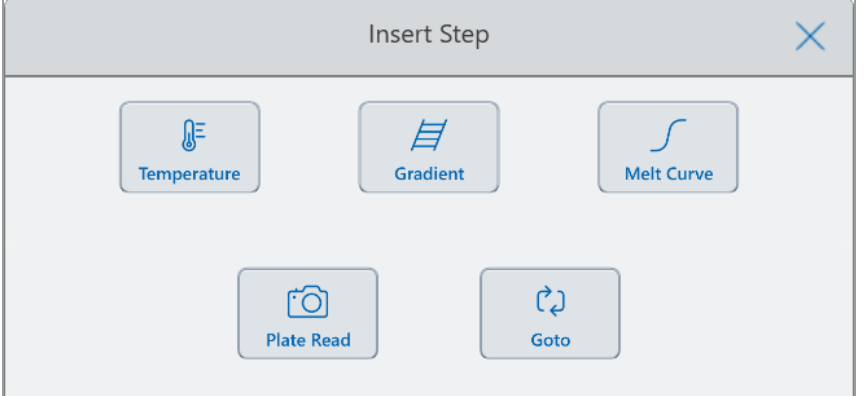

- 2. 点击要插入的步骤类型:
	- Temperature( 温度)
	- Gradient( 梯度)
	- Melt curve( 熔解曲线)
	- Plate read( 读板)

注释**:**Plate read( 读板) 选项不插入步骤。相反,其向所选步骤添加读板操作。如果步骤包 含读板,则显示以下图标:

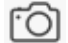

■ Goto(转到)

新步骤显示在所选步骤的右侧。

提示**:**新步骤的默认目标温度为 50°C,默认时间为 30 秒( 0:30) 。点击步骤的时间或温度, 或点击 Options( 选项) 以编辑新步骤中的参数。

### 删除扩增程序步骤

#### 删除扩增程序步骤

▶ 在扩增程序上,选择目标步骤,然后点击底部工具栏上的 Remove(删除)。

## 重命名扩增程序

#### 重命名扩增程序

- 1. 在扩增程序上,点击屏幕顶部的 Name( 名称) 。
- 2. 使用出现的字母数字键盘输入扩增程序的新名称。
- 3. 点击 OK( 确定) 以接受名称并关闭键盘。

## 保存已编辑扩增程序

#### 保存已编辑扩增程序

1. 在扩增程序上,点击 Save( 保存) 以打开 Save As ( 另存为) 对话框。

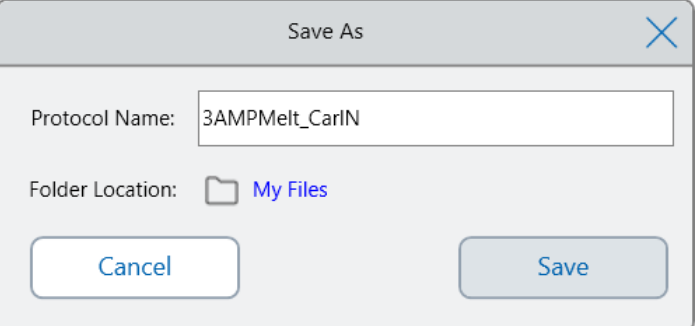

重要**:**将具有相同名称的扩增程序保存在同一位置中会覆盖原始扩增程序。使用新名称或 在其他位置保存扩增程序会创建新的扩增程序。原始文件保持不变。

- 2. 点击"扩增程序名称"字段,输入扩增程序名称。
- 3. 执行以下操作以确定文件位置:
	- 接受现有的文件夹位置。
	- 点击 Folder Location(文件夹位置)链接以打开 Select Location(选择位置) 对话框, 然后选 择新位置。如有必要,请点击 Create Folder(创建文件夹)(B)以便在选定的位置创建新 文件夹。完成后,点击 Select(选择)。

文件夹位置路径显示到选定目标的路径:

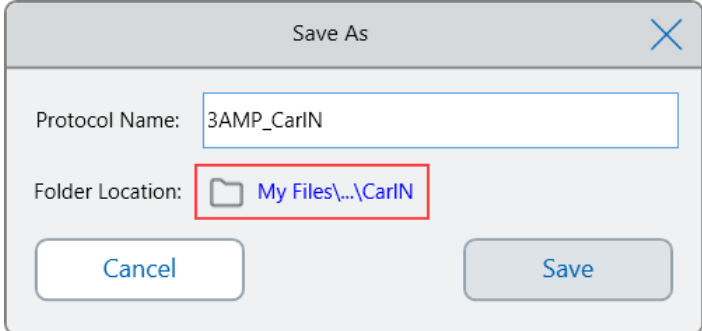

4. 点击 Save(保存) 保存扩增程序, 或点击 Cancel( 取消) 返回到 Edit Protocol( 编辑扩增程序) 屏 幕。

# <span id="page-102-0"></span>第 5 章运行扩增程序

从 CFX Opus Dx 实时定量 PCR 系统, 您可以

- n 运行新扩增程序
- n 运行保存的扩增程序
- n 从已完成的运行中编辑扩增程序,然后运行编辑过的扩增程序。
- 重复已完成运行
- n 查看运行状态
- 暂停并恢复运行
- 跳过运行步骤
- 停止运行

本章说明如何使用 CFX Opus Dx 系统 触摸屏执行这些任务。

第 5 章运行扩增程序

## 运行扩增程序

CFX Opus Dx 系统 提供了几种用于运行扩增程序的选项:

- n 运行新扩增程序。
- 运行保存的扩增程序。
- n 再次运行已完成的运行。
- 从已完成的运行中编辑扩增程序,然后运行编辑过的扩增程序。

本部分详细解释这些选项。

## <span id="page-103-0"></span>运行已保存扩增程序

使用 CFX Opus Dx 系统 的文件浏览器功能,已登录用户可以选择并运行本地保存在 My Files( 我的 文件) 文件夹结构、连接的 USB 驱动器或共享网络文件夹中的扩增程序。

访客用户可运行保存在 Public(公共) 文件夹结构或连接的 USB 驱动器中的扩增程序。

管理员可以从任何本地文件夹、连接的 USB 驱动器或共享网络文件夹中运行保存的扩增程序。

#### 运行保存的扩增程序

- 1. 在 Home( 主屏幕) 上,点击 Files( 文件) 以打开 File Browser( 文件浏览器) 。
- 2. 点击保存扩增程序的位置和文件夹,然后点击文件名将其选中。

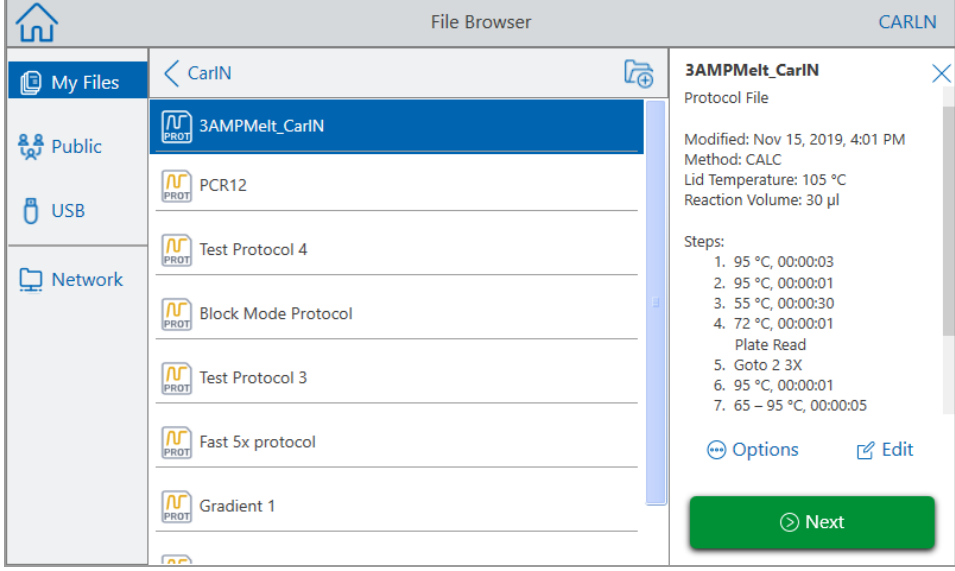

提示:扩增程序文件由扩增程序图标( **Nam**)标识, 而运行文件由运行图标( <mark>@</mark> )标识。

3. 点击 Next( 下一步) 。

出现 Run Setup( 运行设置) 对话框。

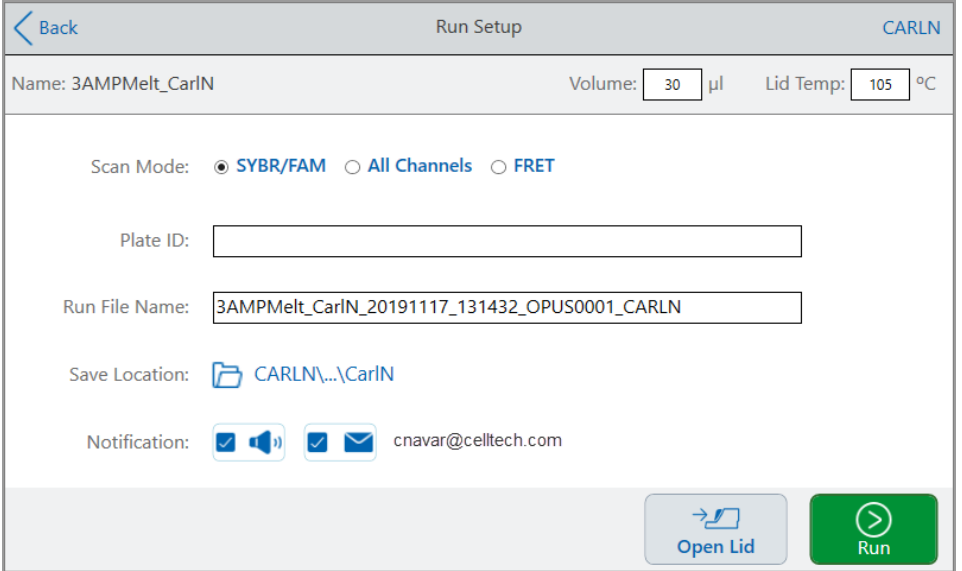

- <span id="page-104-0"></span>4. 根据实验需要调整运行设置:
	- 样本体积
	- 热盖温度
	- 扫描模式
	- (可选) 反应板 ID

要添加反应板 ID,执行以下操作之一:

- o 点击 Plate ID( 反应板 ID) 字段,在出现的字母数字键盘中手动输入反应板 ID,然后点 击 OK( 确定) 以接受反应板 ID 并关闭键盘。
- o 使用 USB 条形码扫描仪将反应板的条形码扫描到以下字段中:
	- a. 将条形码扫描仪连接到系统的 USB 端口之一。

注释**:**CFX Opus Dx 系统 仅支持兼容 Windows 10 并在连接后即可使用的条形 码扫描仪。

b. 点击"反应板 ID"字段以查看反应板 ID 字母数字键盘。

第 5 章运行扩增程序

- c. 点击键盘中的文本字段,然后扫描条形码以将条形码插入文本字段中。
- d. 点击 OK( 确定) 以接受条形码并关闭键盘。
- 运行文件名 默认文件名格式为 <ProtocolName> <Date> <Time> <SerialNumber> <UserName>。您可以将其更改为其他名称。

注释**:**运行文件名限制为 64 个字符。

■ 保存位置 - 保存运行文件的位置。默认位置是已保存扩增程序所在的文件夹。

要将运行文件保存在其他位置,请点击位置链接以访问 Select Location( 选择位置) 对话 框,然后选择新位置。如有必要,请点击 Create Folder(创建文件夹)(B)注当前选定的位 置创建新文件夹。完成后,点击 Select( 选择) 。

- 运行完成后的通知:
	- o 提示音

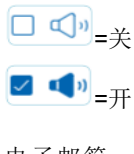

o 电子邮箱

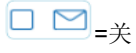

```
\vee \vee _{= \#}
```
您的电子邮件地址显示在电子邮件图标旁边。

 $\boxed{\square}$  = 禁用,因为未配置电子邮件。

有关设置电子邮件的信息,请参阅第 70 页上的 "[设置您的电子邮件地址](#page-71-0)"。

- 5. 根据需要,点击"打开盖"( 和"关闭盖") 将样品反应模块插入反应板。
- 6. 点击 Run( 运行) 开始运行。
- 7. 运行完成后,Status( 状态) 屏幕将显示 Protocol Complete( 扩增程序完成) 。系统将运行文件保 存到[步骤](#page-104-0) 4 所示名称的位置,例如:

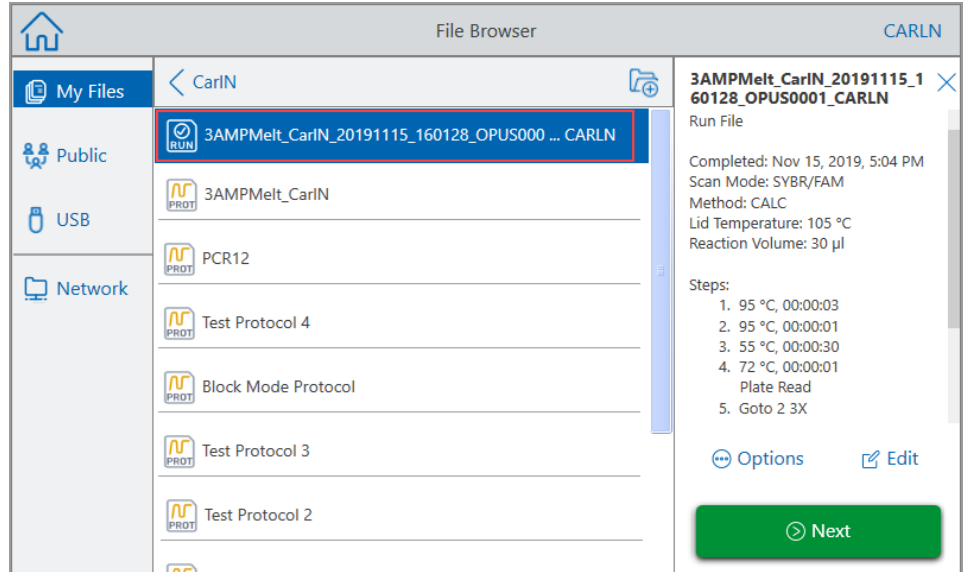

# 再次运行已完成的 **CFX Opus Dx** 实时定量 **PCR** 系统程序

### 运行已完成的程序

- 1. 在 Home( 主屏幕) 上,点击 Files( 文件) 以打开 File Browser( 文件浏览器) 。
- 2. 点击已完成运行文件所在的位置和文件夹,然后点击文件名将其选中。

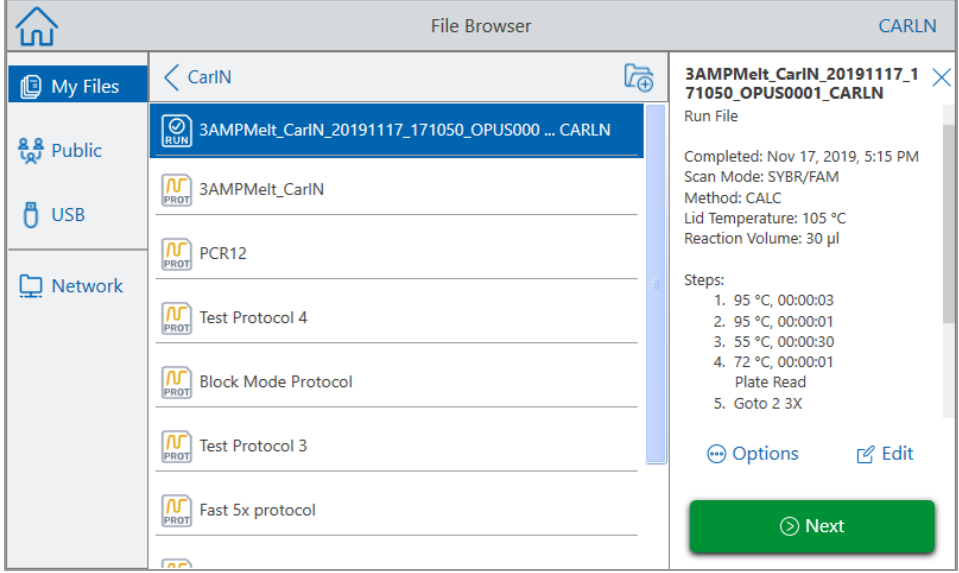

3. 点击 Next( 下一步) 。

出现 Run Setup( 运行设置) 对话框。

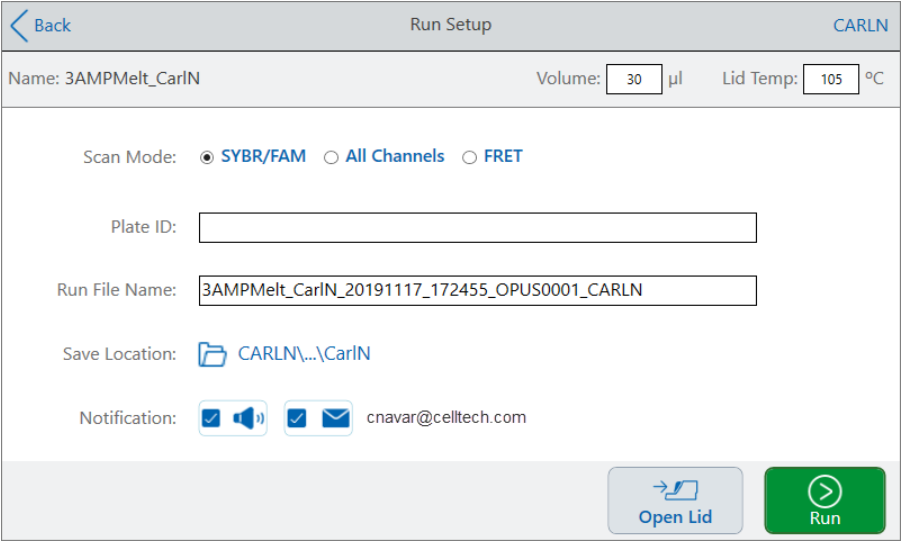

4. 根据实验需要调整运行设置。

有关更多信息,请参阅第 102 页上的 "[运行已保存扩增程序](#page-103-0)"。

5. 运行完成后,系统将运行文件保存到步骤 4 所示名称的位置。

提示**:**如果您不更改名称,可查看运行文件名上的时间戳,以便区分第二个运行文件与原 始文件,例如:
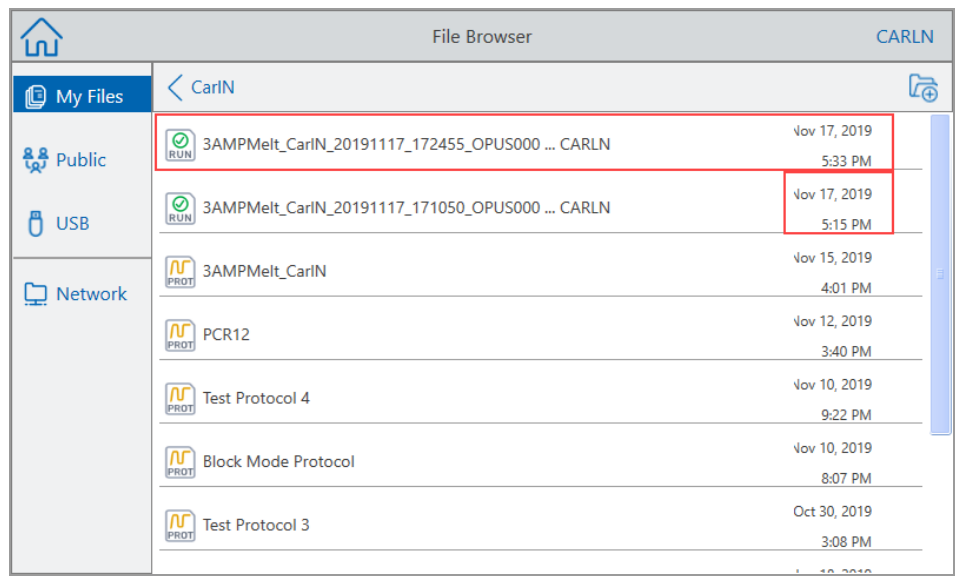

# 监控运行

在运行期间,您可以使用主屏幕上的"状态"按钮以监视运行情况。

### 监视运行中的扩增程序

1. 要查看当前运行的详细状态,请在主屏幕上点击"运行状态"。

出现 Run In-Progress( 当前运行) 屏幕。

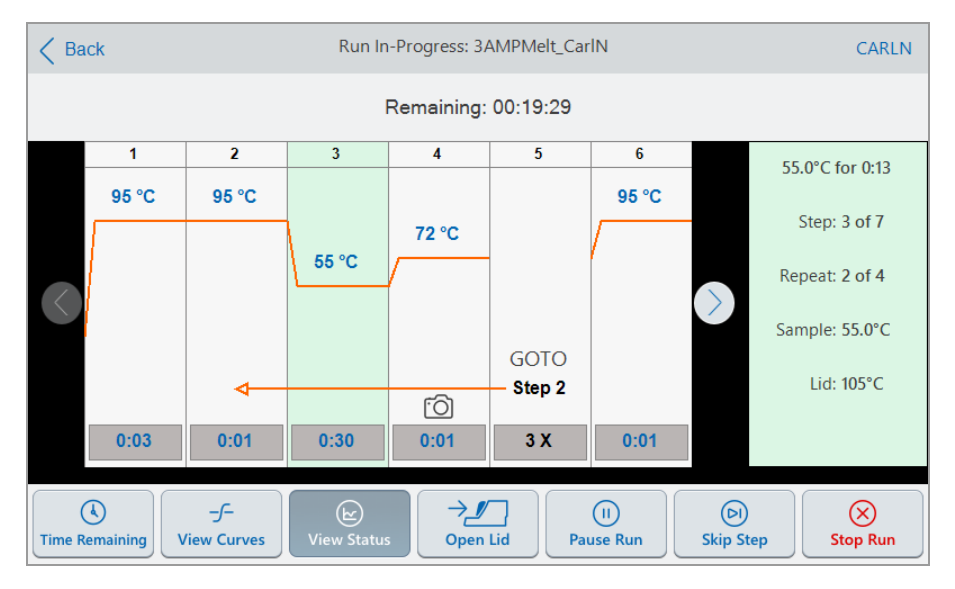

2. 要查看运行剩余时间,请点击"剩余时间"

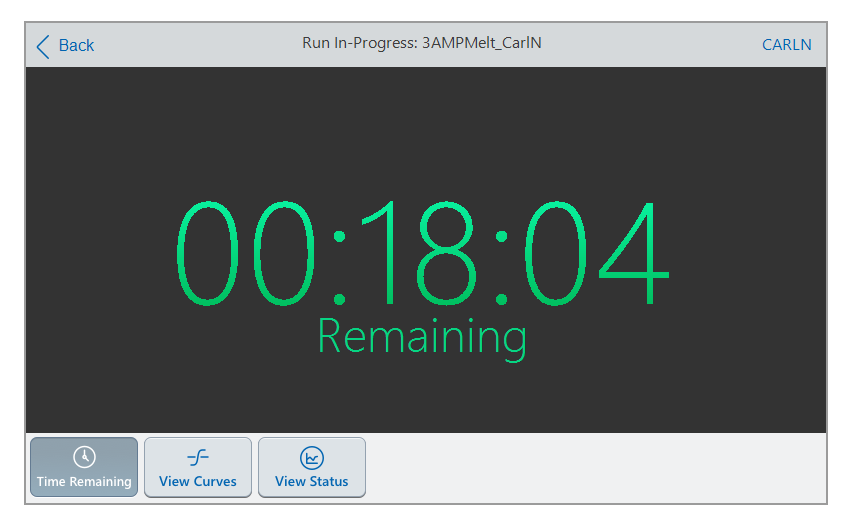

3. 要返回"当前运行"屏幕,请点击"查看状态"。

# 暂停运行

在其 Status( 状态) 屏幕上,您可以临时暂停正在进行的运行。暂停运行时,CFX Opus Dx 系统 继续 加热或冷却至目标温度,并保持热盖温度。

提示**:**停电后,CFX Opus Dx 系统 显示警告消息。电源恢复时,系统会自动恢复正在进行的程 序。

重要**:**暂停运行会对 PCR 反应的结果产生不利的影响。如果在某一温度期间暂停扩增程序, 则 PCR 反应在目标温度下停留的时间将长于扩增程序所需时间。

#### 暂停或恢复运行中的扩增程序

- 1. 在 Home( 主屏幕) 上,点击 CFX Opus Dx 系统 的 Status( 状态) 按钮。
- 2. 在"当前运行"屏幕上,执行下列操作:
	- 点击"暂停"以暂停正在运行的扩增程序,
	- 点击 Resume(恢复) 以恢复扩增程序。

### 跳过扩增程序中的步骤

如果需要缩短扩增程序,可在其运行时从 Status(状态)屏幕跳过扩增程序步骤。

注释**:**

- 如果 CFX Opus Dx 系统 当前处于无限保持状态, 请点击 Skip Step( 跳过步骤) 退出保持状态。
- 如果在 GOTO( 转到) 步骤中点击 Skip Step( 跳过步骤), 软件将跳至 GOTO( 转到) 循环中的下 一个周期。如果当您点击 Skip Step( 跳过步骤) 时 GOTO( 转到) 步骤处于最后一个循环,CFX Opus Dx 系统 将退出 GOTO( 转到) 循环并继续执行扩增程序中的下一步。
- 通过重复跳过步骤, 可以绕过 GOTO( 转到) 循环的多个周期并缩短扩增程序。

#### 跳过正在运行的扩增程序中的步骤

- 1. 如有必要,在主屏幕屏幕上,点击"运行状态"以显示"当前运行"屏幕。
- 2. 点击 Skip Step( 跳过步骤) 以跳至下一步。

提示**:**要跳过多个步骤,请多次点击 Skip Step( 跳过步骤) 。

## 停止运行

您可以在运行过程中停止扩增程序。当扩增程序被停止时,反应模块立即停止改变温度。

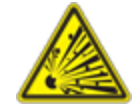

警告**!**停止运行后,请勿立即打开热盖。样本处于高温状态时打开热盖可 能导致加压容器泄漏、喷射或喷出液体。打开盖子之前,请务必等待样品冷 却。

#### 停止正在进行的运行

1. 在主屏幕上,点击热循环仪的"状态"按钮。

出现"当前运行"屏幕。

2. 点击"停止运行"。

### 从运行中提取和编辑扩增程序

您可以从运行中提取、编辑扩增程序并保存。例如,当您无权访问原始扩增程序文件时,此功能将 很有帮助。

此过程将创建包含在运行文件中的扩增程序文件副本,并且不会影响运行文件或原始扩增程序文 件。如果您要在 CFX Opus Dx 系统 上编辑现有扩增程序文件,请参阅第 94 页上的 "[编辑扩增程](#page-95-0) [序](#page-95-0)"。

重要**:**如果您将编辑过的扩增程序以相同的名称保存到与原始文件相同的位置,系统会提示 您是否要覆盖原始文件。如果原始文件被覆盖,则无法恢复。Bio-Rad 建议您使用其他名称或 其他位置保存文件,以避免数据丢失。

### 从运行中提取和编辑扩增程序

- 1. 在 Home( 主屏幕) 上,点击 Files( 文件) 以打开 File Browser( 文件浏览器) 。
- 2. 点击运行文件所在的位置和文件夹,然后点击文件名将其选中。

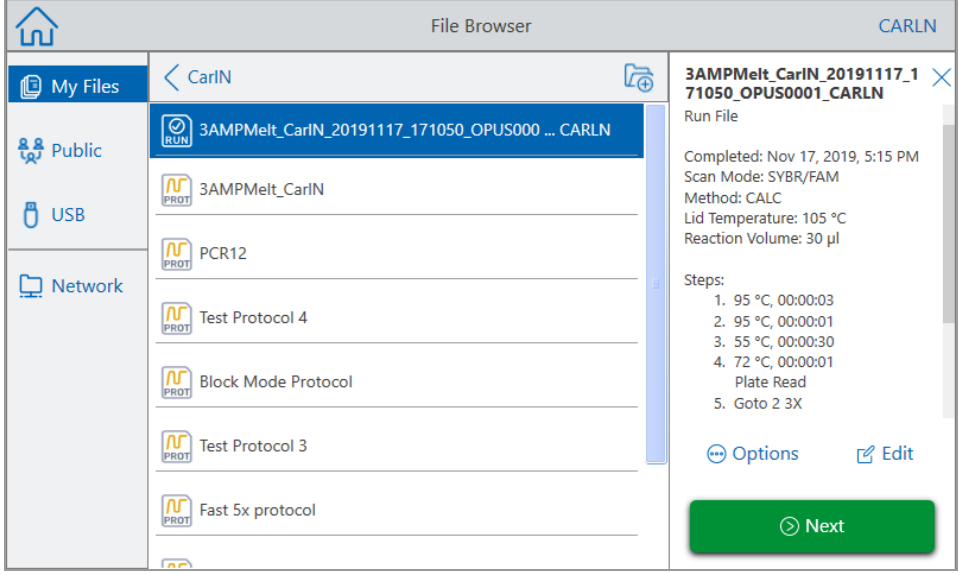

3. 点击 Edit(编辑) 以打开 Edit Protocol(编辑扩增程序) 屏幕。该扩增程序以图形格式显示。

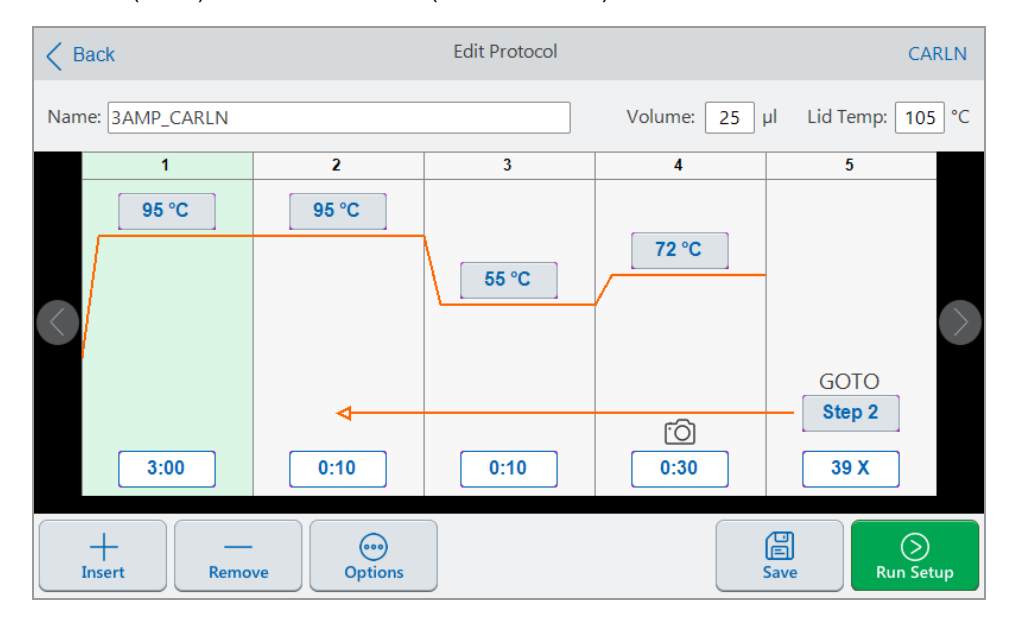

- 4. 要设置或更改任何参数,请点击相应的按钮或字段,然后使用出现的字母数字键盘输入一个 值: 有关扩增程序参数的详细信息,请参阅第 78 页上的 "扩增程序GoTo[步骤的参数和范围](#page-79-0)" 。 有关扩增程序中设置的详细信息,请参阅第 80 页上的 "[创建扩增程序](#page-81-0)"。
- 5. ( 可选) 要删除步骤,请选择该步骤,然后点击屏幕底部的 Remove( 删除) 。
- 6. 点击 Save( 保存) 以打开 Save As ( 另存为) 对话框。
- 7. 键入扩增程序的新名称,并( 可选) 选择要保存扩增程序的新位置。
- 8. 点击 Save(保存) 保存扩增程序, 或点击 Cancel( 取消) 返回到 Edit Protocol( 编辑扩增程序) 屏 幕。
- 9. ( 可选) 点击 Run Setup( 运行设置) 以设置运行参数,然后运行扩增程序。

第 5 章运行扩增程序

# 第 6 章管理文件和文件夹

使用 CFX Opus Dx 系统 的文件浏览器功能,您可以

- 创建复杂的文件夹结构,并在其中管理您存储的数据文件
- 将数据文件直接保存到 CFX Opus Dx 系统 或连接的 USB 驱动器或共享网络驱动器
- 复制文件和文件夹到共享网络驱动器或从共享网络驱动器复制文件和文件夹
- 复制文件和文件夹到连接的 USB 驱动器或从连接的 USB 驱动器复制文件和文件夹
- 重命名系统上的文件和文件夹
- 从系统中删除不必要的文件和文件夹

本章说明如何管理 CFX Opus Dx 系统 上的文件和文件夹。

# 文件浏览器

在 CFX Opus Dx 系统,您可以使用 File Browser( 文件浏览器) 来管理文件夹和文件。

要查看 File Browser(文件浏览器),请在 Home(主屏幕)上点击 Files(文件)。

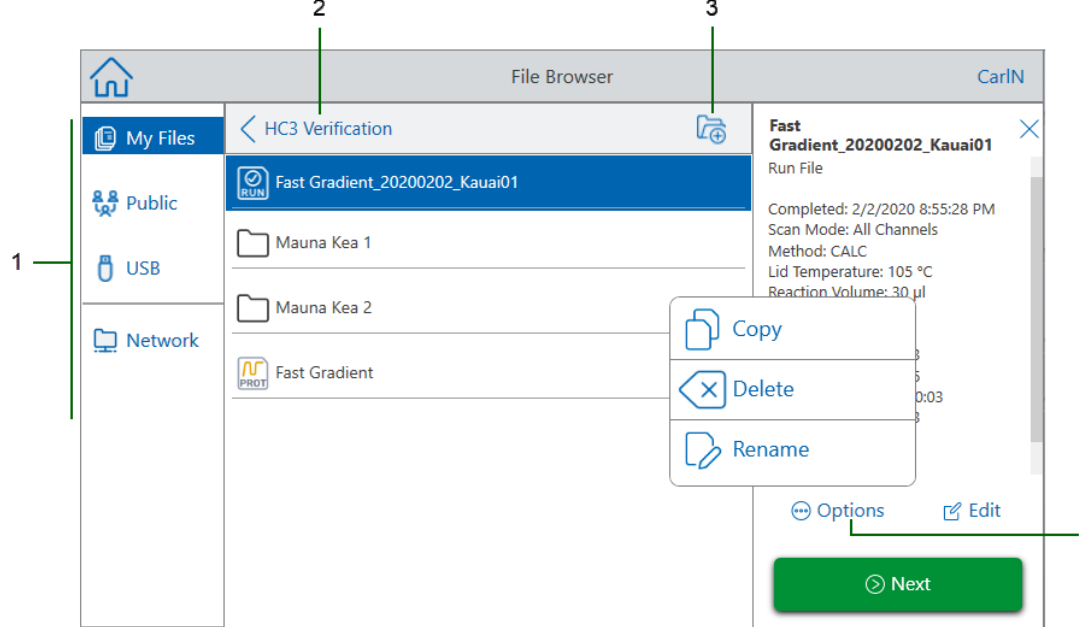

<span id="page-115-0"></span>第 114 [页上的](#page-115-0)"图例"表详细描述了 File Browser( 文件浏览器) 。

#### 图例

- **1 Directories(** 目录**)** 潜在目录:
	- My Files(我的文件) 文件存储空间仅适用于登录到 CFX Opus Dx 系统 的用户。 提示**:**该选项不适用于没有本地帐户的用户( 即以"访客"身份登录的用户) 。
	- Public(公用)-文件存储可供所有系统用户使用。使用此目录可以在用户之间共享文 件。

 $\overline{4}$ 

提示**:**该选项适用于没有本地帐户的用户( 即以"访客"身份登录的用户) 。

- USB 文件存储在连接到 CFX Opus Dx 系统 的便携式 USB 存储设备上。
- **2** 子目录位置 标识您在所选目录中的当前位置。
- **3 Create Folder(** 创建文件夹**)** 您可以在当前位置创建文件夹。

**4 File Management Options(** 文件管理选项**)** - 选择文件后,将显示 File Details( 文件详细信 息) 窗口。管理选项包括:

- Copy(复制) 将现有文件复制到指定位置
- Delete(删除) 从系统中删除文件
- Rename(重命名) 在当前位置重命名文件

# 管理文件和文件夹

要管理文件和文件夹,请在主屏幕上点击"文件"以打开"文件浏览器"。表 [11](#page-117-0) 列出了"文件浏览器"上 可用的所有文件夹和文件管理功能。

<u> 1989 - Jan Samuel Barbara, marka a shekara ta 1989 - An tsara tsara tsara tsara tsara tsara tsara tsara tsar</u>

注释**:**CFX Opus Dx 系统 上文件夹和文件名称的上限为 32 个字符。

<span id="page-117-0"></span>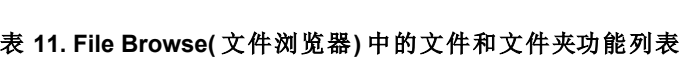

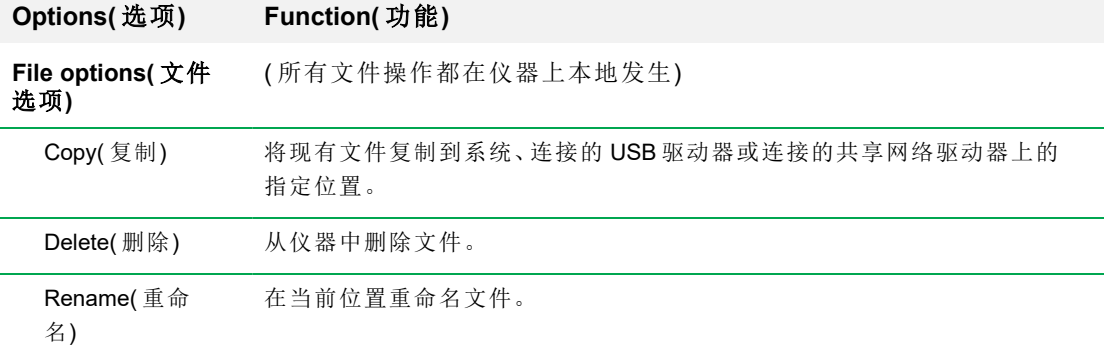

### **Folder options(** 文

件夹选项**)**

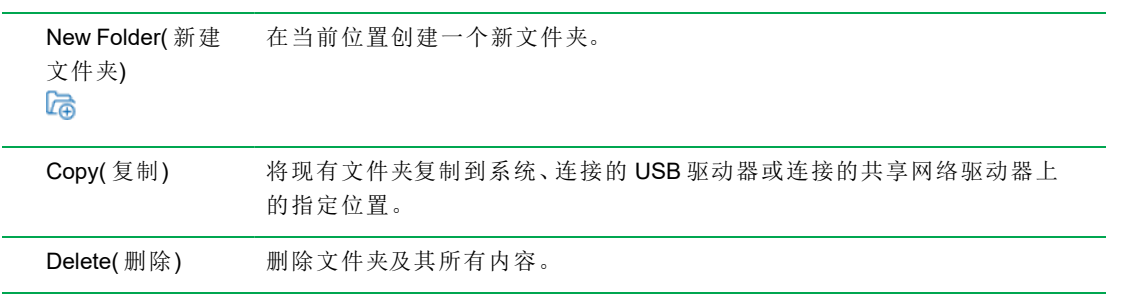

### 在 **CFX Opus Dx** 实时定量 **PCR** 系统 上管理文件

使用 CFX Opus Dx 系统 的"文件浏览器",可以复制、重命名和删除扩增程序并运行以下位置的文 件夹

- n 在系统本地
- 在连接的 USB 上
- 在连接的共享网络驱动器上

本节说明如何在 CFX Opus Dx 系统 上管理文件。

- 1. 在 CFX Opus Dx 系统"主屏幕"上,点击"文件"以查看"文件浏览器"屏幕。
- 2. 在"文件浏览器"屏幕上,导航到要复制的文件,然后点击该文件以查看"文件详细信息"窗格。
- 3. 在"文件详细信息"窗格中,点击"选项",然后点击"复制"。

出现"选择位置"对话框。

- 4. 在"选择位置"对话框中,执行下列操作之一:
	- n 导航到现有文件夹。
	- 导航到该位置以创建用于保存文件的文件夹,然后点击"创建文件夹" (2) 在该位置创建一个新文件夹。
- 5. 点击"选择"将文件复制到所选位置,或点击"取消"返回"文件浏览器"屏幕。

注释**:**如果所选位置存在同名文件,则会出现一个消息框。点击"是"覆盖现有文件,或者点 击"否"返回"文件浏览器"屏幕。

成功复制文件后,CFX Opus Dx 系统 会显示一条确认消息。

#### 删除文件

#### 删除文件

- 1. 在 Home( 主屏幕) 上,点击 Files( 文件) 以查看 File Browser( 文件浏览器) 。
- 2. 在 File Browser( 文件浏览器) 上,导航到要删除的文件,然后点击该文件以查看 File Details( 文 件详细信息) 窗口。
- 3. 在 File Details(文件详细信息) 窗口中,点击 Options(选项),然后点击 Delete(删除)。 出现 Delete( 删除) 确认信息。
- 4. 点击 Delete( 删除) 确认或 Cancel( 取消) 返回到 File Browser( 文件浏览器) 。

成功删除文件后,CFX Opus Dx 系统 会显示一条确认消息。

### 重命名文件

### 注释**:**

- n 您只能重命名扩增程序文件。运行文件不能重命名。
- 位于 Bio-Rad qPCR 文件夹的扩增程序文件是只读的, 不能重命名。但是, 您可以将扩增程序 文件复制到另一个位置,打开文件并编辑参数。然后,您可以使用新名称保存已编辑的扩增程 序。

### 重命名文件

- 1. 在 Home( 主屏幕) 上,点击 Files( 文件) 以查看 File Browser( 文件浏览器) 。
- 2. 在 File Browser( 文件浏览器) 上,导航到要重命名的文件,然后点击该文件以查看 File Details ( 文件详细信息) 窗口。
- 3. 在 File Details(文件详细信息)窗口中,点击 Options(选项),然后点击 Rename(重命名)并使用 出现的小键盘为文件键入新名称。
- 4. 点击 OK( 确定) 进行确认。

### 管理 **CFX Opus Dx** 实时定量 **PCR** 系统 上的文件夹

使用 CFX Opus Dx 系统 的 File Browser(文件浏览器), 您可以复制、重命名和删除扩增程序并运行 以下位置的文件夹

- n 在系统本地
- 在连接的 USB 上
- 在连接的共享网络驱动器上

本节说明如何管理 CFX Opus Dx 系统 上的文件夹。

#### 创建新文件夹

#### 创建新文件夹

- 1. 在 Home( 主屏幕) 上,点击 Files( 文件) 以查看 File Browser( 文件浏览器) 。
- 2. 在 File Browser( 文件浏览器) 上,导航到要在其中创建新文件夹的位置。
- 3. 点按 Create Folder(创建文件夹)(B),使用出现的字母数字键盘输入名称,然后点击 OK(确 定) 进行确认。

新文件夹出现在 File Browser( 文件浏览器) 中。

### 复制文件夹

您可以将文件夹复制到系统上的一个位置,然后将该文件夹及其内容保存到另一位置。例如,您可 以将文件夹复制到连接的 USB 驱动器、共享网络驱动器或 Public( 公用) 文件夹。

您也可以复制文件夹并将其保存到相同位置。在这种情况下,您必须重命名复制的文件夹。您不能 在同一位置拥有多个具有相同名称的文件夹。

#### 复制文件夹

- 1. 在 Home( 主屏幕) 上,点击 Files( 文件) 以查看 File Browser( 文件浏览器) 。
- 2. 在 File Browser( 文件浏览器) 上,导航到要复制的文件夹,然后点击该文件夹的省略号以查看 Options( 选项) 窗口。

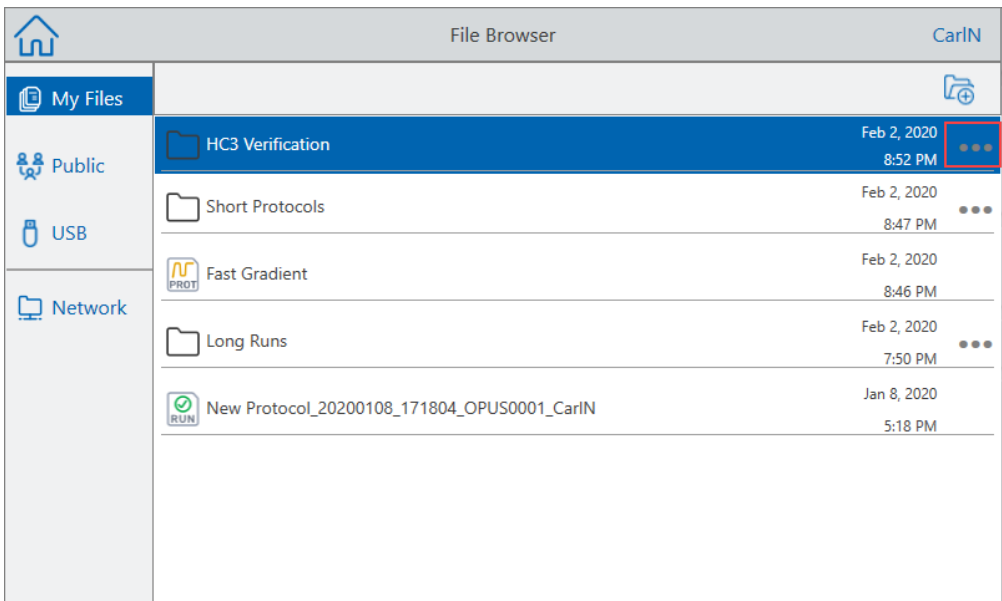

3. 在 Options( 选项) 窗口中,点击 Copy( 复制) 。

出现 Select Location( 选择位置) 对话框。

- 4. 在 Select Location( 选择位置) 对话框中,导航到目标位置。
- 5. 点击 Select( 选择) 将文件夹及其内容复制到所选位置,或点击 Cancel( 取消) 返回 File Browser ( 文件浏览器) 。

注释**:**如果所选位置存在同名文件夹,则会出现一个对话框。点击 OK( 确定) 以关闭对话 框并选择另一个位置。

成功复制文件夹及其内容后,CFX Opus Dx 系统 会显示一条确认消息。

#### 删除文件夹

重要**:**删除文件夹时,其内容也会被删除。请谨慎从 CFX Opus Dx 系统 中删除文件夹。

### 删除文件夹

- 1. 在 Home( 主屏幕) 上,点击 Files( 文件) 以查看 File Browser( 文件浏览器) 。
- 2. 在 File Browser( 文件浏览器) 上,导航到要删除的文件夹,然后点击其省略号以查看 Options ( 选项) 窗口。
- 3. 在 Options( 选项) 窗口中,点击 Delete( 删除) 。出现 Delete( 删除) 确认信息。
- 4. 点击 Delete( 删除) 确认或 Cancel( 取消) 返回到 File Browser( 文件浏览器) 。

成功删除文件夹及其内容后,CFX Opus Dx 系统 会显示一条确认消息。

## 备份和还原文件和文件夹

使用 CFX Opus Dx 系统 的文件浏览器,您可以快速备份和还原扩增程序,并将文件运行到连接的 USB 驱动器或共享的网络文件夹中。

提示**:**Bio-Rad 建议您经常备份数据文件,并将其同时备份到 CFX Opus Dx 系统 上的另一个文 件以及其他位置 。遵循您站点上建议的 SOP。

要恢复在电源故障或系统断开连接期间丢失的文件,请参阅第 122 页上的 "[文件存储](#page-123-0)"。

注释**:**一次只能备份和还原一个文件或文件夹。

#### 要备份或还原文件

- 1. 在 File Browser( 文件浏览器) 中打开目标文件后,点击 Options( 选项) > Copy( 复制) 。
- 2. 在 Select Location( 选择位置) 对话框中,点击目标位置,然后点击 Select( 选择) 。

### 要备份或还原文件夹

- 1. 在 File Browser( 文件浏览器) 中,点击目标文件夹的省略号,然后点击 Copy( 复制) 。
- 2. 在 Select Location( 选择位置) 对话框中,点击目标位置,然后点击 Select( 选择) 。

## <span id="page-123-0"></span>文件存储

CFX Opus Dx 系统可存储多达若干文件,具体取决于系统。这些文件本地保存于"文件浏览器"菜单 的"我的文件"以及"运行报告"菜单中。

"运行报告"菜单最多可存储 100 个最新文件,以防在运行过程中发生系统连接中断。有关如何从 "运行报告"菜单恢复文件的详细信息,请参阅第 139 页上的 "[恢复文件](#page-140-0)"。

CFX Opus Dx 系统可存储以下数量的实时 PCR 文件:

- CFX Opus 96 Dx: 大约 1000 个文件( 100 个存储在"运行报告"菜单中;其余的存储在"我的文件" 文件夹中)
- CFX Opus Deepwell Dx:大约 1000 个文件( 100 个存储在"运行报告"菜单中;其余的存储在"我的 文件"文件夹中)
- CFX Opus 384 Dx:大约 500 个文件(100 个存储在"运行报告"菜单中;其余的存储在"我的文件" 文件夹中)

# 附录 A Bio-Rad 的实时 PCR 检测系统和 CFX Maestro Dx 软件,安全版目录编号

本附录列出了 Bio-Rad 的实时 PCR 检测系统、软件服务、CFX Maestro Dx 软件,安全版 和配件的 产品目录编号。

### 表 **12. Bio-Rad** 的 **CFX Opus Dx** 实时定量 **PCR** 系统 及配件和 **CFX Maestro Dx** 软件**,**安全版 的 目录编号

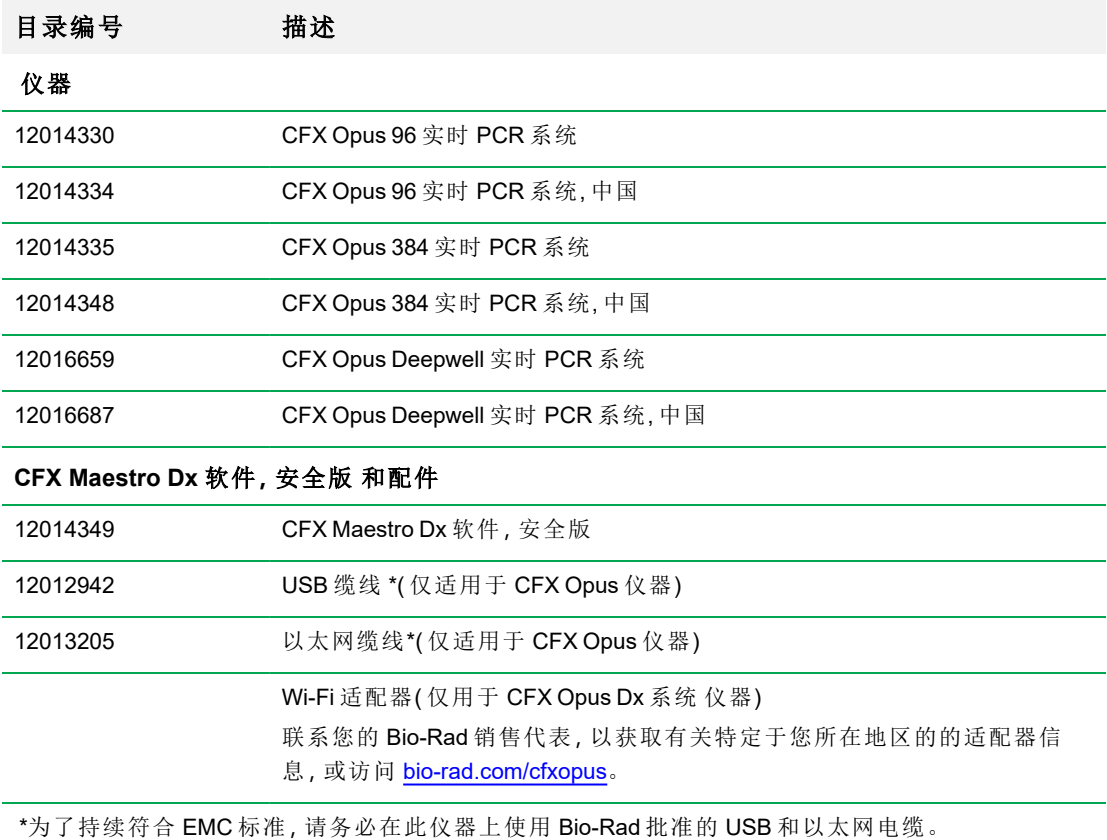

附录 A Bio-Rad 的实时 PCR 检测系统和 CFX Maestro Dx 软件,安全版目录编号

# 保修

CFX Opus Dx 系统 及其相关配件享受标准 Bio-Rad 保修服务。有关保修的详细信息,请联系您当 地的 Bio-Rad 办事处。

# 附录 B 推荐的塑料耗材

### **CFX Opus 384 Dx** 系统的塑料耗材

为获得最佳效果,Bio-Rad 建议为 CFX Opus 384 Dx 系统使用以下耗材:

- HSP3805 Hard-Shell™ 薄型 384 孔板, 带透明外壳和白色孔
- HSP3865 Hard-Shell 薄型 384 孔板, 黑色外壳和白色孔

### <span id="page-126-0"></span>**CFX Opus 96 Dx** 和 **CFX Deepwell Dx** 系统的塑料耗材

CFX Opus 96 Dx 和 CFX Deepwell Dx 系统接受薄型 0.2 毫米反应板和管。Bio-Rad 推荐使用 HSP9655 - Hard-Shell 薄型 96 孔裙边 PCR 板具有白色外壳和白色孔,可获得最佳结果。这些额外 的塑料耗材与系统匹配,但可能需要针对特定工作流程进行验证和优化:

CFX Opus 96Dx 和CFX Opus Deepwell Dx 系统接受薄型 0.2 毫升反应和管。建议使用以下耗材以 获得最佳效果:

- HSP9601 Hard-Shell™ 薄型 96 孔带裙边 PCR 板,白色外壳和透明孔 慢速 384 孔板,黑色外 壳和白色孔
- TLS0801 低位 0.2 毫升 PCR 8 联管, 无盖, 透明
- TLS0851 低位 0.2 毫升 PCR 8 联管, 无盖, 白色
- TCS0803 光学可透 PCR 8 联管盖, 平盖, 用于 0.2 毫升 PCR 管和反应板

### **CFX Opus 96 Dx** 系统的塑料耗材

这些耗材与 CFX Opus 96 系统兼容。但是,Bio-Rad 建议使用 [CFX Opus](#page-126-0) 96 Dx 和 CFX Deepwell Dx [系统的塑料耗材](#page-126-0)中列出的耗材,以获得最佳效果。

- n MLL9601 具有透明反应孔的多板低位 96 孔无裙边 PCR 反应板
- n MLL9651 具有白色反应孔的多板低位型 96 孔无裙边 PCR 反应板

# **CFX Opus Deepwell Dx** 系统的塑料耗材

这些耗材与 [CFX Opus](#page-126-0) Deepwell Dx 系统兼容。但是, Bio-Rad 建议使用 CFX Opus 96 Dx 和 CFX Deepwell Dx [系统的塑料耗材](#page-126-0)中列出的耗材,以获得最佳效果。

- HSS9665- 高配置, 半裙边 PCR 反应板, 黑色外壳, 白色反应孔
- HSS9601 高配置, 半裙边 PCR 反应板, 白色外壳, 透明反应孔

## 反应板粘性封膜和热封膜耗材

为了获得最佳效果,Bio-Rad 建议使用以下反应板密封件:

- MSB1001 Microseal™ B 型粘性密封件, 光学透明(采用强力粘合剂)
- MSC1001 Microseal C 型光学密封件, 光学透明( 压力激活, 采用粘合剂)
- 1814030 光学透明的热封膜

# 附录 C 维护与故障排除

本附录说明了如何清洁和维护 CFX Opus Dx 实时定量 PCR 系统 以及如何解决您可能遇到的问 题。如果您需要将系统退回 Bio-Rad,请参阅将 CFX Opus Dx [实时定量](#page-137-0) PCR 系统 退还给 Bio-Rad。

重要**:**网络安全用于保护网络空间中的资产免受网络攻击。网络安全是指 Bio-Rad 在网络空间 中保护其人员、信息、系统和声誉的能力。网络空间是一个永远在线、技术互联的世界;由人、 组织、信息和技术组成。

快速做出反应对于网络安全问题至关重要!如果您怀疑您的仪器面临安全问题,或所在研究中心 的网络安全遭到破坏,请联系您的 Bio-Rad 代表, 以便获得技术支持。

### 清洁和维护**CFX Opus Dx** 实时定量 **PCR** 系统

CFX Opus Dx 系统 仅需很少的维护,即可正常运行并进行精确的温度控制。但长时间持续使用 后,系统需要进行清洁和其他维护。

CFX Opus Dx 系统 包含在数据收集期间会快速移动的高灵敏光学扫描模块,以及必须快速加热和 冷却的样品反应模块。这些部件的污染会干扰热循环和数据收集。

遵循以下指南,避免污染您的 CFX Opus Dx 系统:

- 将任何容器放入模块之前,请务必清洁其外部。
- 密封件打开、松动、穿孔或损坏时,切勿运行反应,。
- n 定期清洁样品反应模块和内盖,以防止污垢、生物危害性材料或荧光溶液积聚( 请参阅[表](#page-130-0) [13](#page-130-0)) 。

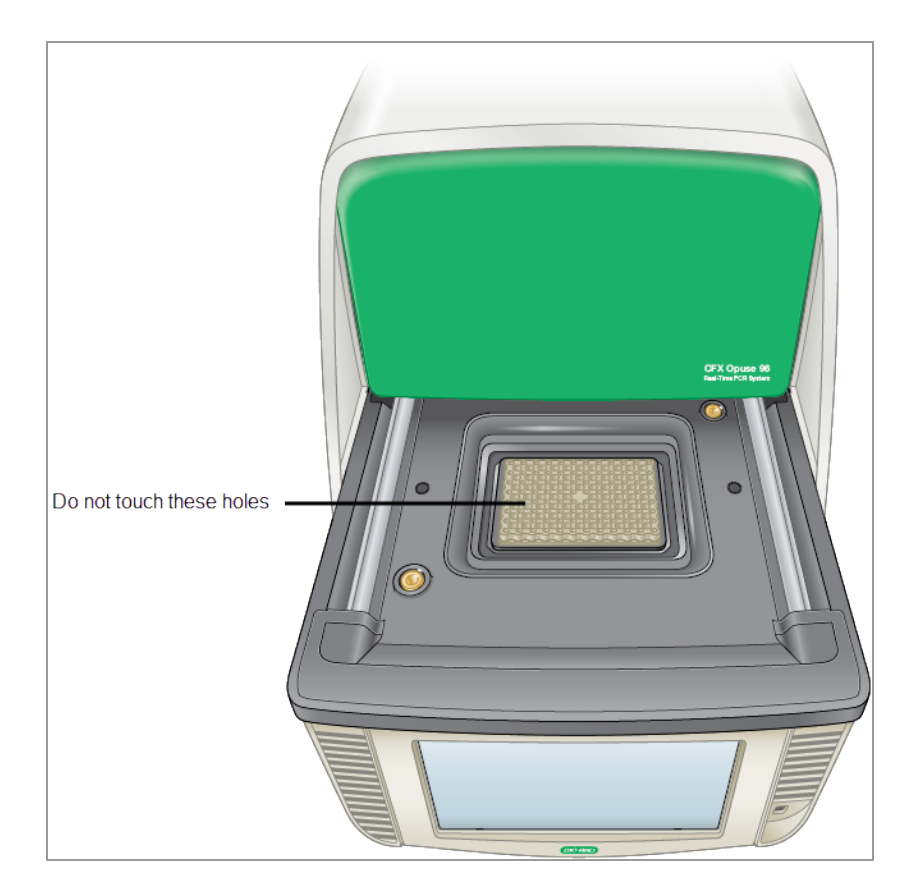

■ 定期清洁 CFX Opus Dx 系统的外表面, 以清除任何可能妨碍正常功能的碎屑或灰尘(参见[第](#page-130-0) 129 [页上的](#page-130-0) 表 13) 。清洁 系统以防止损坏进气口或样品托架。

重要**:**有关处理和清洁放射性或生物危害性材料的说明,请参阅贵机构提供的有关辐射安全 和生物安全的指南。指南还包括有害物质的处理方法。

### **CFX Opus Dx** 实时定量 **PCR** 系统 清洁和维护安全警告

<span id="page-130-0"></span>清洁和保养 CFX Opus Dx 系统 时,请务必考虑并遵循表 [13](#page-130-0) 中列出的警告。

#### 表 **13.** 清洁和维护安全警告

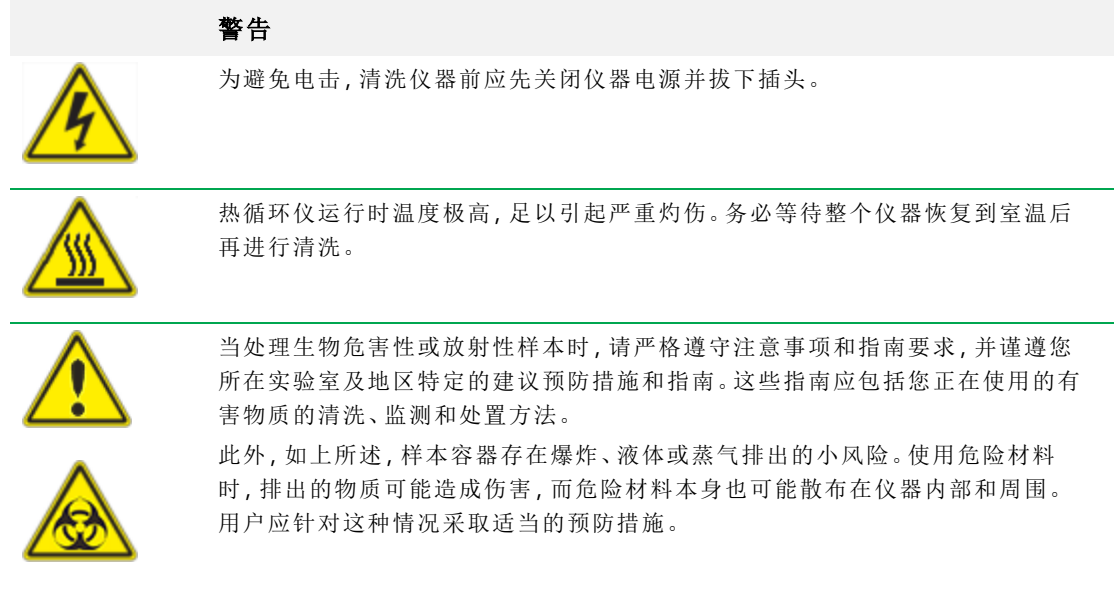

### **CFX Opus Dx** 实时定量 **PCR** 系统 保养

<span id="page-131-0"></span>表 [14](#page-131-0) 列出了需要维护的 CFX Opus Dx 系统 组件。

### 表 **14. CFX Opus Dx** 系统 保养

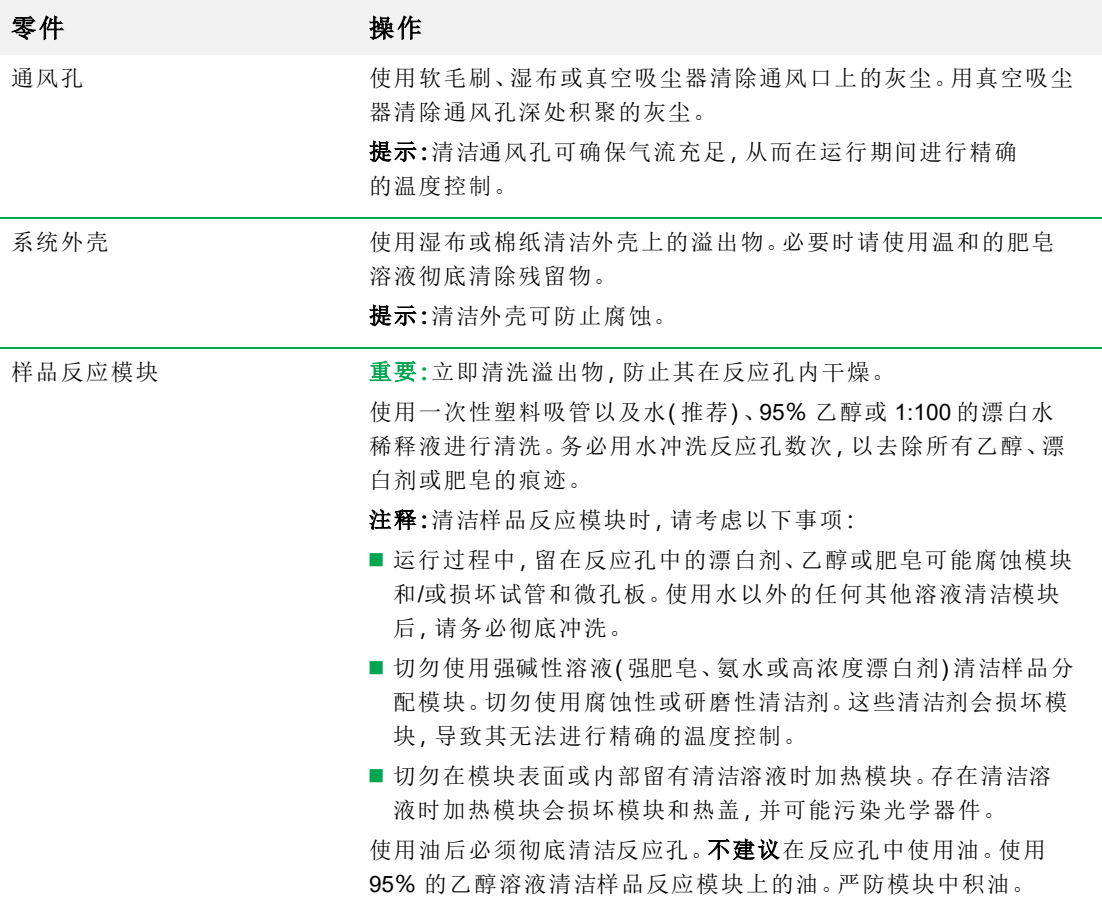

## 保持足够的气流

CFX Opus Dx 系统 需要足够的气流才能精确地加热和冷却到正确的目标温度。如果空气流通受阻,则 热循环仪将无法在指定时间内升至正确的温度。本节说明如何测试气流以及如何固定低气流或暖气 流。

### 测试气流是否充足

如果系统能够迅速加热和冷却到正确的目标温度,则表示气流足够。Bio-Rad 建议您在新的位置设 置CFX Opus Dx 系统时进行气流测试。您也可以随时测量空气温度以确保气流充足。

#### 要确定气流是否充足

- 1. 设置并启动系统。
- 2. 根据典型条件调整本地环境:
	- 打开任何附近的设备,例如风扇或其他系统。
	- 打开任何百叶窗以重现运行期间的典型条件。
- 3. 运行典型的 PCR 扩增程序 30 分钟。

如果该区域中有多个系统,请在所有上同时运行一个扩增程序。

注释**:**试运行不需要样本。但是,您必须使用空的微孔板或加盖带管。如果盖子接触样品 反应模块,则盖子不会正确加热。

4. 测量系统进气口的空气温度。

<span id="page-132-0"></span>如果进气温度升高到 31°C 以上,请参阅随后的[修复气流不足](#page-132-0)。

### 修复气流不足

如果系统附近的空气温度高于 31°C,请进行以下一项或多项更改,以增加系统周围的冷空气流 量:

- 调节空调以降低环境空气温度。
- n 将系统移动到另一个位置。
- 在系统周围与相邻仪器之间留出更多空间。适当放置仪器,避免一台仪器排出的热空气讲入 另一台仪器的进气口。
- 使系统远离热源,例如散热器、产生热量的仪器和阳光直射。

## 更换保险丝

CFX Opus Dx 系统 上的保险丝设计用于在出现严重电涌或其他电气短路原因时熔断。这样可以保 护用户和系统,避免其受到可能造成损害的过大电流的影响。CFX Opus Dx 系统上的保险丝很少 需要更换。但是,一些机构倾向于定期更换保险丝,以保持不间断运行。

如果系统未打开,请首先确认电源线是否已插入正常工作的电源中。另外,请验证电源线和电源 是否符合该系统的规格标准。

重要**:**请勿尝试更换CFX Opus Dx 系统上的电源线。请联系 Bio-Rad 技术支持部。

最后,确认保险丝是否完好。如果保险丝已损坏或熔断,请更换保险丝。本节说明如何查看和更换 CFX Opus Dx 系统上的保险丝。

提示**:**系统使用两个 10 A、250 V、5 x 20 mm 快速熔断器。

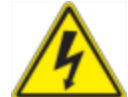

警告**!**为避免电击,检查保险丝前请务必关闭系统电源并从电源插座上拔下插头。

#### 要查看和更换保险丝

1. 确认已关闭仪器电源,并从仪器背面拔下电源线。

重要**:**您必须拔下仪器电源线才能打开保险丝门。插入电源线时尝试打开保险丝门可能会 损坏保险丝门。

- 2. 用指尖轻轻将系统背面的黑色保险丝门向您所在的方向拉出。
- 3. 使用小型平头螺丝刀轻轻撬出红色保险丝座,直到可以用手指抓住。
- 4. 手指牢牢抓住保险丝座,并将其从仪器中直接拉出。
- 5. 用指尖轻轻地将保险丝从保险丝座中撬出。
- 6. 保险丝座包含两根保险丝,每侧一根。您必须检查两个保险丝。

保险丝损坏会导致内部金属丝上显示断裂或烧毁点,或用欧姆表测量为开路。未损坏的保险 丝内部有金属丝,电阻值也较小( <1 欧姆) 。如果保险丝熔断或损坏,请用相同类型及额定值 的新保险丝更换。

注释**:**CFX Opus Dx 系统 中使用的一些保险丝由陶瓷制成,无法目视检查。在这种情况 下,必须使用欧姆表确定保险丝是否状况良好。另外,您也可以不用检查就更换新保险 丝。

- 7. 假设插脚指示保险丝座的前部,请将 10 A、250 V、5 x 20 mm 快速熔断保险丝的后端插入中间 支架。确保保险丝前端面向插脚。
- 8. 将保险丝座上的红方面朝上,将保险丝座插入仪器并用力将其按入到位。

9. 关闭保险丝门,插入电源线,然后打开仪器。

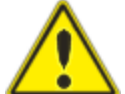

注意**:**如果 CFX Opus Dx 系统 反复烧断一个或多个保险丝,可能会导致仪器内部故 障。联系 Bio-Rad 技术支持部门, 以确定再次更换保险丝是否安全, 以及是否应对 仪器进行修理。

## 升级 **CFX Opus Dx** 实时定量 **PCR** 系统软件和固件

重要**:**只有管理员用户可以升级 CFX Opus Dx 系统 上的软件和固件。

升级系统之前,Bio-Rad 建议您验证 CFX Opus Dx 系统 上安装的当前版本。本节说明如何验证已 安装版本以及如何升级系统。

注释**:**根据升级的类型,此过程可能需要数分钟完成。

#### 验证当前安装的版本

#### 验证 **CFX Opus Dx** 系统 软件的当前版本

- 1. 在 CFX Opus Dx 系统 的"主屏幕"上,点击"工具"以查看"工具"屏幕。
- 2. 如果您以"管理员"身份登录,请点击屏幕底部的"用户"图标以查看所有用户可用的工具。
- 3. 点击"关于",然后在"关于"屏幕上找到 Opus 版本。
- 4. 注意当前安装的版本。

确保要升级到的版本比当前安装的版本更新。

5. 点击"返回",然后点击"主屏幕"以返回到"主屏幕"。

#### 升级 **CFX Opus Dx** 实时定量 **PCR** 系统软件和固件

注释**:**根据升级的类型,此过程可能需要数分钟完成。

#### 升级软件和固件

- 1. 从 CFX Maestro Dx SE 计算机登录 [bio-rad.com](http://www.bio-rad.com/) 并转到"固件和软件更新"页面,将安装程序下载 到连接的 USB 驱动器上。
- 2. 将 USB 驱动器插入 CFX Opus Dx 系统 上的 USB 端口。
- 3. 在 CFX Opus Dx 系统"主屏幕"上,以管理员用户身份登录,然后点击"工具"以打开"管理员工 具"屏幕。
- 4. 在管理工具屏幕中,点击"系统更新"以打开"软件和仪器更新"屏幕。

出现"软件和仪器更新"屏幕。

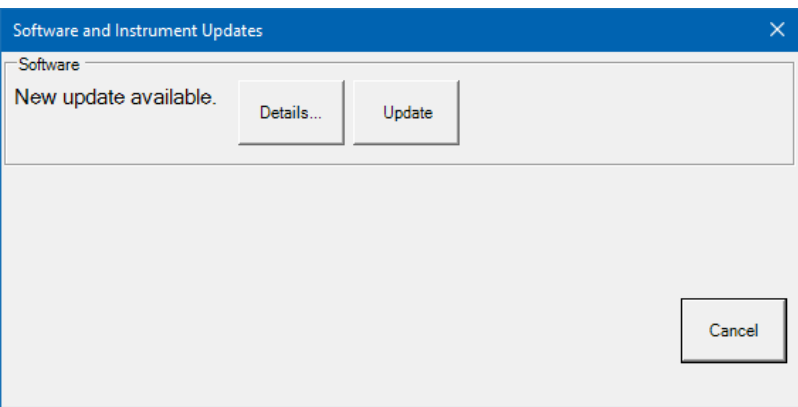

重要**:**升级过程中请勿关闭系统,也不要移除 USB 驱动器。

- 5. ( 可选) 要获取有关更新的详细信息,请点击"详细信息"。
- 6. 执行以下操作之一:
	- 要取消升级,请点击"取消"。
	- 要升级系统,请点击"更新",然后按照提示进行操作。 注释**:**升级完成后,系统将自动重启。

# 关闭 **CFX Opus Dx** 实时定量 **PCR** 系统

重要**:**请按照以下说明安全关闭 CFX Opus Dx 系统。

#### 关闭 **CFX Opus Dx** 系统

- 1. 确保当前没有扩增程序在运行,并且系统不再使用。
- 2. 如果您尚未这样做,请从样品槽中取出样本。
	- a. 在 Home( 主屏幕) 上,点击 Open Lid( 打开热盖) 以拿取样本。
	- b. 从样品槽中取出样本,然后点击"关闭盖"。
- 3. 在 Home( 主屏幕) 上,点击 Logout( 注销) 以退出系统。
- 4. 在"登录"屏幕上,点击"关机"(shutbown)以执行系统的软关机。
- 5. CFX Opus Dx 系统完成软关机流程后,请按仪器背面的电源开关以关闭系统。

## <span id="page-137-0"></span>将 **CFX Opus Dx** 实时定量 **PCR** 系统 退还给 **Bio-Rad**

重要**:**如果您需要将CFX Opus Dx 系统仪器退还给 Bio-Rad,您的 Bio-Rad 技术支持专家将提 供有关清洗、包装和运输仪器的指导。退还仪器之前,必须安装运输板和运输螺丝。本部分将 详细解释这些任务。

注释**:**找到安装系统时保存的运输螺丝和运输板。您需要这些物品来正确包装系统。Bio-Rad 将向您发送安全退还系统所需的包装材料。

重要**:**开始之前,请确保已将所有数据文件完全备份到共享的网络驱动器或 USB 驱动器。

### 安装运输板和螺丝

提示**:**此信息也可以在 CFX Opus Dx 系统 触摸屏上查看,以确保您正确安装螺丝。

#### 要安装运输板和螺丝

- 1. 如有必要,启动 CFX Opus Dx 系统 并登录。
- 2. 将所有用户数据复制到网络驱动器或连接的 USB 驱动器。
- 3. 在 Home( 主屏幕) 上,点击 Tools( 工具) 以查看 User Tools( 用户工具) 屏幕。

注释**:**Shipping Screw( 运输螺丝) 按钮出现在 User( 用户) > Tools( 工具) 屏幕上。如果您以 "管理员"用户身份登录,请点击屏幕底部的 User( 用户) 。

4. 在 User Tools( 用户工具) 屏幕上,点击 Shipping Screw( 运输螺丝) 。

出现 Shipping Screw(运输螺丝)屏幕,其中包含安装运输螺丝的说明。

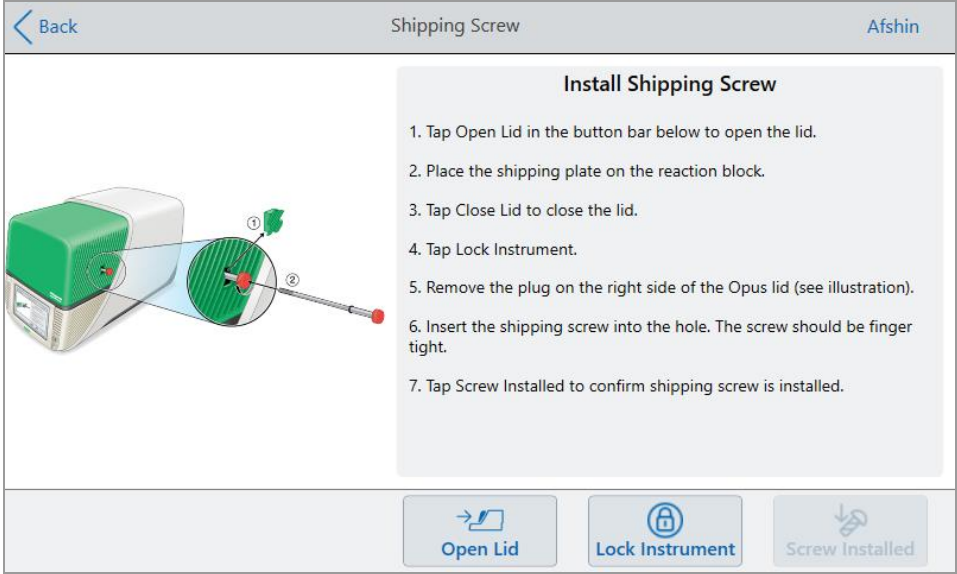

- 5. 按照说明安装运输螺丝。
	- a. 点击底部按钮栏上的 Open Lid( 打开热盖) 。
	- b. 将运输板放在样品反应模块上。
	- c. 在 Install Shipping Screw( 安装运输螺丝) 屏幕上,点击 Close Lid( 关闭热盖) 以关闭热盖。
	- d. 点击 Lock Instrument( 锁定仪器) 以将光梭定位并将盖子锁定到位。

系统显示一条消息,确认您已安装运输板。

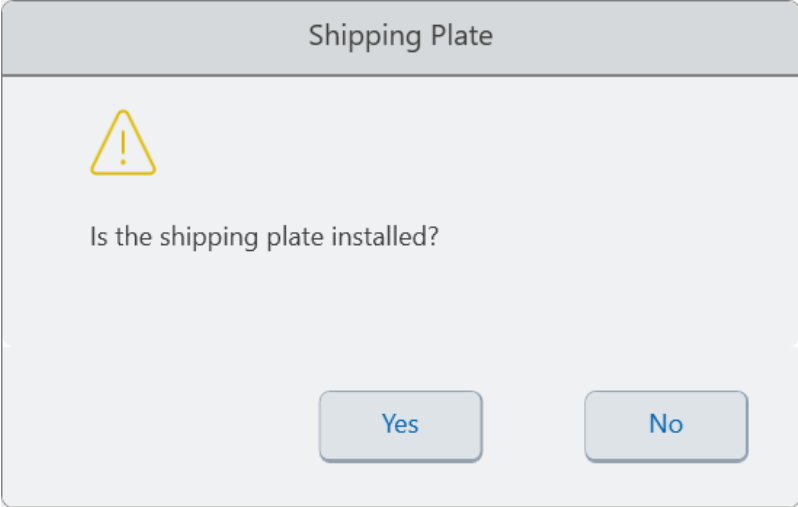

- 如果已安装装运板,请点击 Yes(是)。系统将锁定仪器以便运输。锁定完成后,点击 OK(确定),然后继续执行[步骤](#page-138-0) e。
- 如果未安装运输板,请点击 No(否)。系统将停止锁定过程,并返回到 Install Shipping Screw( 安装运输螺丝) 屏幕。

<span id="page-138-0"></span>重复此过程中的步骤,确保运输板安装到位。

e. 卸下插头( 并妥善存放) 并安装运输螺钉,顺时针旋转,直到固定到位。

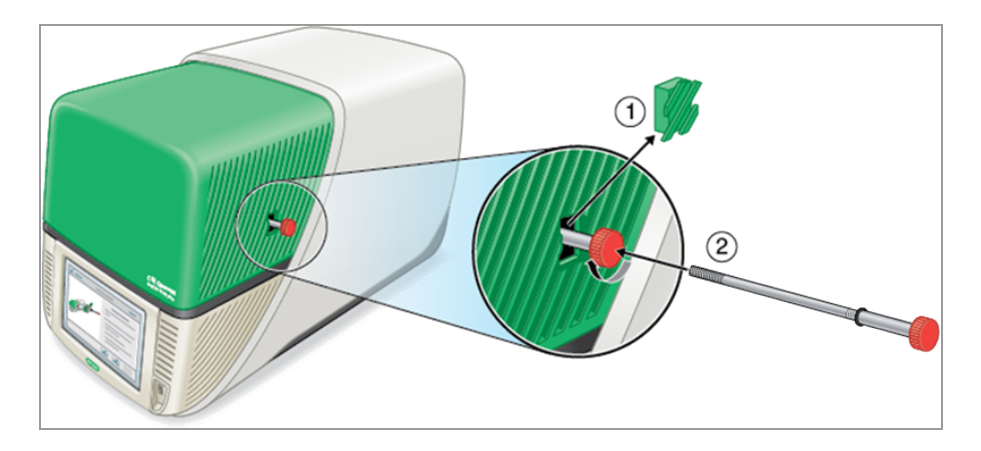

- f. 在 Shipping Screw( 运输螺丝) 屏幕上,点击 Screw Installed( 已安装螺丝) 确认已安装螺丝。
- 6. 点击 Back( 返回) 以返回到 Home( 主屏幕) 。
- 7. 注销系统,然后关闭 CFX Opus Dx 系统。
- 8. 根据 Bio-Rad 提供的说明将系统打包并运送给 Bio-Rad。

## **CFX Opus Dx** 实时定量 **PCR** 系统 故障排除

<span id="page-140-0"></span>本节提供有关导出系统日志信息的信息,这些信息可用于故障排除。此外,还列出了 CFX Opus Dx 系统 的潜在问题和建议解决方案。

### 恢复文件

CFX Opus Dx 系统 允许管理员用户恢复多达 100 个最新的 .zpcr 文件并将它们导出到 USB 驱动 器,以防系统连接中断或系统在运行过程中意外关闭。这些文件是从"运行报告"菜单检索而来。

注释**:**只有管理员用户可以从"运行报告"菜单中恢复文件。

#### 从**"**运行报告**"**菜单恢复文件**:**

- 1. 将 USB 驱动器插入 CFX Opus 系统上的 USB 端口。
- 2. 点击"管理员"以管理员用户身份登录。
- 3. 在主屏幕上,点击"工具"以打开"工具"屏幕。
- 4. 点击"用户"。
- 5. 点击"运行报告"以访问"运行报告"屏幕。
- 6. 在"运行报告"屏幕中,选择所需的运行报告。
- 7. 点击"恢复数据"按钮。.zpcr 文件将保存到连接的 USB 驱动器。

注释**:**您一次只能恢复一个 .zpcr 文件。

恢复文件后,您可以将.zpcr 文件拖放到 Maestro 并在"数据分析"窗口中查看 PCR 运行。

### 查看和导出日志文件

CFX Opus Dx 系统 消息和使用日志文件包含有助于解决系统问题的信息。Bio-Rad 技术支持部门 可能会要求您提供这些文件,以便更好地帮助您解决问题。您可以将日志文件导出到连接的 USB 驱动器。

CFX Opus Dx 系统 保留所有消息和使用日志数据,直到其被清除。仅管理员可以清除日志文件。

#### 要查看和导出日志文件

- 1. 如果您尚未这样做,请将 USB 驱动器插入仪器的 USB 端口。
- 2. 在 Home( 主屏幕) 上,点击 Tools( 工具) 并打开 User Tools( 用户工具) 菜单。
- 3. 在 User Tools( 用户工具) 屏幕上,点击 System Logs( 系统日志) 。

出现 System Logs( 系统日志) 屏幕,默认情况下显示消息日志。

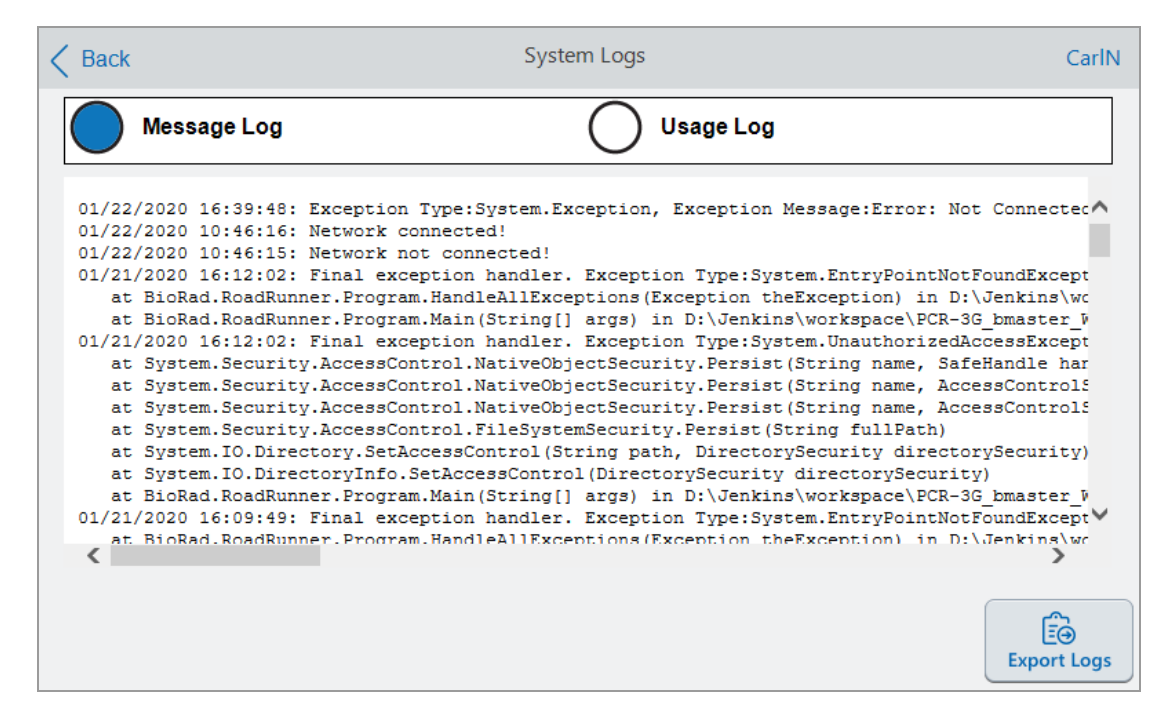

- 4. 点击 Export Logs( 导出日志) 以导出系统日志。CFX Opus Dx 系统 在连接的 USB 驱动器上创建 名为 Exports 的文件夹,并导出以下 .txt 日志文件:
	- n SystemMessageLog
	- **n** SystemUsageLog
	- **n** DebugLog
	- OSLog
	- **n** FirmwareUpdateLog
	- **n** GUILog
	- **NCFLog**
- 5. 双击 Back( 上一步) 返回到 Home( 主屏幕) 。

要查看日志信息,请从 CFX Opus Dx 系统 中删除 USB 驱动器, 将其插入可用计算机上的 USB 端 口,然后在文本编辑或文字处理程序中打开日志文件。

## 故障排除问题

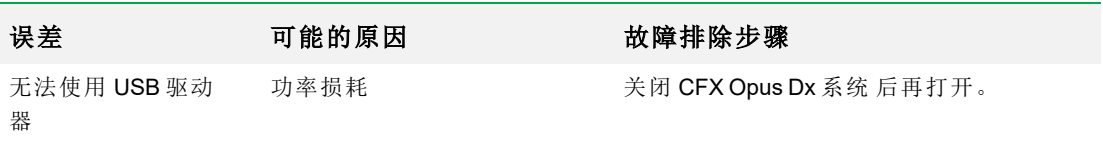

附录 C 维护与故障排除
# 附录 D Bio-Rad Free and Open-Source Notices for **PCR Products**

This document includes licensing information relating to free, open-source, and public-source software and data (together, the "MATERIALS") included with or used to develop Bio-Rad products and services. The terms of the applicable free, open-source, and public-source licenses (each an "OPEN LICENSE") govern Bio-Rad's distribution and your use of the MATERIALS. Bio-Rad and the third-party authors, licensors, and distributors of the MATERIALS disclaim all warranties and liability arising from all use and distribution of the MATERIALS. To the extent the OSS is provided under an agreement with Bio-Rad that differs from the applicable OSS LICENSE, those terms are offered by Bio-Rad alone.

Bio-Rad has reproduced below copyright and other licensing notices appearing within the MATERIALS. While Bio- Rad seeks to provide complete and accurate copyright and licensing information for all MATERIALS, Bio-Rad does not represent or warrant that the following information is complete, correct, or error-free. MATERIALS recipients are encouraged to (a) investigate the identified MATERIALS to confirm the accuracy of the licensing information provided and (b) notify Bio-Rad of any inaccuracies or errors found in this document so that Bio-Rad may update this document accordingly.

Certain OPEN LICENSES (such as the Affero General Public Licenses, Common Development and Distribution Licenses, Common Public License, Creative Commons Share-Alike License, Eclipse Public License, Mozilla Public Licenses, GNU General Public Licenses, GNU Library/Lesser General Public Licenses, and Open Data Commons Open Database License) require that the source materials be made available to recipients or other requestors under the terms of the same OPEN LICENSE.

The corresponding open source software is available for download from the links in the section that follows.

# **Software Notices**

## **M2Mqtt (paho.mqtt.m2mqtt)**

Project homepage/download sites:

<https://m2mqtt.wordpress.com/>

<https://www.nuget.org/packages/M2Mqtt/>

Bio-Rad source code site:

<https://github.com/bio-rad-lsg-open-source/Mqtt-4.3.0.0>

External source code site:

<https://github.com/eclipse/paho.mqtt.m2mqtt>

Project licensing notices:

### **Eclipse Foundation Software User Agreement**

February 1, 2011

Usage Of Content

THE ECLIPSE FOUNDATION MAKES AVAILABLE SOFTWARE, DOCUMENTATION, INFORMATION AND/OR OTHER MATERIALS FOR OPEN SOURCE PROJECTS (COLLECTIVELY "CONTENT").USE OF THE CONTENT IS GOVERNED BY THE TERMS AND CONDITIONS OF THIS AGREEMENT AND/OR THE TERMS AND CONDITIONS OF LICENSE AGREEMENTS OR NOTICES INDICATED OR REFERENCED BELOW.BY USING THE CONTENT, YOU AGREE THAT YOUR USE OF THE CONTENT IS GOVERNED BY THIS AGREEMENT AND/OR THE TERMS AND CONDITIONS OF ANY APPLICABLE LICENSE AGREEMENTS OR NOTICES INDICATED OR REFERENCED BELOW.IF YOU DO NOT AGREE TO THE TERMS AND CONDITIONS OF THIS AGREEMENT AND THE TERMS AND CONDITIONS OF ANY APPLICABLE LICENSE AGREEMENTS OR NOTICES INDICATED OR REFERENCED BELOW, THEN YOU MAY NOT USE THE CONTENT.

### Applicable Licenses

Unless otherwise indicated, all Content made available by the Eclipse Foundation is provided to you under the terms and conditions of the Eclipse Public License Version 1.0 ("EPL").A copy of the EPL is provided with this Content and is also available at <http://www.eclipse.org/legal/epl-v10.html>.For purposes of the EPL, "Program" will mean the Content.

Content includes, but is not limited to, source code, object code, documentation and other files maintained in the Eclipse Foundation source code repository ("Repository") in software modules ("Modules") and made available as downloadable archives ("Downloads").

- <sup>l</sup> Content may be structured and packaged into modules to facilitate delivering, extending, and upgrading the Content.Typical modules may include plug-ins ("Plug-ins"), plugin fragments ("Fragments"), and features ("Features").
- <sup>l</sup> Each Plug-in or Fragment may be packaged as a sub-directory or JAR (Java™ ARchive) in a directory named "plugins".
- <sup>l</sup> A Feature is a bundle of one or more Plug-ins and/or Fragments and associated material.Each Feature may be packaged as a subdirectory in a directory named "features".Within a Feature, files named "feature.xml" may contain a list of the names and version numbers of the Plug-ins and/or Fragments associated with that Feature.
- Features may also include other Features ("Included Features").Within a Feature, files named "feature.xml" may contain a list of the names and version numbers of Included Features.

The terms and conditions governing Plug-ins and Fragments should be contained in files named "about.html" ("Abouts").The terms and conditions governing Features and Included Features should be contained in files named "license.html" ("Feature Licenses").Abouts and Feature Licenses may be located in any directory of a Download or Module including, but not limited to the following locations:

- The top-level (root) directory
- Plug-in and Fragment directories
- **·** Inside Plug-ins and Fragments packaged as JARs
- Sub-directories of the directory named "src" of certain Plug-ins
- Feature directories

Note: if a Feature made available by the Eclipse Foundation is installed using the Provisioning Technology (as defined below), you must agree to a license ("Feature Update License") during the installation process.If the Feature contains Included Features, the Feature Update License should either provide you with the terms and conditions governing the Included Features or inform you where you can locate them.Feature Update Licenses may be found in the "license" property of files named "feature.properties" found within a Feature.Such Abouts, Feature Licenses, and Feature Update Licenses

附录 D Bio-Rad Free and Open-Source Notices for PCR Products

contain the terms and conditions (or references to such terms and conditions) that govern your use of the associated Content in that directory.

THE ABOUTS, FEATURE LICENSES, AND FEATURE UPDATE LICENSES MAY REFER TO THE EPL OR OTHER LICENSE AGREEMENTS, NOTICES OR TERMS AND CONDITIONS.SOME OF THESE OTHER LICENSE AGREEMENTS MAY INCLUDE (BUT ARE NOT LIMITED TO):

- <sup>l</sup> Eclipse Distribution License Version 1.0 (available at [http://www.eclipse.org/licenses/edl-v1.0.html\)](http://www.eclipse.org/licenses/edl-v1.0.html))
- Common Public License Version 1.0 (available at <http://www.eclipse.org/legal/cpl-v10.html>)
- Apache Software License 1.1 (available at <http://www.apache.org/licenses/LICENSE>)
- Apache Software License 2.0 (available at <http://www.apache.org/licenses/LICENSE-2.0>)
- Metro Link Public License 1.00 (available at [http://www.opengroup.org/openmotif/supporters/metrolink/license-](http://www.opengroup.org/openmotif/supporters/metrolink/license.html) [.html](http://www.opengroup.org/openmotif/supporters/metrolink/license.html))
- Mozilla Public License Version 1.1 (available at <http://www.mozilla.org/MPL/MPL-1.1.html>)

IT IS YOUR OBLIGATION TO READ AND ACCEPT ALL SUCH TERMS AND CONDITIONS PRIOR TO USE OF THE CONTENT.If no About, Feature License, or Feature Update License is provided, please contact the Eclipse Foundation to determine what terms and conditions govern that particular Content.

### **Use of Provisioning Technology**

The Eclipse Foundation makes available provisioning software, examples of which include, but are not limited to, p2 and the Eclipse Update Manager ("Provisioning Technology") for the purpose of allowing users to install software, documentation, information and/or other materials (collectively "Installable Software").This capability is provided with the intent of allowing such users to install, extend and update Eclipse-based products.Information about packaging Installable Software is available at [http://eclipse.org/equinox/p2/repository\\_packaging.html](http://eclipse.org/equinox/p2/repository_packaging.html) ("Specification").

You may use Provisioning Technology to allow other parties to install Installable Software.You shall be responsible for enabling the applicable license agreements relating to the Installable Software to

be presented to, and accepted by, the users of the Provisioning Technology in accordance with the Specification.By using Provisioning Technology in such a manner and making it available in accordance with the Specification, you further acknowledge your agreement to, and the acquisition of all necessary rights to permit the following:

1.A series of actions may occur ("Provisioning Process") in which a user may execute the Provisioning Technology on a machine ("Target Machine") with the intent of installing, extending or updating the functionality of an Eclipse-based product.

2.During the Provisioning Process, the Provisioning Technology may cause third party Installable Software or a portion thereof to be accessed and copied to the Target Machine.

3.Pursuant to the Specification, you will provide to the user the terms and conditions that govern the use of the Installable Software ("Installable Software Agreement") and such Installable Software Agreement shall be accessed from the Target Machine in accordance with the Specification.Such Installable Software Agreement must inform the user of the terms and conditions that govern the Installable Software and must solicit acceptance by the end user in the manner prescribed in such Installable Software Agreement.Upon such indication of agreement by the user, the provisioning Technology will complete installation of the Installable Software.

#### **Cryptography**

Content may contain encryption software.The country in which you are currently may have restrictions on the import, possession, and use, and/or re-export to another country, of encryption software.BEFORE using any encryption software, please check the country's laws, regulations and policies concerning the import, possession, or use, and re-export of encryption software, to see if this is permitted.

Java and all Java-based trademarks are trademarks of Oracle Corporation in the United States, other countries, or both.

### /LICENSE:

See **EPL-1.0** in the **Standard OSS License Text** appendix to this document.

# **Standard Open License Text**

## **EPL 1.0**

Eclipse Public License - v 1.0

THE ACCOMPANYING PROGRAM IS PROVIDED UNDER THE TERMS OF THIS ECLIPSE PUBLIC LICENSE ("AGREEMENT").ANY USE, REPRODUCTION OR DISTRIBUTION OF THE PROGRAM CONSTITUTES RECIPIENT'S ACCEPTANCE OF THIS AGREEMENT.

1.DEFINITIONS

"Contribution" means:

a) in the case of the initial Contributor, the initial code and documentation distributed under this Agreement, and

- b) in the case of each subsequent Contributor:
- i) changes to the Program, and
- ii) additions to the Program;

where such changes and/or additions to the Program originate from and are distributed by that particular Contributor.A Contribution 'originates' from a Contributor if it was added to the Program by such Contributor itself or anyone acting on such Contributor's behalf.Contributions do not include additions to the Program which: (i) are separate modules of software distributed in conjunction with the Program under their own license agreement, and (ii) are not derivative works of the Program.

"Contributor" means any person or entity that distributes the Program.

"Licensed Patents" mean patent claims licensable by a Contributor which are necessarily infringed by the use or sale of its Contribution alone or when combined with the Program.

"Program" means the Contributions distributed in accordance with this Agreement.

"Recipient" means anyone who receives the Program under this Agreement, including all Contributors.

### 2.GRANT OF RIGHTS

a) Subject to the terms of this Agreement, each Contributor hereby grants Recipient a non-exclusive, worldwide, royalty-free copyright license to reproduce, prepare derivative works of, publicly display, publicly perform, distribute and sublicense the Contribution of such Contributor, if any, and such derivative works, in source code and object code form.

b) Subject to the terms of this Agreement, each Contributor hereby grants Recipient a non- exclusive, worldwide, royalty- free patent license under Licensed Patents to make, use, sell, offer to sell, import and otherwise transfer the Contribution of such Contributor, if any, in source code and object code form.This patent license shall apply to the combination of the Contribution and the Program if, at the time the Contribution is added by the Contributor, such addition of the Contribution causes such combination to be covered by the Licensed Patents.The patent license shall not apply to any other combinations which include the Contribution.No hardware per se is licensed hereunder.

c) Recipient understands that although each Contributor grants the licenses to its Contributions set forth herein, no assurances are provided by any Contributor that the Program does not infringe the patent or other intellectual property rights of any other entity.Each Contributor disclaims any liability to Recipient for claims brought by any other entity based on infringement of intellectual property rights or otherwise.As a condition to exercising the rights and licenses granted hereunder, each Recipient hereby assumes sole responsibility to secure any other intellectual property rights needed, if any.For example, if a third party patent license is required to allow Recipient to distribute the Program, it is Recipient's responsibility to acquire that license before distributing the Program.

d) Each Contributor represents that to its knowledge it has sufficient copyright rights in its Contribution, if any, to grant the copyright license set forth in this Agreement.

### 3.REQUIREMENTS

A Contributor may choose to distribute the Program in object code form under its own license agreement, provided that:

a) it complies with the terms and conditions of this Agreement; and

b) its license agreement:

i) effectively disclaims on behalf of all Contributors all warranties and conditions, express and implied, including warranties or conditions of title and non-infringement, and implied warranties or conditions of merchantability and fitness for a particular purpose;

ii) effectively excludes on behalf of all Contributors all liability for damages, including direct, indirect, special, incidental and consequential damages, such as lost profits;

iii) states that any provisions which differ from this Agreement are offered by that Contributor alone and not by any other party; and

iv) states that source code for the Program is available from such Contributor, and informs licensees how to obtain it in a reasonable manner on or through a medium customarily used for software exchange.

When the Program is made available in source code form:

a) it must be made available under this Agreement; and

b) a copy of this Agreement must be included with each copy of the Program.

Contributors may not remove or alter any copyright notices contained within the Program.

Each Contributor must identify itself as the originator of its Contribution, if any, in a manner that reasonably allows subsequent Recipients to identify the originator of the Contribution.

### 4.COMMERCIAL DISTRIBUTION

Commercial distributors of software may accept certain responsibilities with respect to end users, business partners and the like.While this license is intended to facilitate the commercial use of the Program, the Contributor who includes the Program in a commercial product offering should do so in a manner which does not create potential liability for other Contributors.Therefore, if a Contributor includes the Program in a commercial product offering, such Contributor ("Commercial Contributor") hereby agrees to defend and indemnify every other Contributor ("Indemnified Contributor") against any losses, damages and costs (collectively "Losses") arising from claims, lawsuits and other legal actions brought by a third party against the Indemnified Contributor to the extent caused by the acts or omissions of such Commercial Contributor in connection with

its distribution of the Program in a commercial product offering.The obligations in this section do not apply to any claims or Losses relating to any actual or alleged intellectual property infringement.In order to qualify, an Indemnified Contributor must: a) promptly notify the Commercial Contributor in writing of such claim, and b) allow the Commercial Contributor to control, and cooperate with the Commercial Contributor in, the defense and any related settlement negotiations.The Indemnified Contributor may participate in any such claim at its own expense.

For example, a Contributor might include the Program in a commercial product offering, Product X. That Contributor is then a Commercial Contributor.If that Commercial Contributor then makes performance claims, or offers warranties related to Product X, those performance claims and warranties are such Commercial Contributor's responsibility alone.Under this section, the Commercial Contributor would have to defend claims against the other Contributors related to those performance claims and warranties, and if a court requires any other Contributor to pay any damages as a result, the Commercial Contributor must pay those damages.

#### 5.NO WARRANTY

EXCEPT AS EXPRESSLY SET FORTH IN THIS AGREEMENT, THE PROGRAM IS PROVIDED ON AN "AS IS" BASIS, WITHOUT WARRANTIES OR CONDITIONS OF ANY KIND, EITHER EXPRESS OR IMPLIED INCLUDING, WITHOUT LIMITATION, ANY WARRANTIES OR CONDITIONS OF TITLE, NON-INFRINGEMENT, MERCHANTABILITY OR FITNESS FOR A PARTICULAR PURPOSE.Each Recipient is solely responsible for determining the appropriateness of using and distributing the Program and assumes all risks associated with its exercise of rights under this Agreement, including but not limited to the risks and costs of program errors, compliance with applicable laws, damage to or loss of data, programs or equipment, and unavailability or interruption of operations.

### 6.DISCLAIMER OF LIABILITY

EXCEPT AS EXPRESSLY SET FORTH IN THIS AGREEMENT, NEITHER RECIPIENT NOR ANY CONTRIBUTORS SHALL HAVE ANY LIABILITY FOR ANY DIRECT, INDIRECT, INCIDENTAL, SPECIAL, EXEMPLARY, OR CONSEQUENTIAL DAMAGES (INCLUDING WITHOUT LIMITATION LOST PROFITS), HOWEVER CAUSED AND ON ANY THEORY OF LIABILITY, WHETHER IN CONTRACT, STRICT LIABILITY, OR TORT (INCLUDING NEGLIGENCE OR OTHERWISE) ARISING IN ANY WAY OUT OF THE USE OR DISTRIBUTION OF THE PROGRAM OR THE EXERCISE OF ANY RIGHTS GRANTED HEREUNDER, EVEN IF ADVISED OF THE POSSIBILITY OF SUCH DAMAGES.

7.GENERAL

If any provision of this Agreement is invalid or unenforceable under applicable law, it shall not affect the validity or enforceability of the remainder of the terms of this Agreement, and without further action by the parties hereto, such provision shall be reformed to the minimum extent necessary to make such provision valid and enforceable.

If Recipient institutes patent litigation against any entity (including a cross-claim or counterclaim in a lawsuit) alleging that the Program itself (excluding combinations of the Program with other software or hardware) infringes such Recipient's patent(s), then such Recipient's rights granted under Section 2(b) shall terminate as of the date such litigation is filed.

All Recipient's rights under this Agreement shall terminate if it fails to comply with any of the material terms or conditions of this Agreement and does not cure such failure in a reasonable period of time after becoming aware of such noncompliance.If all Recipient's rights under this Agreement terminate, Recipient agrees to cease use and distribution of the Program as soon as reasonably practicable.However, Recipient's obligations under this Agreement and any licenses granted by Recipient relating to the Program shall continue and survive.

Everyone is permitted to copy and distribute copies of this Agreement, but in order to avoid inconsistency the Agreement is copyrighted and may only be modified in the following manner.The Agreement Steward reserves the right to publish new versions (including revisions) of this Agreement from time to time.No one other than the Agreement Steward has the right to modify this Agreement.The Eclipse Foundation is the initial Agreement Steward.The Eclipse Foundation may assign the responsibility to serve as the Agreement Steward to a suitable separate entity.Each new version of the Agreement will be given a distinguishing version number.The Program (including Contributions) may always be distributed subject to the version of the Agreement under which it was received.In addition, after a new version of the Agreement is published, Contributor may elect to distribute the Program (including its Contributions) under the new version.Except as expressly stated in Sections 2 (a) and 2 (b) above, Recipient receives no rights or

licenses to the intellectual property of any Contributor under this Agreement, whether expressly, by implication, estoppel or otherwise.All rights in the Program not expressly granted under this Agreement are reserved.

This Agreement is governed by the laws of the State of New York and the intellectual property laws of the United States of America.No party to this Agreement will bring a legal action under this Agreement more than one year after the cause of action arose.Each party waives its rights to a jury trial in any resulting litigation.

附录 D Bio-Rad Free and Open-Source Notices for PCR Products

# 附录 E 参考文献

- 1. Breslauer KJ et al.(1986).Predicting DNA duplex stability from the base sequence.Proc Natl Acad Sci USA 83, 3,746–3,750.
- 2. Sugimoto N et al.(1996).Improved thermodynamic parameters and helix initiation factor to predict stability of DNA duplexes.Nucleic Acids Res 24, 4,501–4,505.

附录 E 参考文献

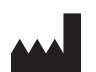

Bio-Rad Laboratories, Inc. 4000 Alfred Nobel Drive Hercules, CA 94547

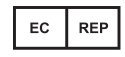

Bio-Rad 3, boulevard Raymond Poincaré 92430 Marnes-la-Coquette, France 电话: +33 (0)1 47 95 60 00 传真: +33 (0)1 47 41 91 33 bio-rad.com

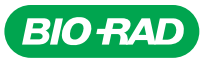

*Bio-Rad Laboratories, Inc.*

*Life Science Group*

Website bio-rad.com USA 1 800 424 6723 Australia 61 2 9914 2800 Austria 00 800 00 24 67 23 Belgium 00 800 00 24 67 23 Brazil 4003 0399<br>Canada 1 905 364 3435 China 86 21 6169 8500 Czech Republic 00 800 00 24 67 23 Denmark 0

10000134783 *Ver* C *US/EG 22-0238 0422 Sig 0122*

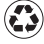